# ユーザー ガイド

© Copyright 2012 Hewlett-Packard Development Company, L.P.

Bluetooth は、その所有者が所有する商標で あり、使用許諾に基づいて Hewlett-Packard Company が使用しています。Intel は米国 Intel Corporation の米国およびその他の国 における商標または登録商標です。AMD は、米国 Advanced Micro Devices, Inc.の 商標です。SD ロゴは、その所有者の商標で す。Java は、米国 Sun Microsystems, Inc. の米国またはその他の国における商標で す。Microsoft および Windows は、米国 Microsoft Corporation の米国およびその他 の国における商標または登録商標です。

本書の内容は、将来予告なしに変更される ことがあります。HP 製品およびサービス に関する保証は、当該製品およびサービス に付属の保証規定に明示的に記載されてい るものに限られます。本書のいかなる内容 も、当該保証に新たに保証を追加するもの ではありません。本書に記載されている製 品情報は、日本国内で販売されていないも のも含まれている場合があります。本書の 内容につきましては万全を期しております が、本書の技術的あるいは校正上の誤り、 省略に対して責任を負いかねますのでご了 承ください。

初版:2012 年 8 月

製品番号:703251-291

#### 製品についての注意事項

てください。

このユーザー ガイドでは、ほとんどのモデ ルに共通の機能について説明します。一部 の機能は、お使いのコンピューターでは使 用できない場合があります。

このガイドの最新情報を入手するには、サ ポート窓口にお問い合わせください。日本 でのサポートについては、 <http://www.hp.com/jp/contact/>を参照してく ださい。日本以外の国や地域でのサポート については、[http://welcome.hp.com/country/](http://welcome.hp.com/country/us/en/wwcontact_us.html) [us/en/wwcontact\\_us.html](http://welcome.hp.com/country/us/en/wwcontact_us.html) (英語サイト)か ら該当する国や地域、または言語を選択し

#### ソフトウェア条項

このコンピューターにプリインストールさ れている任意のソフトウェア製品をインス トール、複製、ダウンロード、またはその 他の方法で使用することによって、お客様 は HP EULA の条件に従うことに同意した ものとみなされます。これらのライセンス 条件に同意されない場合、未使用の完全な 製品(付属品を含むハードウェアおよびソ フトウェア)を 14 日以内に返品し、購入店 の返金方針に従って返金を受けてくださ い。

より詳しい情報が必要な場合またはコン ピューターの返金を要求する場合は、お近 くの販売店にお問い合わせください。

## 安全に関するご注意

警告! 低温やけどをするおそれがありますので、ひざなどの体の上にコンピューターを置いて使用 したり、肌に直接コンピューターが触れている状態で長時間使用したりしないでください。肌が敏感 な方は特にご注意ください。また、コンピューターが過熱状態になるおそれがありますので、コン ピューターの通気孔をふさいだりしないでください。コンピューターが過熱状態になると、やけどや コンピューターの損傷の原因になる可能性があります。コンピューターは、硬く水平なところに設置 してください。通気を妨げるおそれがありますので、隣にプリンターなどの表面の硬いものを設置し たり、枕や毛布、または衣類などの表面が柔らかいものを敷いたりしないでください。また、AC ア ダプターを肌に触れる位置に置いたり、枕や毛布、または衣類などの表面が柔らかいものの上に置い たりしないでください。お使いのコンピューターおよび AC アダプターは、International Standard for Safety of Information Technology Equipment(IEC 60950)で定められた、ユーザーが触れる表 面の温度に関する規格に適合しています。

# 目次

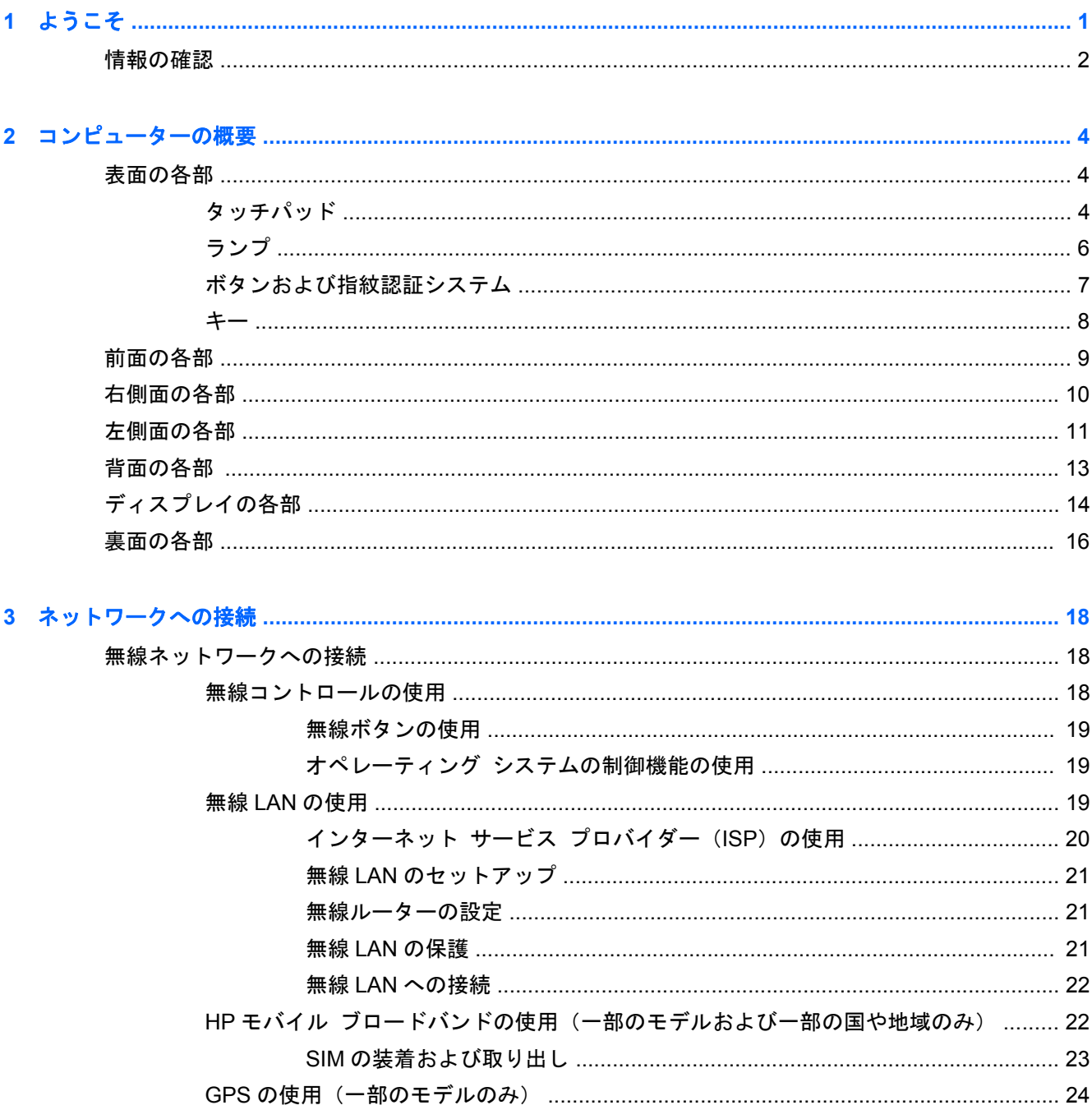

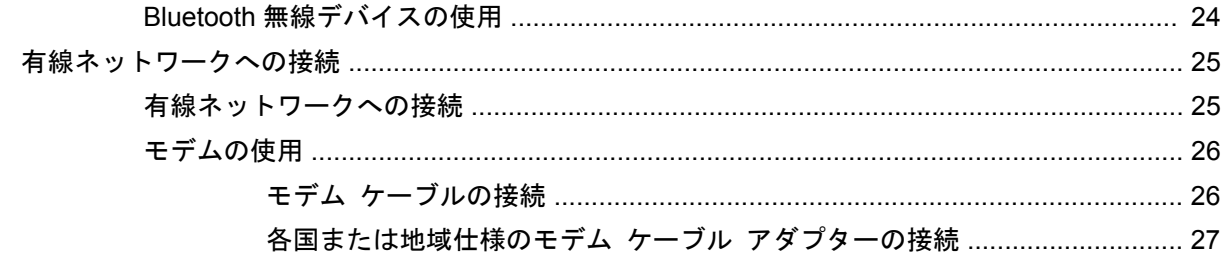

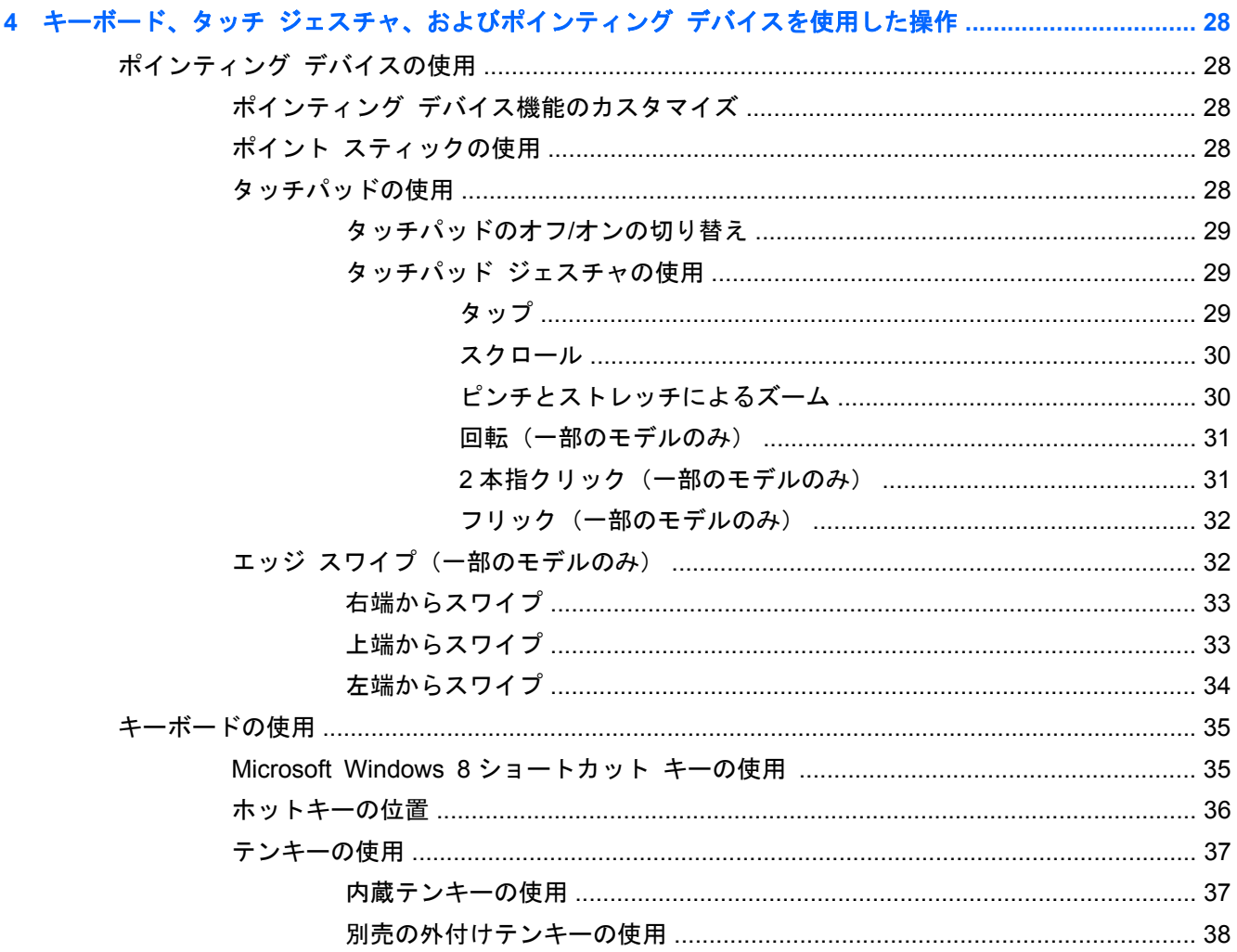

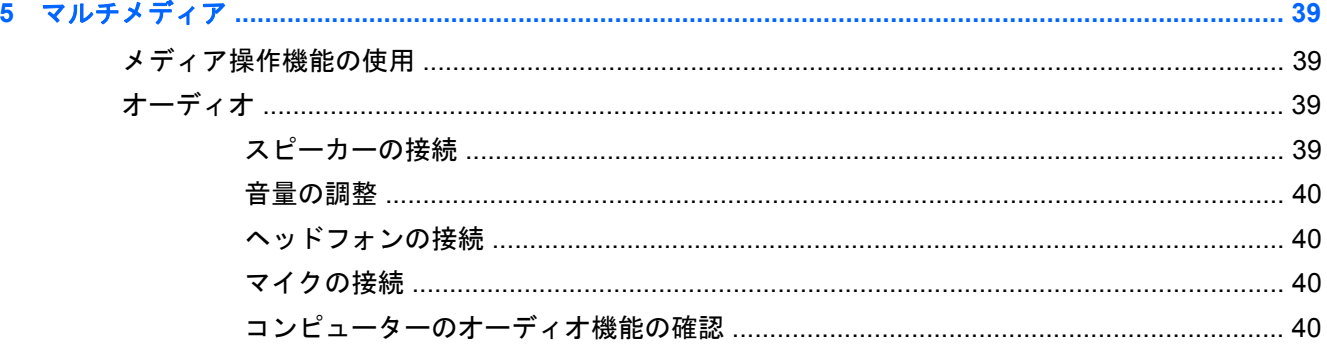

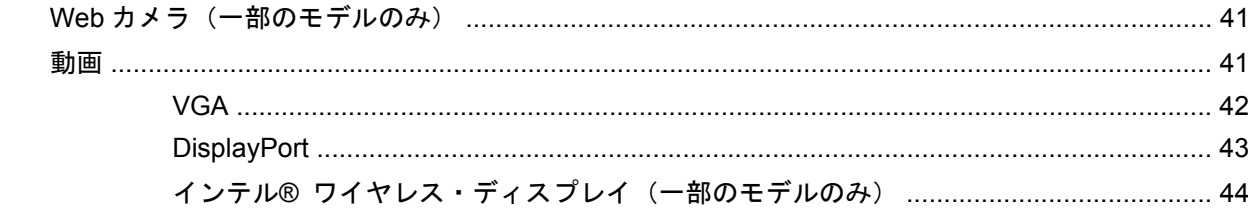

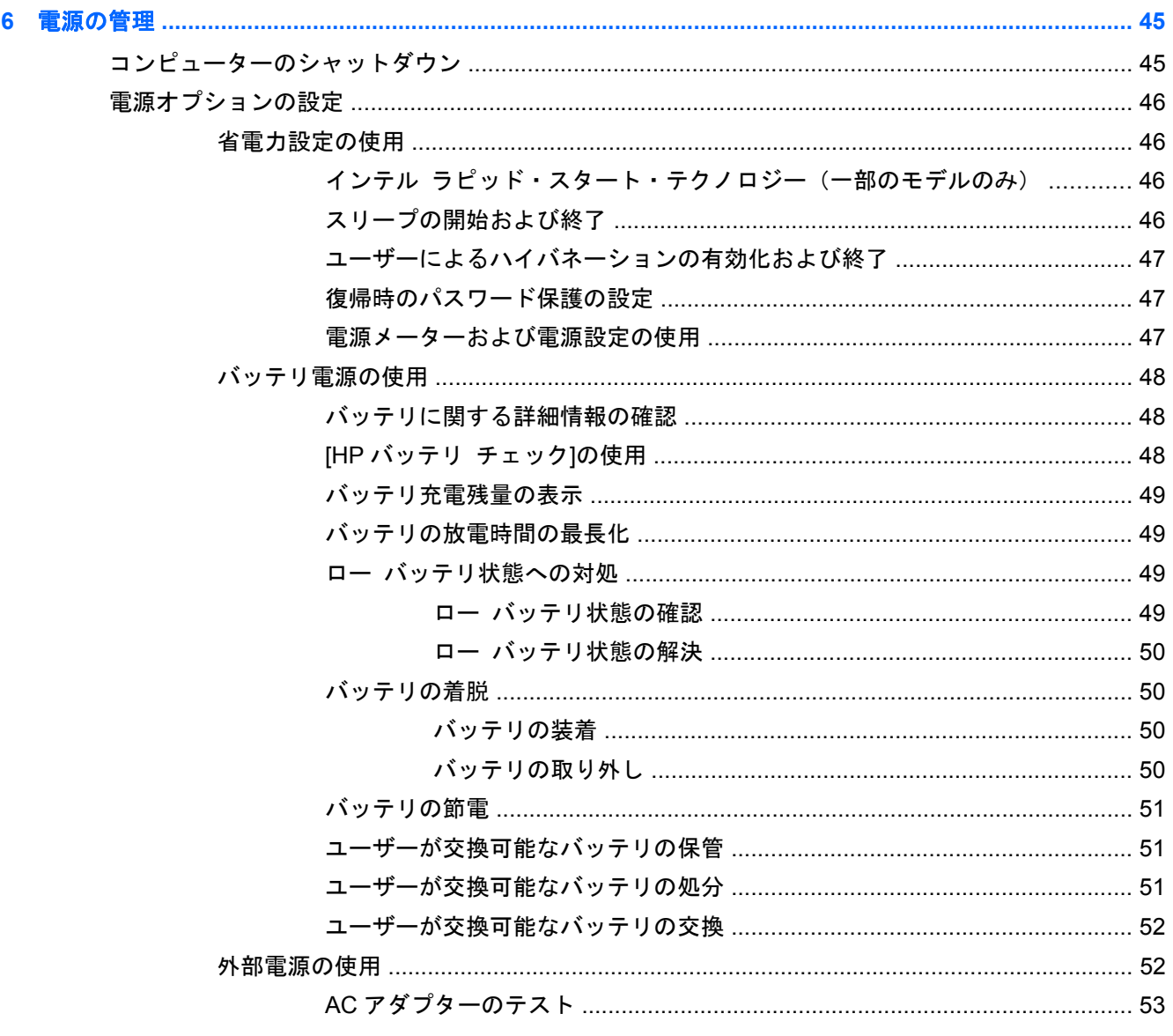

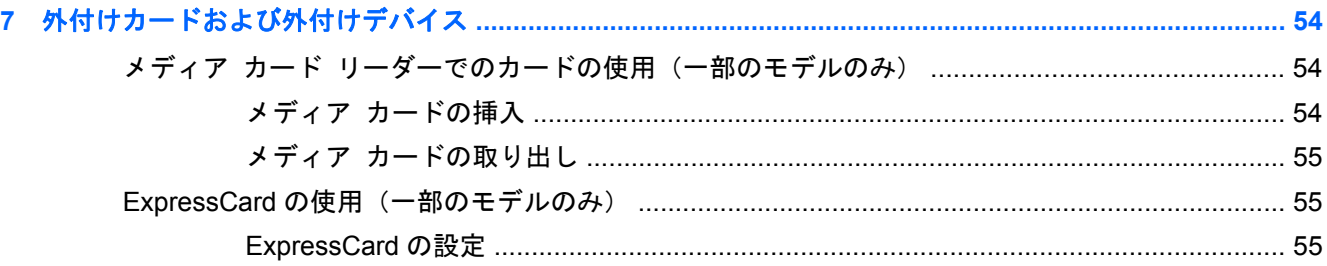

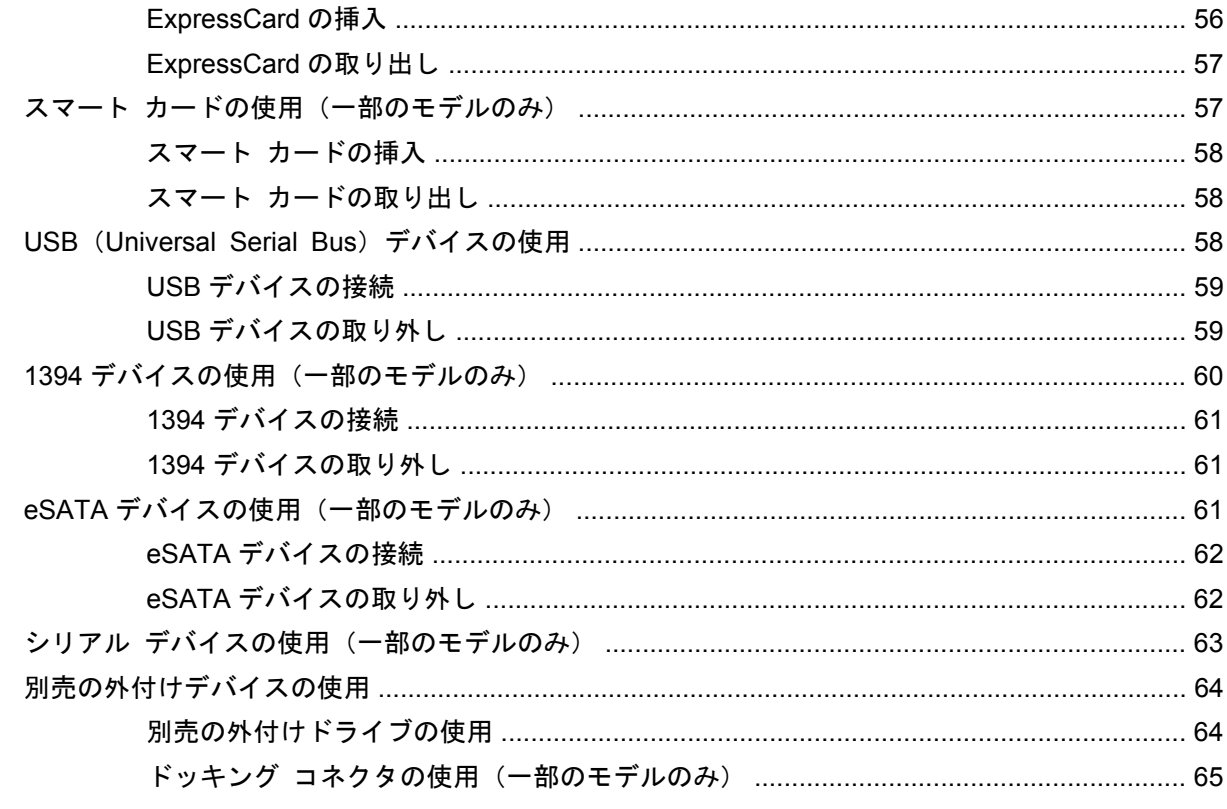

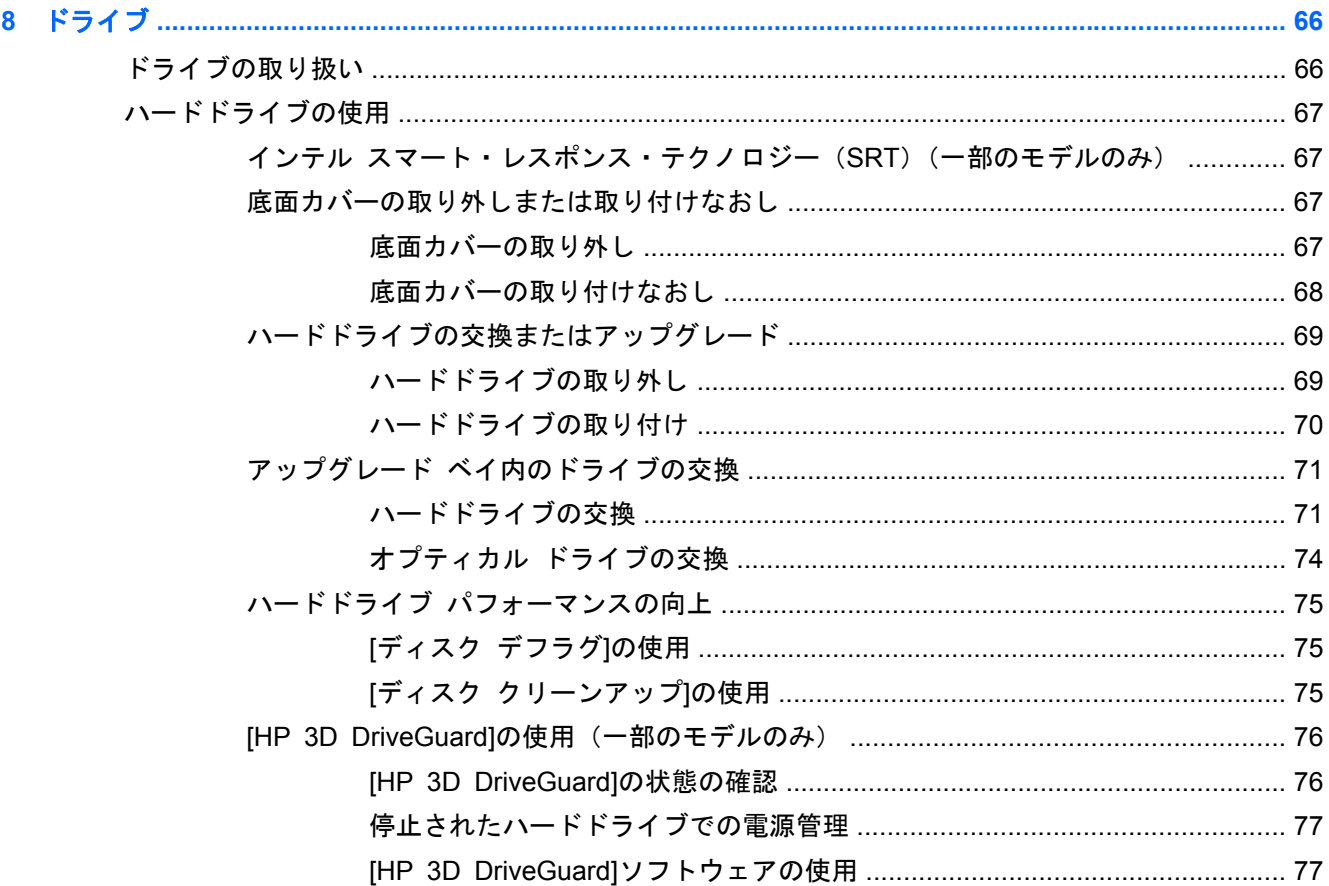

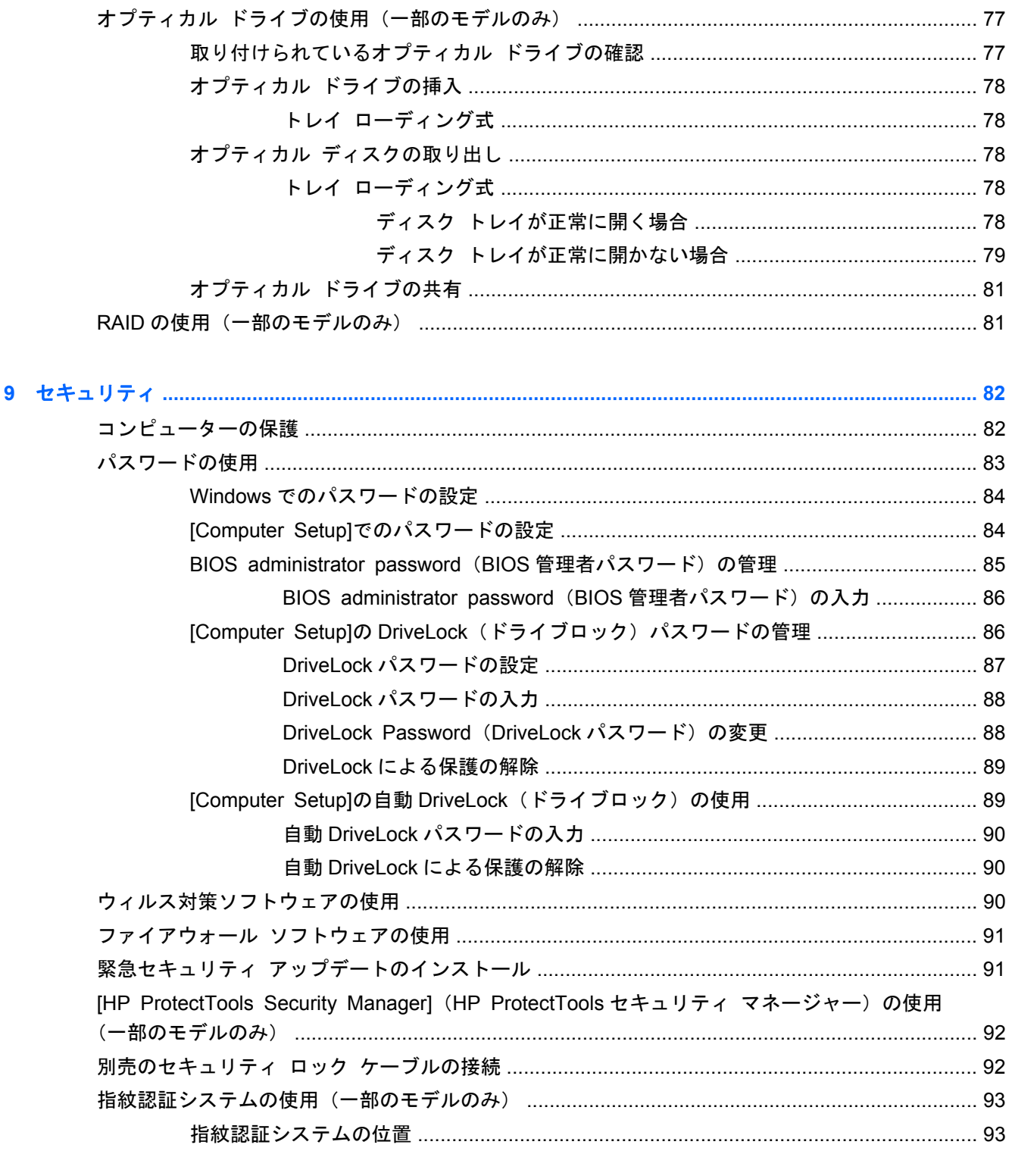

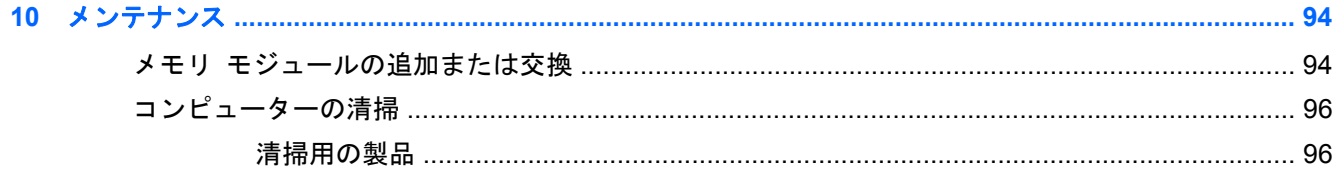

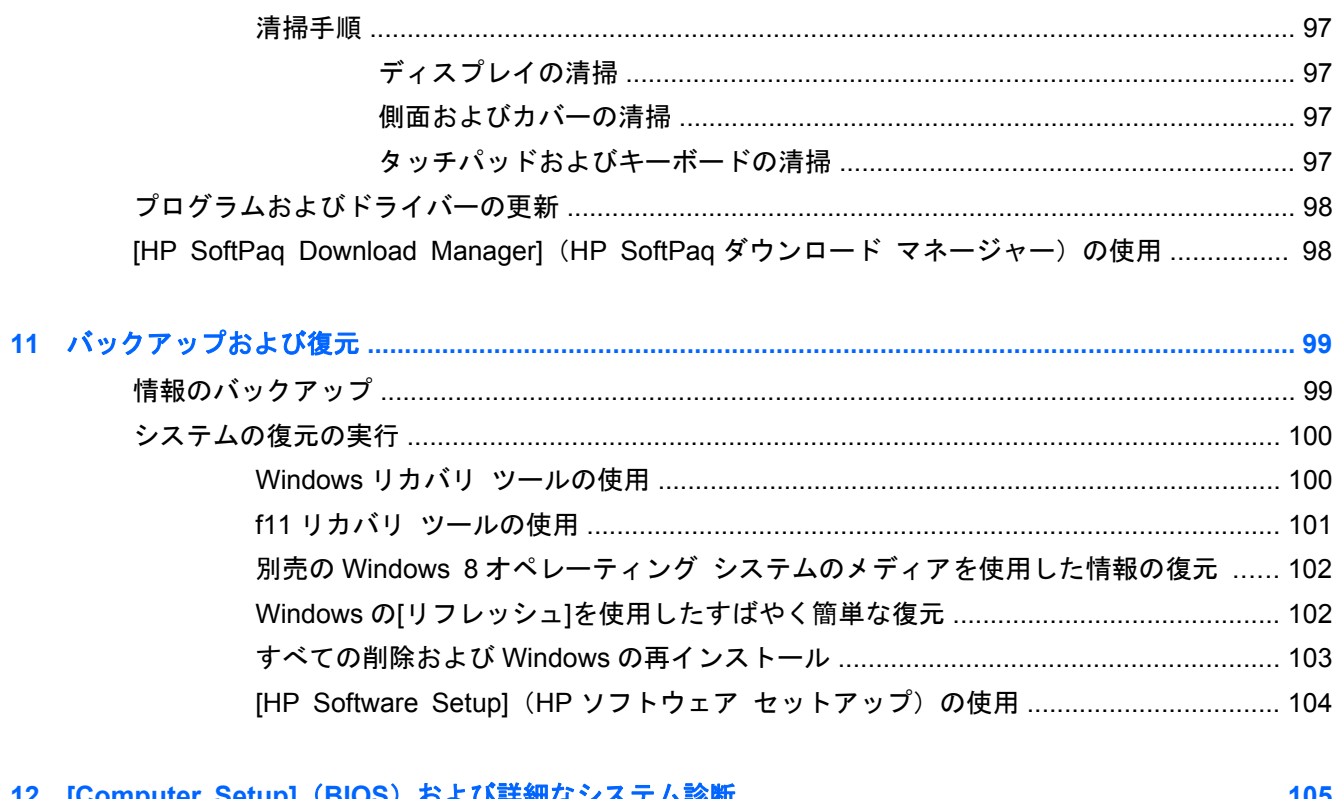

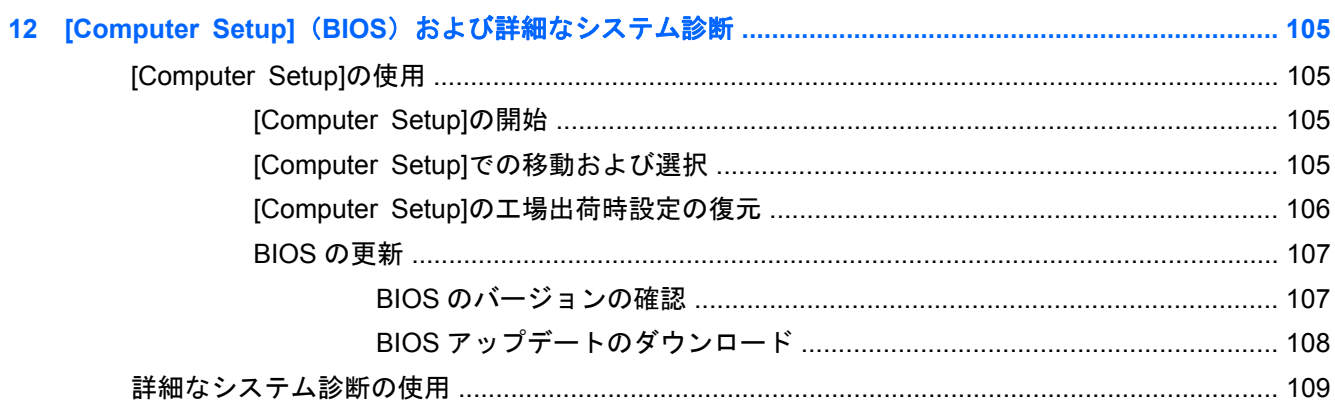

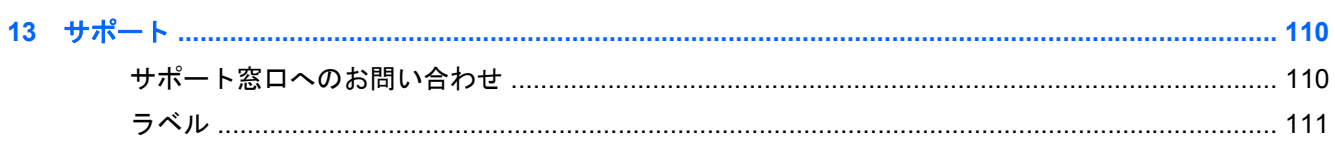

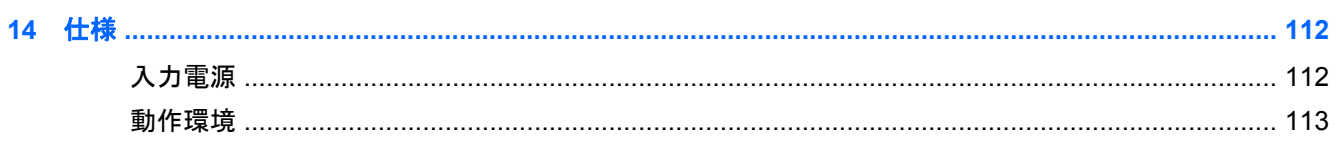

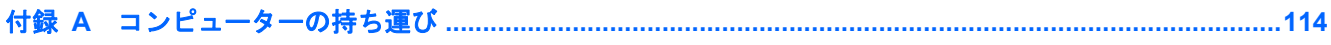

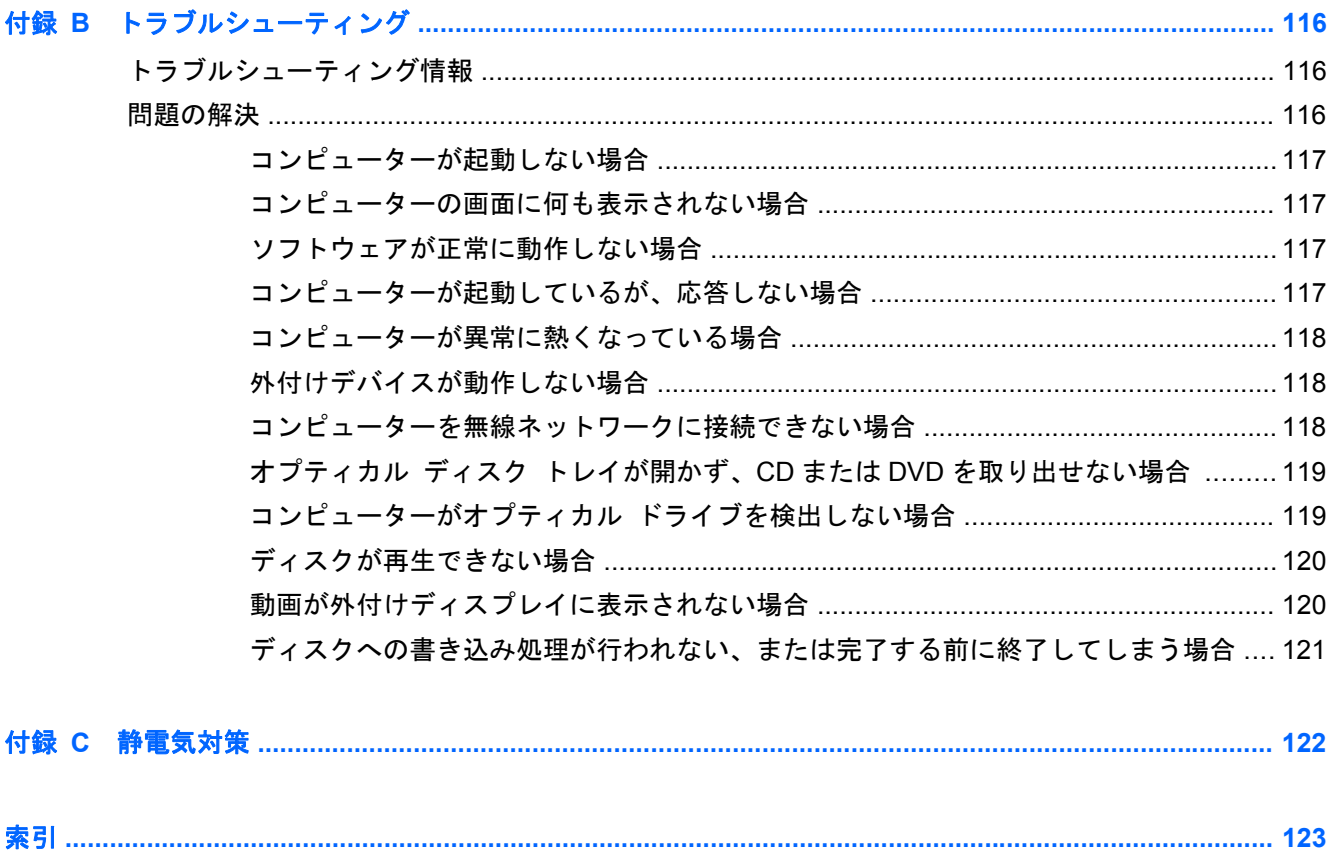

# <span id="page-12-0"></span>**1** ようこそ

- コンピューターをセットアップして登録した後に、以下の手順を実行することが重要です。
- Windows®の新しい機能について詳しくは、印刷物の『Windows 8 の基本操作』を参照してくだ さい。
- $\frac{1}{2}$ とント: 開いているアプリケーションまたは Windows デスクトップからコンピューターのス タート画面にすばやく戻るには、キーボードの Windows ロゴ キー ■■■ を押します。もうー 度 Windows ロゴ キーを押すと、前の画面に戻ります。
- インターネットへの接続:インターネットに接続できるように、有線ネットワークまたは無線 ネットワークをセットアップします。詳しくは、18 [ページの「ネットワークへの接続」](#page-29-0)を参 照してください。
- ウィルス対策ソフトウェアの更新:ウィルスによる被害からコンピューターを保護します。この ソフトウェアは、お使いのコンピューターにプリインストールされています。詳しくは、 90 [ページの「ウィルス対策ソフトウェアの使用」](#page-101-0)を参照してください
- コンピューター本体の確認:お使いのコンピューターの各部や特徴を確認します。詳しくは、 4 [ページの「コンピューターの概要」お](#page-15-0)よび28 [ページの「キーボード、タッチ](#page-39-0) ジェス [チャ、およびポインティング](#page-39-0) デバイスを使用した操作」を参照してください。
- インストールされているソフトウェアの確認:コンピューターにプリインストールされているソ フトウェアの一覧を表示します。

スタート画面で「ア」と入力して[アプリケーション]をクリックし、表示されたオプションから 選択します。コンピューターに付属しているソフトウェアの使用について詳しくは、ソフトウェ アの製造元の説明書を参照してください。これらの説明書は、ソフトウェアに含まれている場合 やソフトウェアの製造元の Web サイトで提供されている場合があります。

● ハードドライブのバックアップ:リカバリ ディスクまたはリカバリ フラッシュ ドライブを作 成します。99 [ページの「バックアップおよび復元」](#page-110-0)を参照してください。

<span id="page-13-0"></span>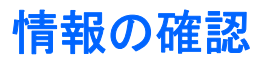

コンピューターには、各種タスクの実行に役立つ複数のリソースが用意されています。

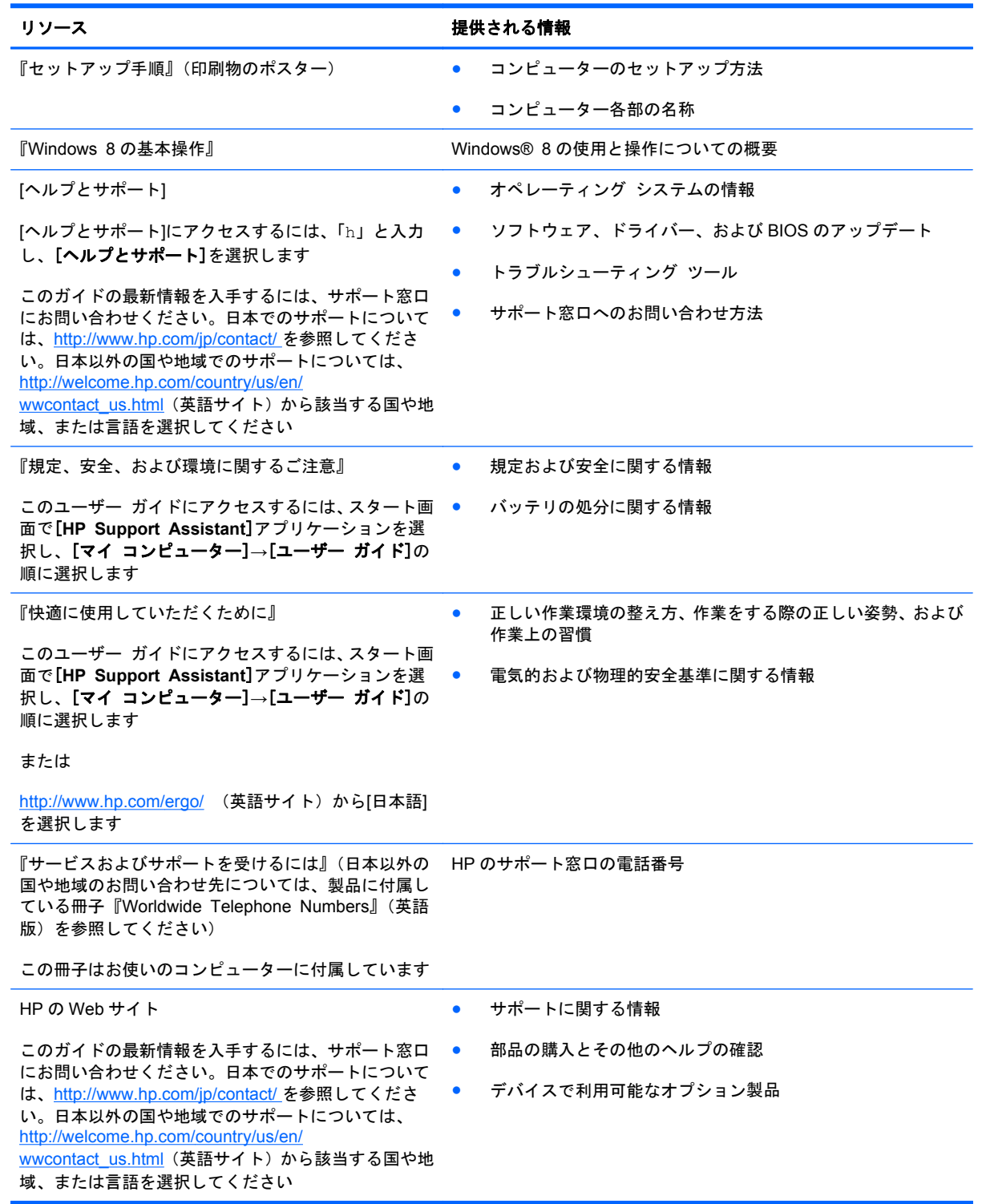

#### リソース きょうしょう おおおし おおおし おおおし 提供される情報

限定保証規定\*

保証に関する情報

このガイドを表示するには、スタート画面で[**HP Support Assistant**]アプリケーション→[マイ コン ピューター]→[保証規定およびサービス]の順に選択 します

または

<http://www.hp.com/go/orderdocuments> (英語サイト) から[日本(日本語)]を選択します

\* お使いの製品に適用される HP 限定保証規定は、国や地域によっては、お使いのコンピューターに収録されているドキュ メントまたは製品に同梱されている CD や DVD に収録されているドキュメントに明示的に示されています。日本向けの日 本語モデル製品には、保証内容を記載した小冊子、『サービスおよびサポートを受けるには』が同梱されています。また、日 本以外でも、印刷物の HP 限定保証規定が製品に同梱されている国や地域もあります。保証規定が印刷物として提供されて いない国または地域では、印刷物のコピーを入手できます。<http://www.hp.com/go/orderdocuments/>でオンラインで申し込む か、または下記宛てに郵送でお申し込みください。

北米: Hewlett-Packard, MS POD, 11311 Chinden Blvd., Boise, ID 83714, USA

- ヨーロッパ、中東、アフリカ: Hewlett-Packard, POD, Via G. Di Vittorio, 9, 20063, Cernusco s/Naviglio (MI), Italy
- アジア太平洋: Hewlett-Packard, POD, P.O. Box 200, Alexandra Post Office, Singapore 911507

保証規定の印刷物のコピーを請求する場合は、製品番号および保証期間(サービス ラベルに記載されています)、ならびに お客様のお名前およびご住所をお知らせください。

量要: お使いの HP 製品を上記の住所宛に返品しないでください。日本でのサポートについては、[http://www.hp.com/jp/](http://www.hp.com/jp/contact/) [contact/](http://www.hp.com/jp/contact/) を参照してください。日本以外の国や地域でのサポートについては、[http://welcome.hp.com/country/us/en/](http://welcome.hp.com/country/us/en/wwcontact_us.html) [wwcontact\\_us.html](http://welcome.hp.com/country/us/en/wwcontact_us.html) (英語サイト)から該当する国や地域、または言語を選択してください。

# <span id="page-15-0"></span>**2** コンピューターの概要

## 表面の各部

タッチパッド

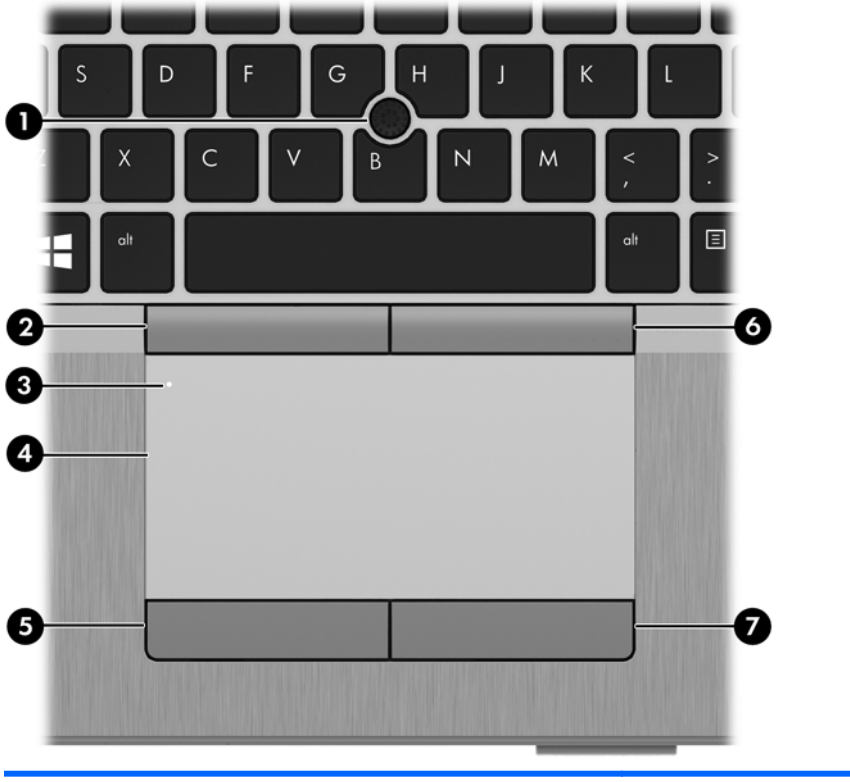

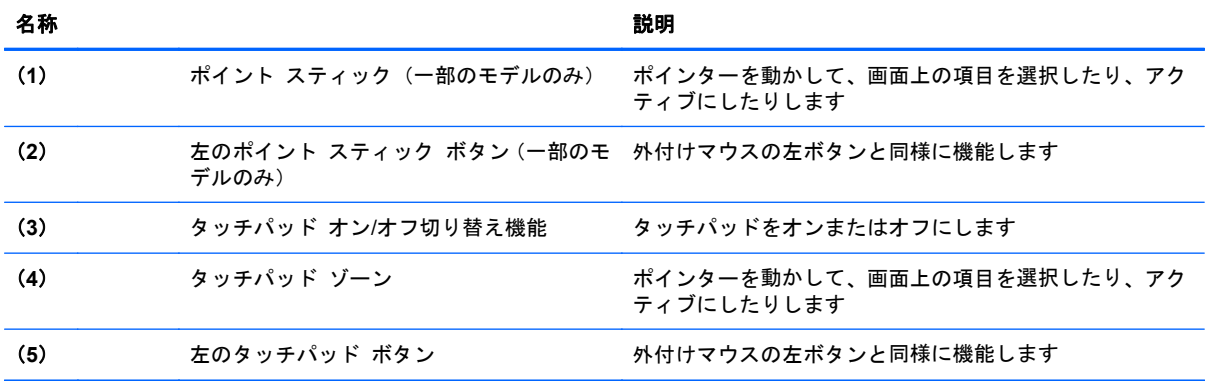

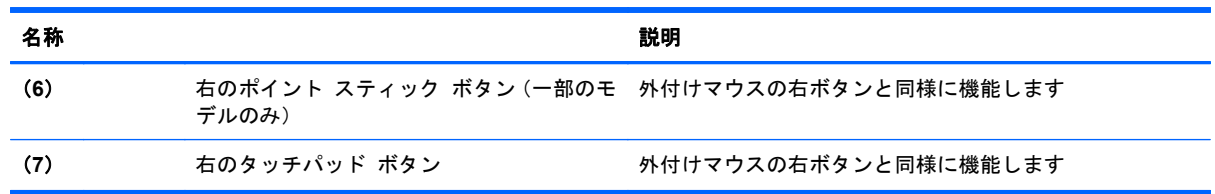

<span id="page-17-0"></span>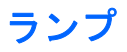

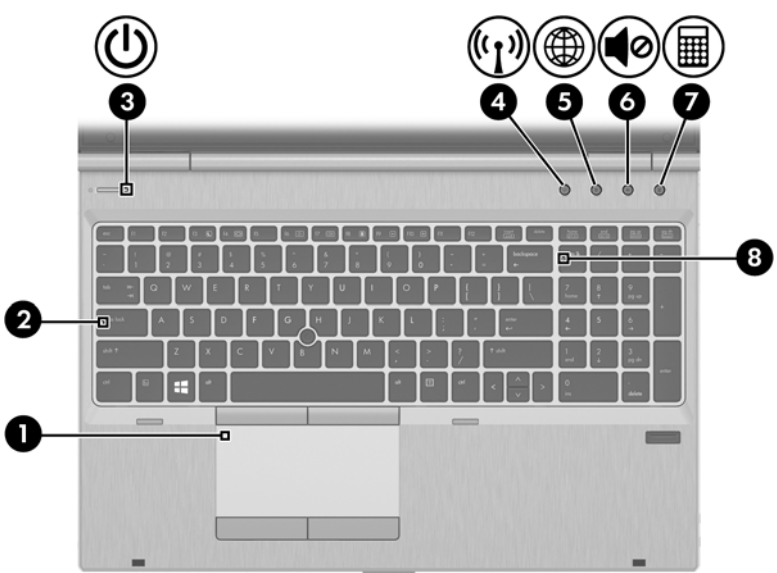

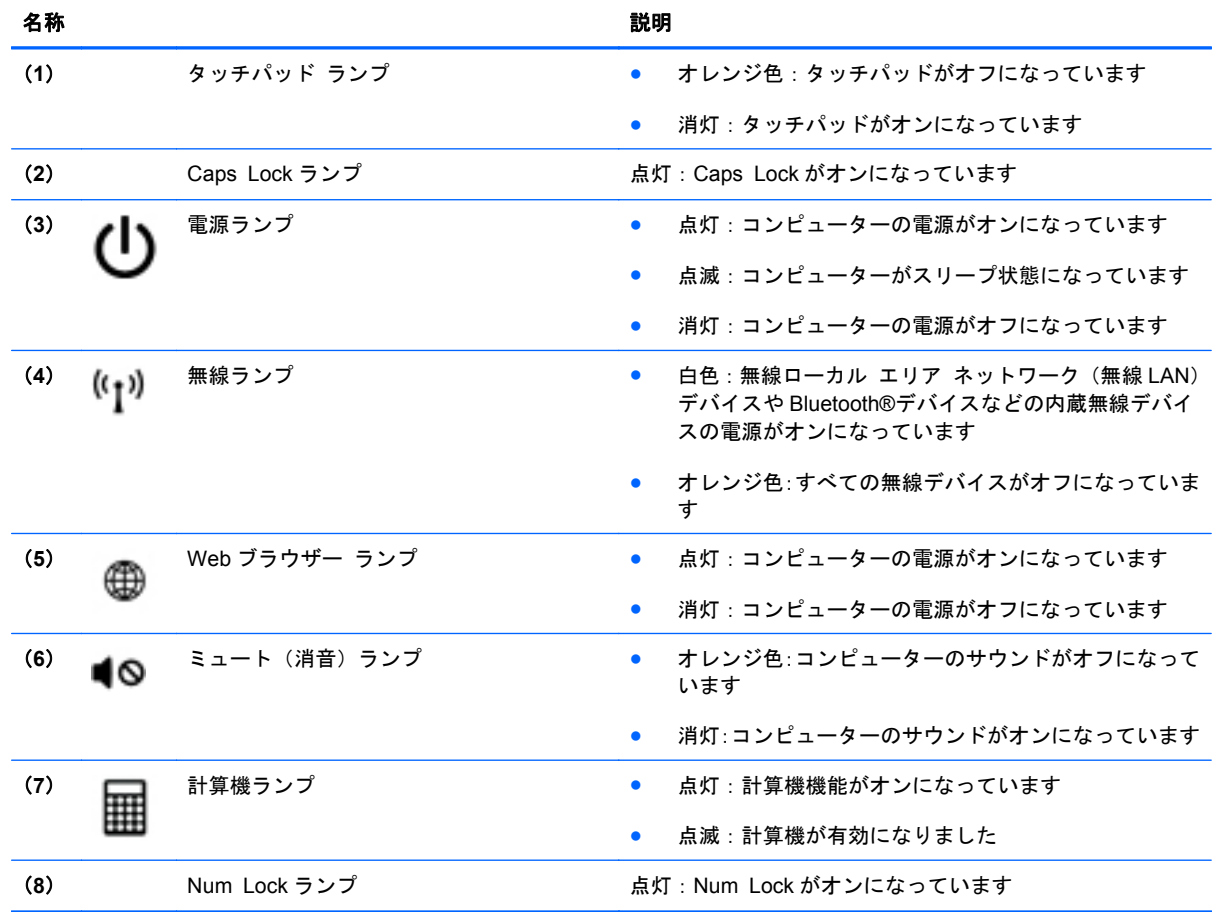

## <span id="page-18-0"></span>ボタンおよび指紋認証システム

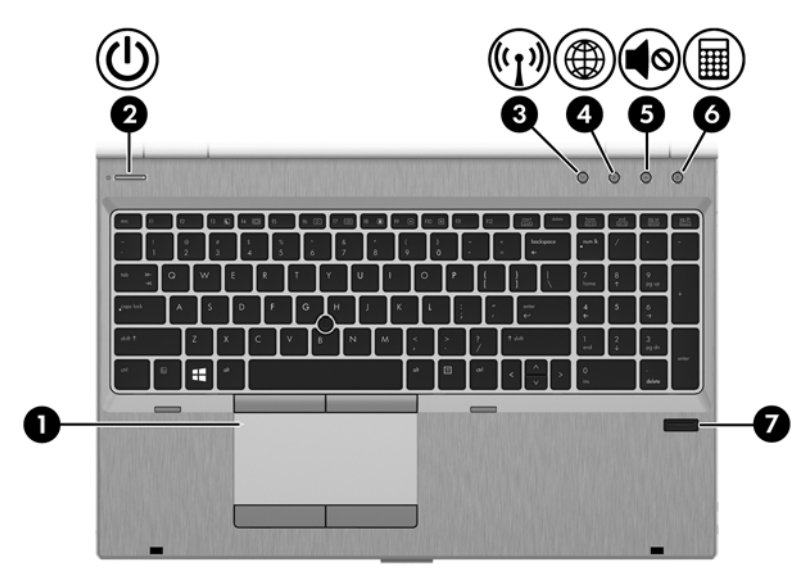

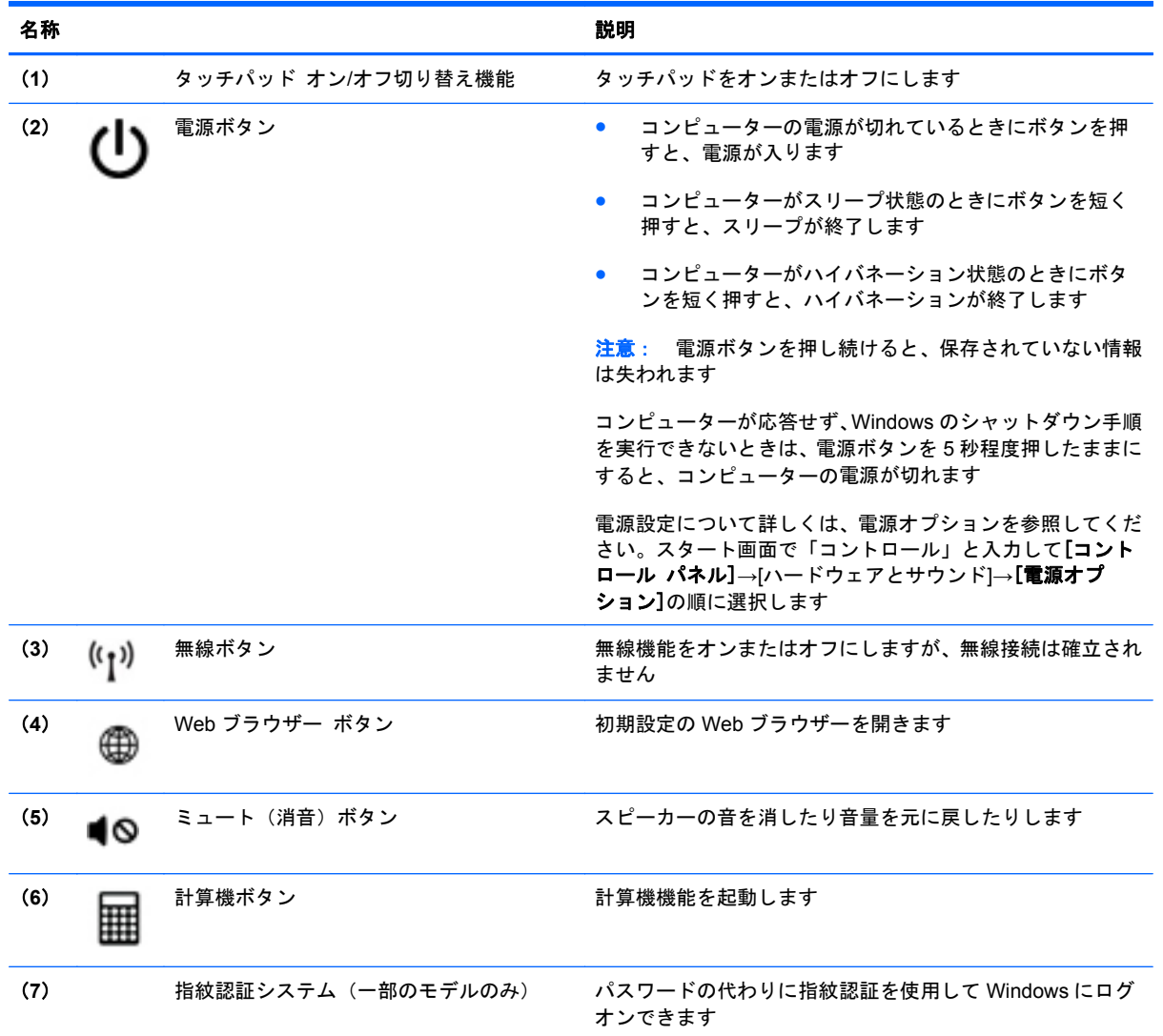

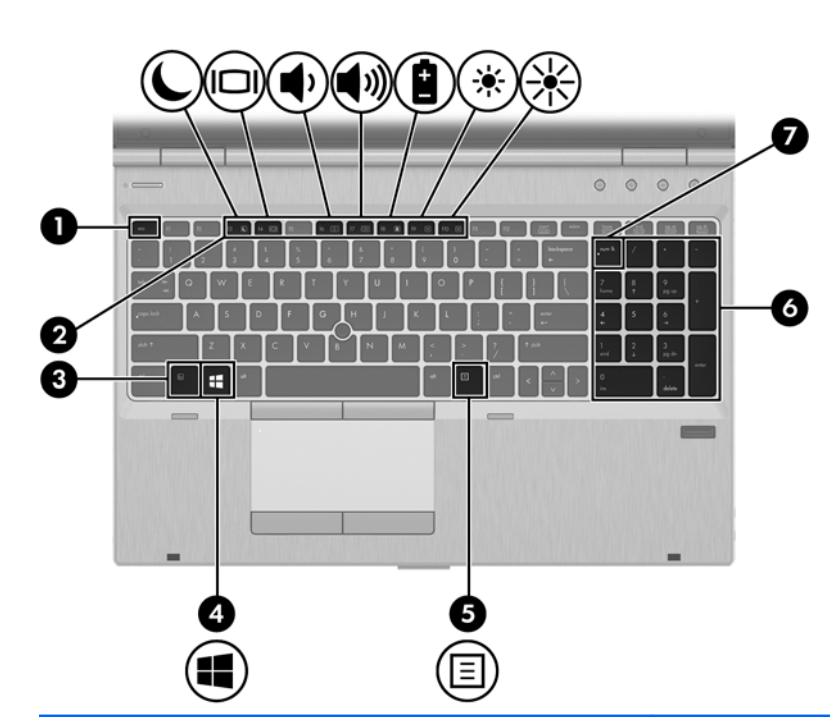

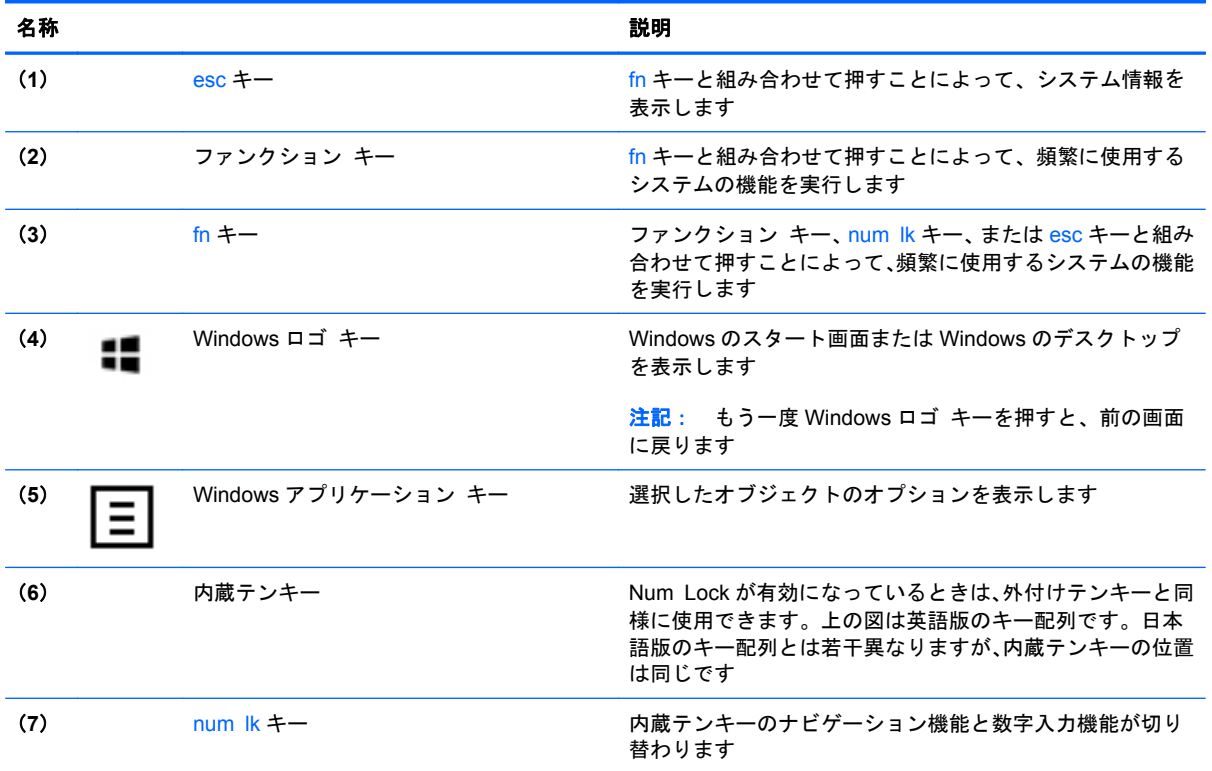

<span id="page-19-0"></span>キー

## <span id="page-20-0"></span>前面の各部

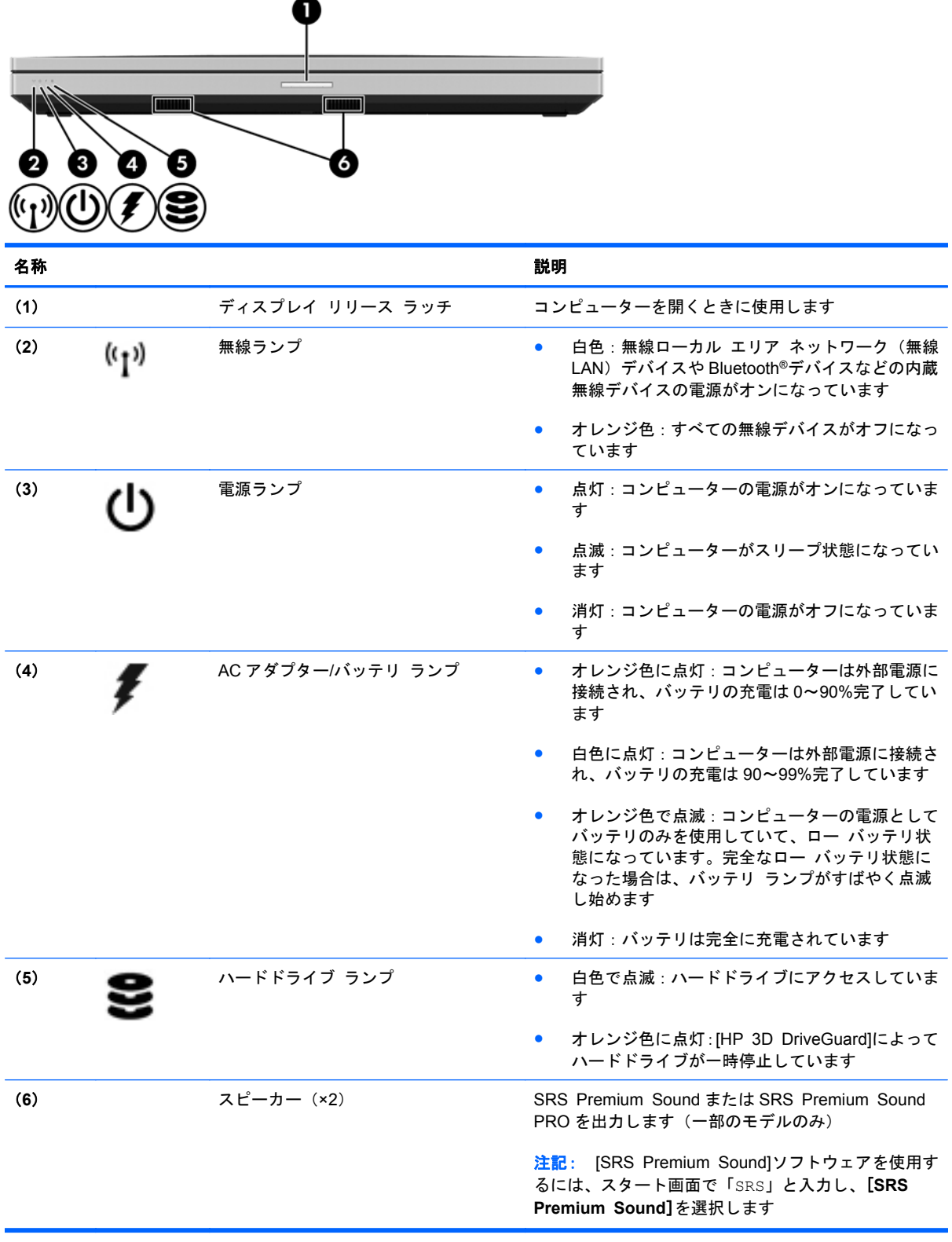

## <span id="page-21-0"></span>右側面の各部

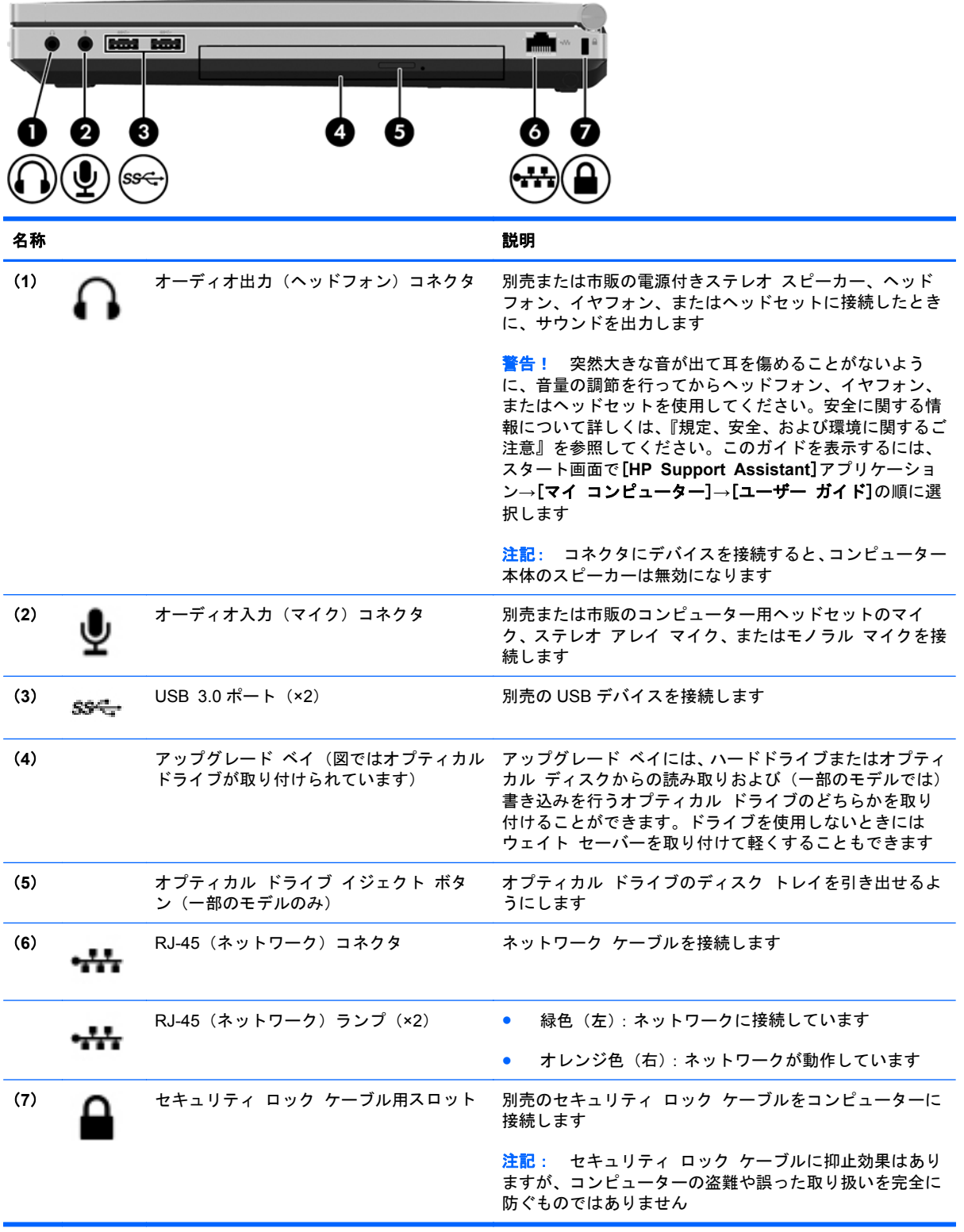

<span id="page-22-0"></span>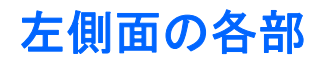

I<br>F 2 E  $\overline{\mathbf{r}}$  and  $\overline{\mathbf{r}}$  . In contract  $\overline{\mathbf{r}}$  $\sim$  (  $\circ$  [ ❻ ❹ 5 8 9 ía) ″⊴

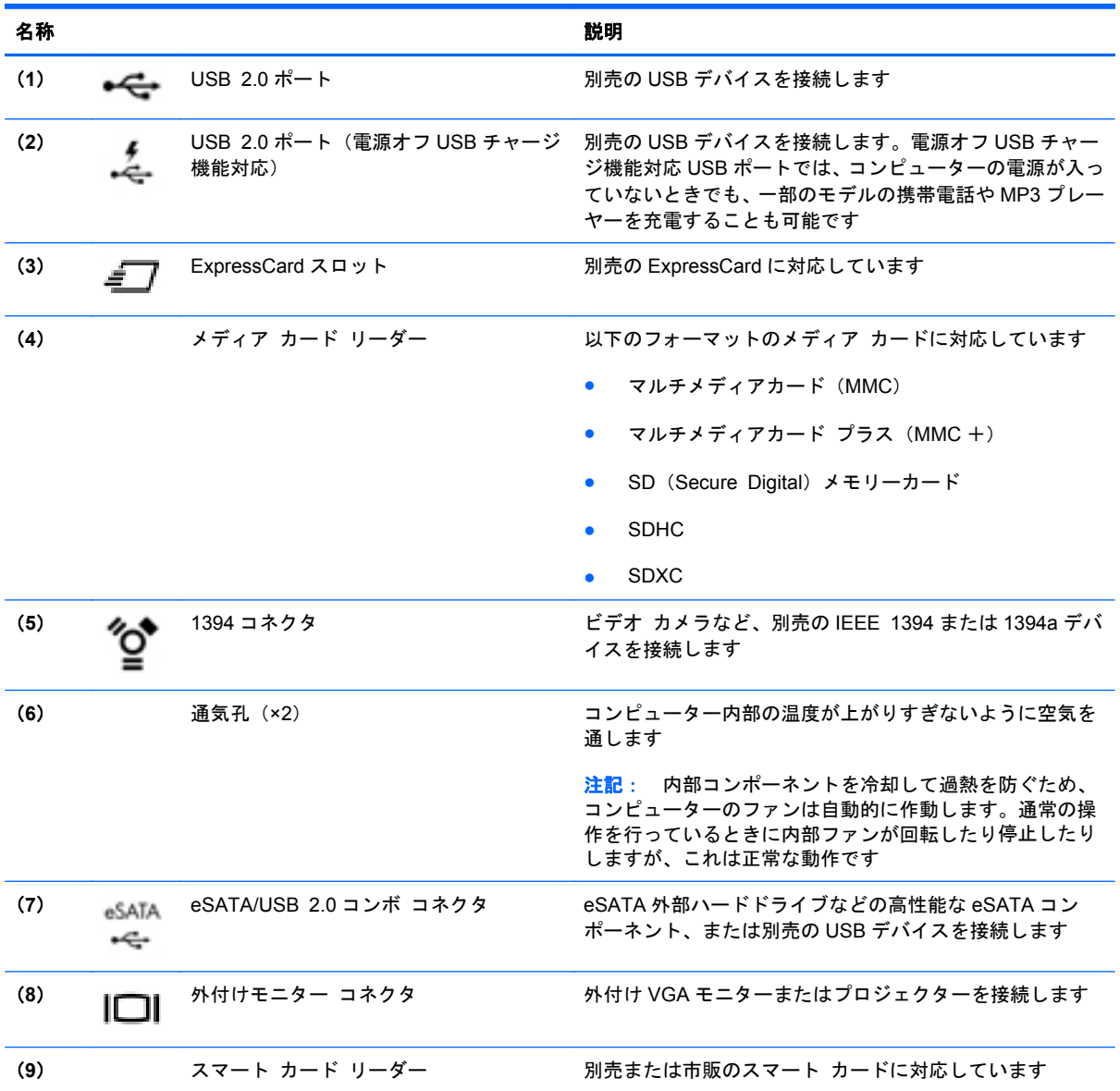

お使いのコンピューターに最も近い図を参照してください。

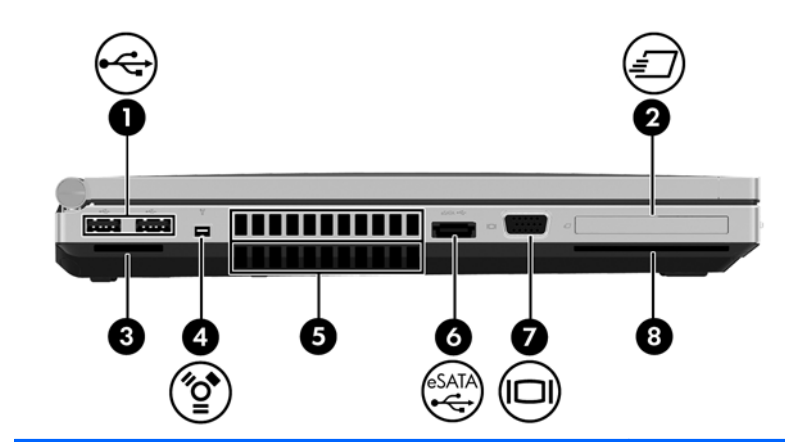

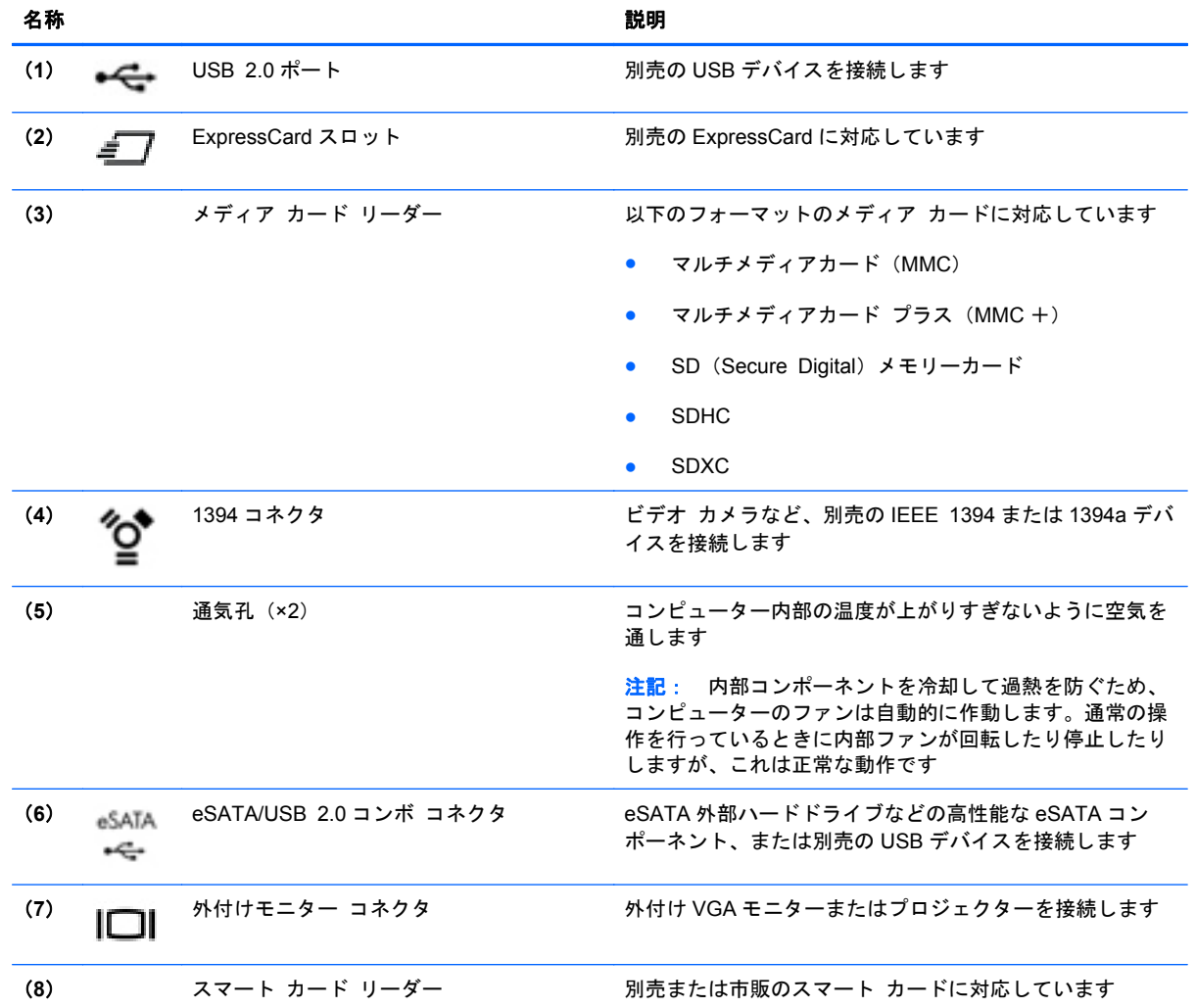

## <span id="page-24-0"></span>背面の各部

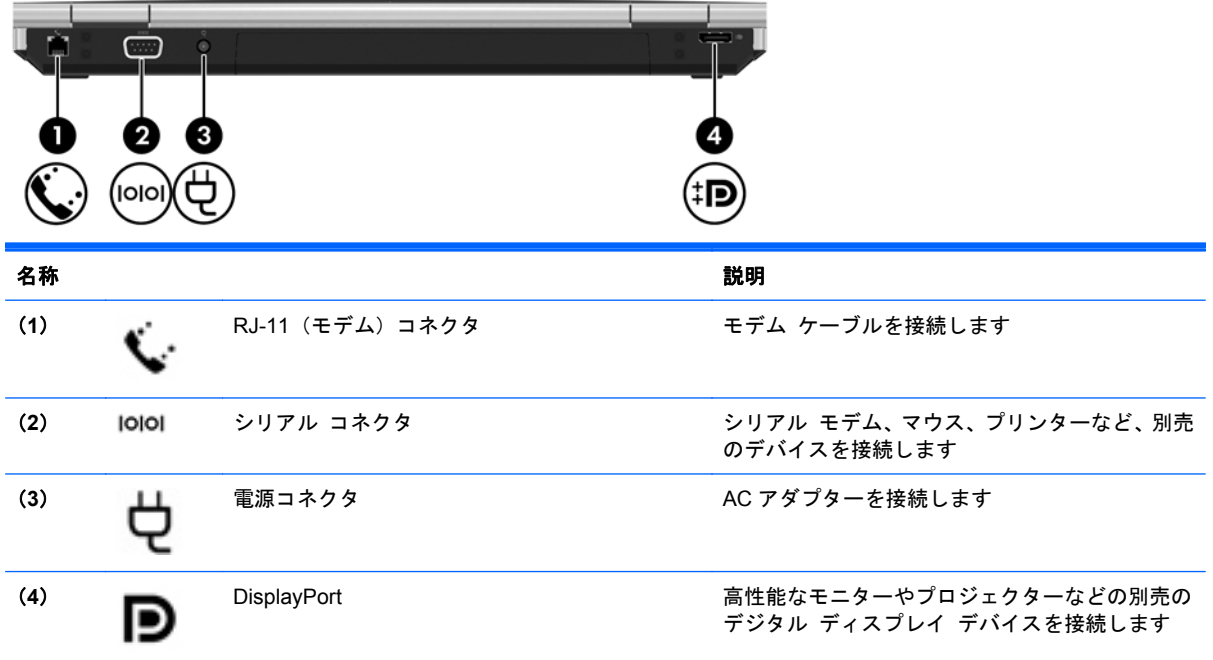

## <span id="page-25-0"></span>ディスプレイの各部

お使いのコンピューターに最も近い図を参照してください。

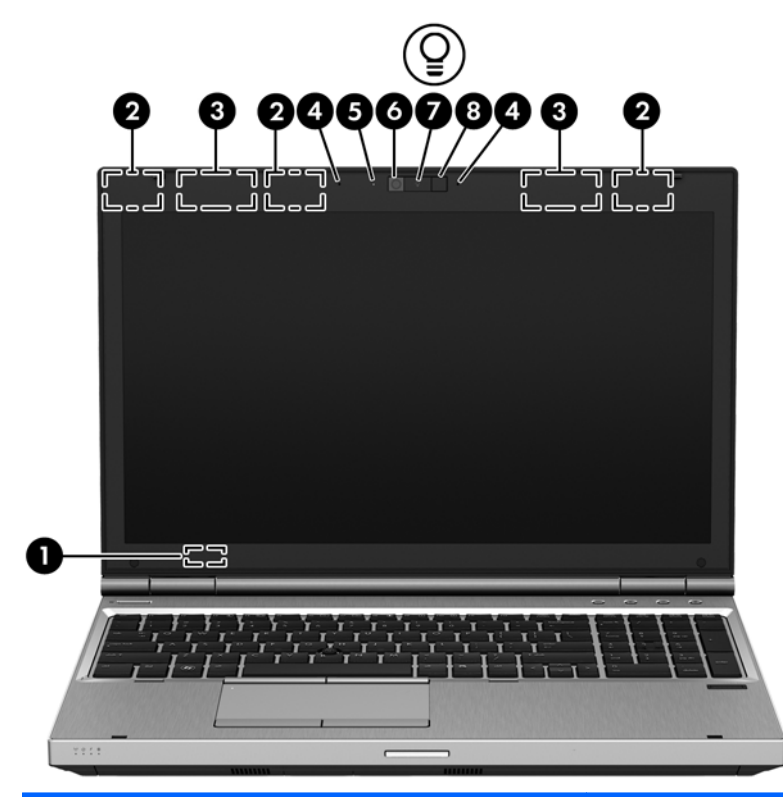

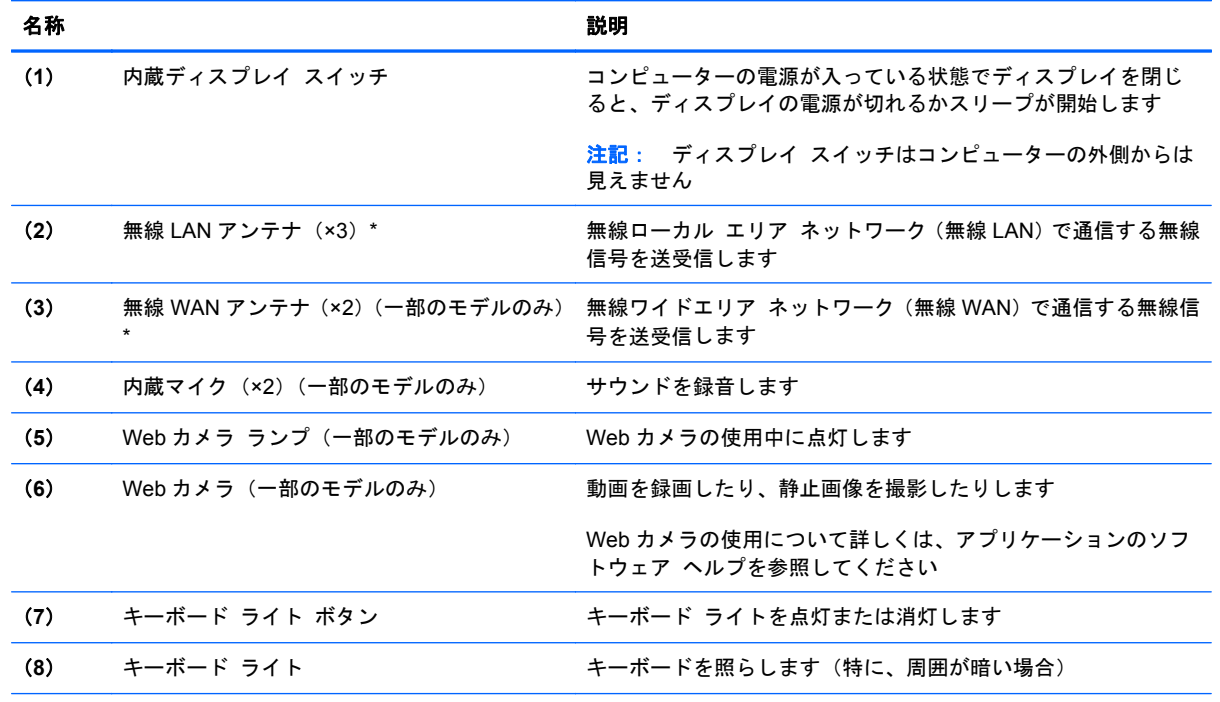

\* アンテナはコンピューターの外側からは見えません。転送が最適に行われるようにするため、アンテナの周囲には障害物 を置かないでください。お住まいの国または地域の無線に関する規定情報については、『規定、安全、および環境に関するご 注意』を参照してください。このガイドを表示するには、スタート画面で[**HP Support Assistant**]アプリケーション→[マ イ コンピューター]→[ユーザー ガイド]の順に選択します。

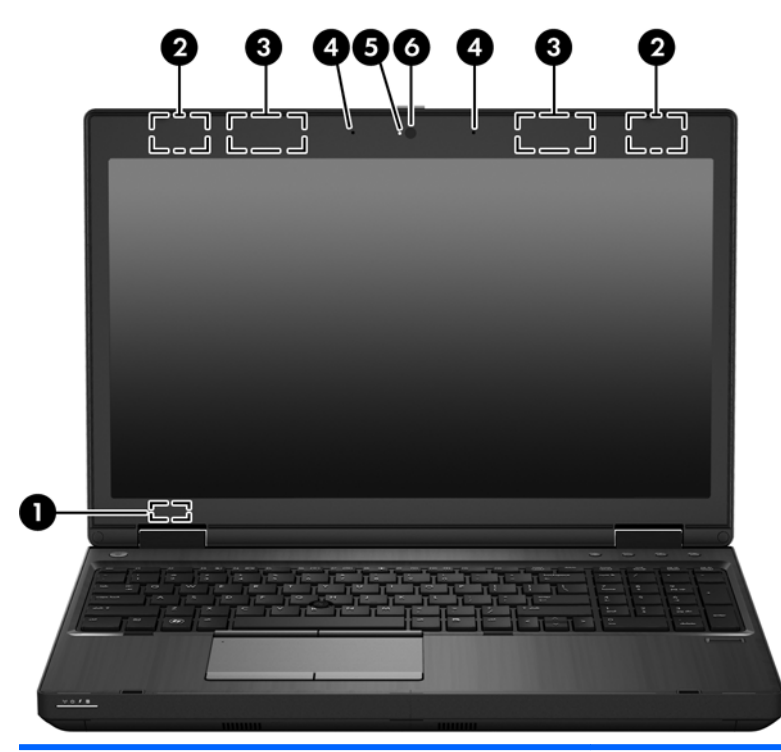

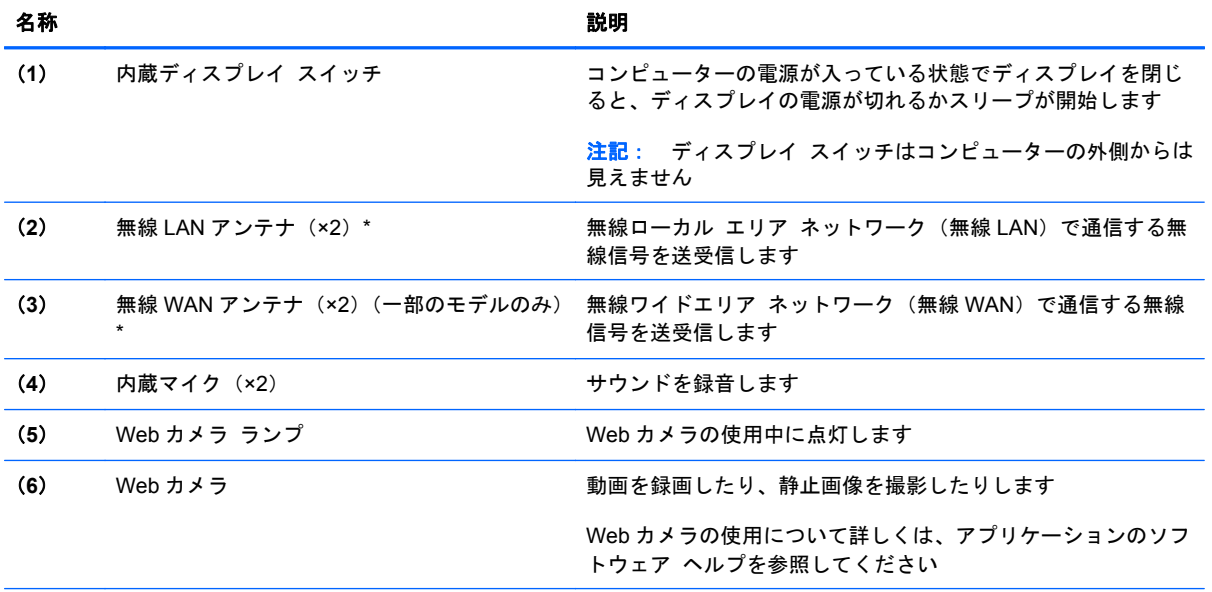

\* アンテナはコンピューターの外側からは見えません。転送が最適に行われるようにするため、アンテナの周囲には障害物 を置かないでください。お住まいの国または地域の無線に関する規定情報については、『規定、安全、および環境に関するご 注意』を参照してください。このガイドを表示するには、スタート画面で[**HP Support Assistant**]アプリケーション→[マ イ コンピューター]→[ユーザー ガイド]の順に選択します。

<span id="page-27-0"></span>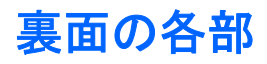

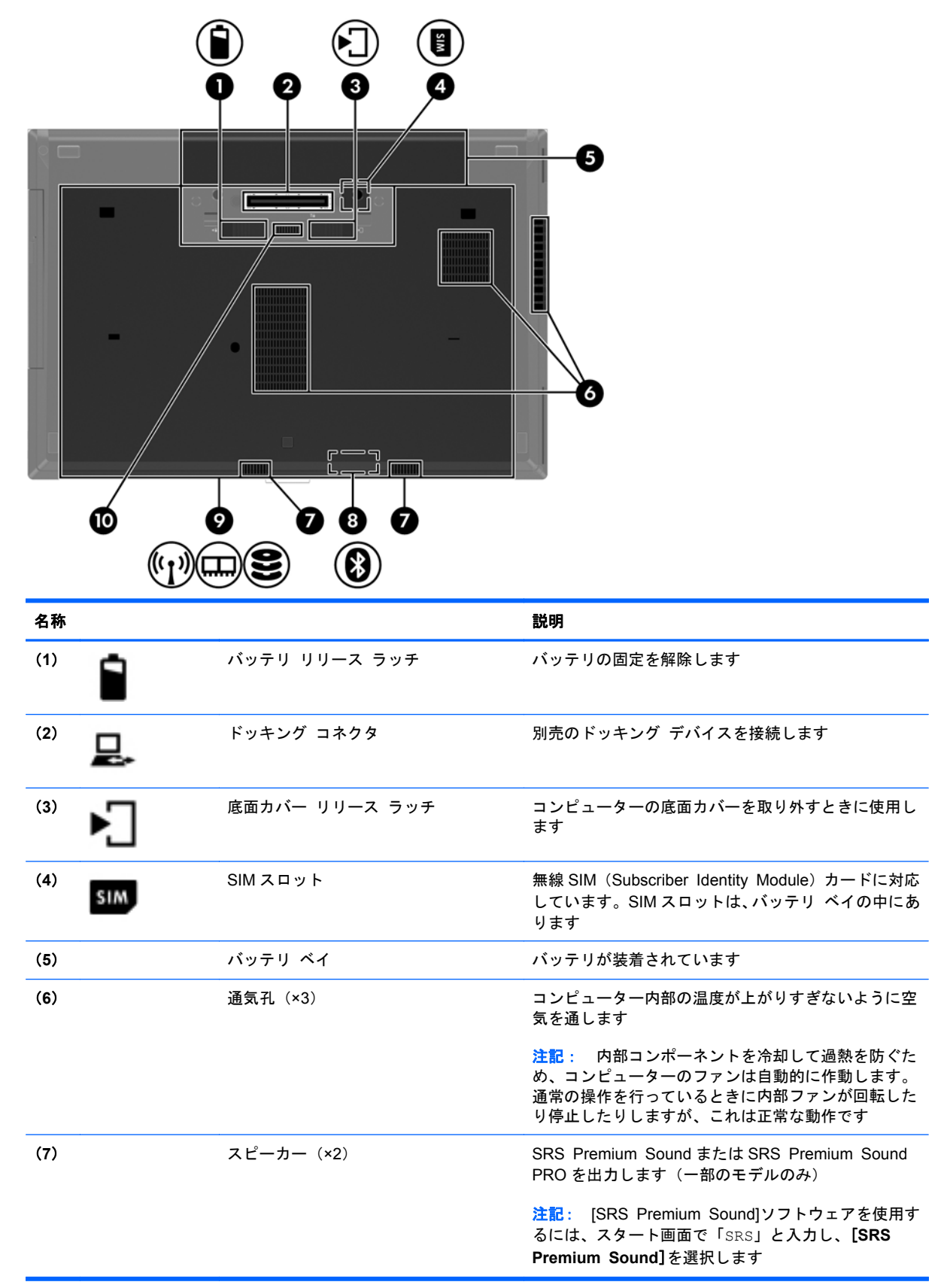

### 16 第 2 章 コンピューターの概要

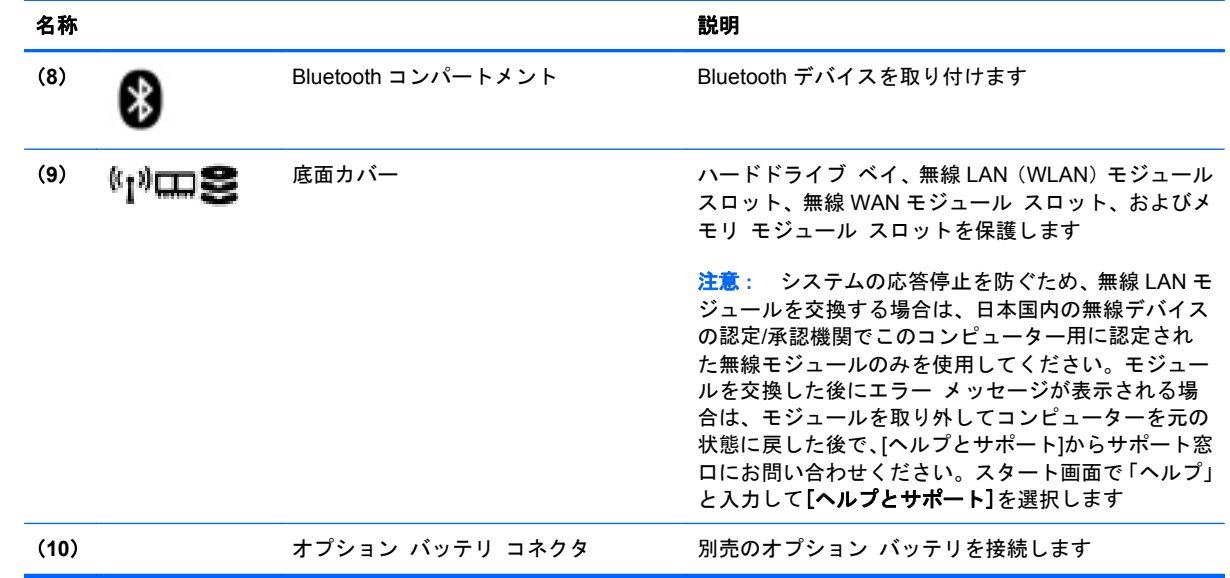

## <span id="page-29-0"></span>**3** ネットワークへの接続

お使いのコンピューターは、どこへでも持ち運べます。しかし、自宅にいるときでも、コンピュー ターを有線または無線ネットワークに接続して使用すれば、世界中を検索して何百万もの Web サイ トの情報にアクセスできます。この章では、ネットワークで世界と接続する方法について説明しま す。

## 無線ネットワークへの接続

無線技術では、有線のケーブルの代わりに電波を介してデータを転送します。お買い上げいただいた コンピューターには、以下の無線デバイスが複数内蔵されている場合があります。

- 無線ローカル エリア ネットワーク (無線 LAN) デバイス:会社の事務所、自宅、および公共の 場所(空港、レストラン、喫茶店、ホテル、大学など)で、コンピューターを無線ローカル エリア ネットワーク(一般に、無線 LAN ネットワーク、無線 LAN、WLAN と呼ばれます)に接続しま す。無線 LAN では、コンピューターのモバイル無線デバイスは無線ルーターまたは無線アクセ ス ポイントと通信します。
- HP モバイル ブロードバンド モジュール (一部のモデルのみ): より広い範囲での無線接続を実 現する、無線ワイド エリア ネットワーク (無線 WAN) デバイスです。モバイル ネットワーク 事業者は、地理的に広い範囲に基地局(携帯電話の通信塔に似ています)を設置し、県や地域、 場合によっては国全体にわたってサービスエリアを効率的に提供します。
- Bluetooth デバイス:他の Bluetooth 対応デバイス(コンピューター、電話機、プリンター、ヘッド セット、スピーカー、カメラなど)に接続するためのパーソナル エリア ネットワーク(PAN) を確立します。PAN では、各デバイスが他のデバイスと直接通信するため、デバイス同士が比 較的近距離になければなりません(通常は約 10 m 以内)。

無線技術について詳しくは、[ヘルプとサポート]に記載されている情報および Web サイトへのリンク を参照してください。スタート画面で「ヘルプ」と入力して[ヘルプとサポート]を選択します。

## 無線コントロールの使用

以下の機能を使用して、コンピューター本体の無線デバイスを制御できます。

- 無線ボタン、無線スイッチ、または無線キー(この章ではこれらすべてを無線ボタンと呼びま す)
- オペレーティング システムの制御機能

## <span id="page-30-0"></span>無線ボタンの使用

モデルにもよりますが、コンピューターには無線ボタン、複数の無線デバイス、1 つまたは 2 つの無 線ランプがあります。出荷時の設定では、コンピューターのすべての無線デバイスは有効になってい るため、コンピューターの電源を入れると白色の無線ランプが点灯します。

無線ランプは、無線デバイスの全体的な電源の状態を表すものであり、個々のデバイスの状態を表す ものではありません。無線ランプが白色の場合は、少なくとも 1 つの無線デバイスがオンになってい ることを示しています。無線ランプがオフ(オレンジ色)の場合は、すべての無線デバイスがオフに なっていることを示しています。

 $|\psi\rangle$ 注記: モデルによっては、すべての無線デバイスがオフになっている場合に無線ランプがオレンジ 色になります。

出荷時の設定ではすべての無線デバイスが有効になっています。このため、複数の無線デバイスのオ ンとオフの切り替えを、無線ボタンで同時に行うことができます。

### オペレーティング システムの制御機能の使用

[ネットワークと共有センター]では、接続またはネットワークのセットアップ、ネットワークへの接 続、無線ネットワークの管理、およびネットワークの問題の診断と修復が行えます。

オペレーティング システムの制御機能を使用するには、以下の操作を行います。

- **1**. スタート画面で「ネットワーク」と入力して[設定]を選択します。
- **2**. 検索ボックスに「ネットワークと共有」と入力して[ネットワークと共有センター]を選択しま す。

詳しくは、スタート画面で「ヘルプ」と入力して[ヘルプとサポート]を選択してください。

## 無線 **LAN** の使用

無線 LAN デバイスを使用すると、無線ルーターまたは無線アクセス ポイントによってリンクされた、 複数のコンピューターおよび周辺機器で構成されている無線ローカル エリア ネットワーク (無線 LAN)にアクセスできます。

注記: 無線ルーターと無線アクセス ポイントという用語は、同じ意味で使用されることがよくあ ります。

- 企業または公共の無線 LAN など、大規模な無線 LAN では通常、大量のコンピューターおよび周 辺機器に対応したり、重要なネットワーク機能を分離したりできる無線アクセス ポイントを使 用します。
- ホーム オフィス無線 LAN やスモール オフィス無線 LAN では通常、無線ルーターを使用して、 複数台の無線接続または有線接続のコンピューターでインターネット接続、プリンター、および ファイルを共有できます。追加のハードウェアやソフトウェアは必要ありません。

お使いのコンピューターに搭載されている無線 LAN デバイスを使用するには、無線 LAN インフラス トラクチャ(サービス プロバイダーか、公共または企業ネットワークを介して提供される)に接続 する必要があります。

## <span id="page-31-0"></span>インターネット サービス プロバイダー(**ISP**)の使用

自宅でインターネット アクセスをセットアップする場合は、インターネット サービス プロバイ ダー(ISP) アカウントを設定する必要があります。インターネット サービスの申し込みおよびモデ ムの購入については、利用する ISP に問い合わせてください。ほとんどの ISP が、モデムのセット アップ、無線コンピューターをモデムに接続するためのネットワーク ケーブルの取り付け、インター ネット サービスのテストなどの作業へのサポートを提供しています。

注記: インターネットにアクセスするためのユーザー ID およびパスワードは、利用する ISP から 提供されます。この情報は、記録して安全な場所に保管しておいてください。

## <span id="page-32-0"></span>無線 **LAN** のセットアップ

無線 LAN をセットアップし、インターネットに接続するには、以下のような準備が必要です。

- ブロードバンド モデム(DSL またはケーブル)(**1**)およびインターネット サービス プロバイ ダー(ISP)が提供する高速インターネット サービス
- 無線ルーター(**2**)(別売)
- **無線コンピューター(3)**

注記: 一部のモデムには、無線ルーターが内蔵されています。モデムの種類については、ISP に問 い合わせて確認してください。

以下の図は、インターネットに接続している無線ネットワークの設置例を示しています。

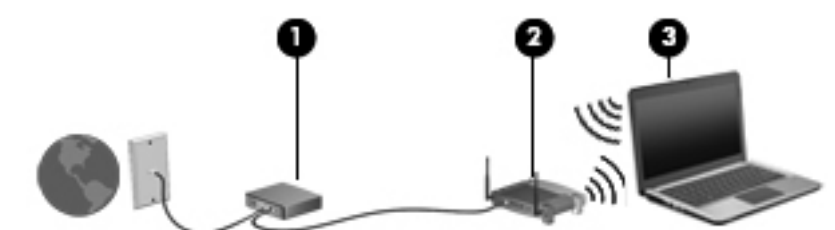

お使いのネットワークを拡張する場合、新しい無線または有線のコンピューターをネットワークに追 加してインターネットに接続できます。

無線 LAN のセットアップについて詳しくは、ルーターの製造元または ISP から提供されている情報 を参照してください。

### 無線ルーターの設定

無線 LAN のセットアップについて詳しくは、ルーターの製造元またはインターネット サービス プロ バイダー(ISP)から提供されている情報を参照してください。

注記: 最初に、ルーターに付属しているネットワーク ケーブルを使用して、新しい無線コンピュー ターをルーターに接続することをおすすめします。コンピューターが正常にインターネットに接続 できることを確認したら、ケーブルを外し、無線ネットワークを介してインターネットにアクセスし ます。

## 無線 **LAN** の保護

無線 LAN をセットアップする場合や、既存の無線 LAN にアクセスする場合は、常にセキュリティ機 能を有効にして、不正アクセスからネットワークを保護してください。無線 LAN スポットと呼ばれる インターネット カフェや空港などで利用できる公衆無線 LAN では、セキュリティ対策が取られてい ないことがあります。無線 LAN スポットを利用するときにコンピューターのセキュリティに不安が ある場合は、ネットワークに接続しての操作を、機密性の低い電子メールや基本的なネット サーフィ ン程度にとどめておいてください。

<span id="page-33-0"></span>無線信号はネットワークの外に出てしまうため、保護されていない信号を他の無線 LAN デバイスに拾 われる可能性があります。事前に以下のような対策を取ることで無線 LAN を保護します。

● ファイアウォールを使用する

ファイアウォールは、ネットワークに送信されてくるデータとデータ要求をチェックし、疑わし いデータを破棄します。利用できるファイアウォールには、ソフトウェアとハードウェアの両方 があります。ネットワークによっては、両方の種類を組み合わせて使用します。

● 無線を暗号化する

無線の暗号化では、セキュリティ設定によってネットワークから送信されるデータの暗号化と復 号化を行います。詳しくは、スタート画面で「ヘルプ」と入力して[ヘルプとサポート]を選択し てください。

### 無線 **LAN** への接続

無線 LAN に接続するには、以下の操作を行います。

**1**. 無線 LAN デバイスがオンになっていることを確認します。デバイスがオンになっている場合 は、無線ランプがオン(白色)になります。無線ランプがオフ(オレンジ色)になっている場合 は、無線ボタンを押します。

 $\stackrel{\leftrightarrow}{\sim}$ 注記: モデルによっては、すべての無線デバイスがオフになっている場合に無線ランプがオレ ンジ色になります。

- **2**. Windows デスクトップで、タスクバーの右端の通知領域にあるネットワーク ステータス アイ コンをタップして押し続けるかクリックします。
- **3**. 一覧から接続する無線 LAN を選択します。
- **4**. [接続]をクリックします。

無線 LAN がセキュリティ設定済みの無線 LAN である場合は、セキュリティ コードの入力を求 めるメッセージが表示されます。コードを入力し、[**OK**]をクリックして接続を完了します。

- [ 2) 注記: 無線 LAN が一覧に表示されない場合は、無線ルーターまたはアクセス ポイントの範囲 外にいる可能性があります。
- $\frac{dy}{dx}$ 注記: 接続したい無線 LAN が表示されない場合は、Windows デスクトップでネットワークス テータス アイコンを右クリックし、[ネットワークと共有センターを開く]を選択します。[新し い接続またはネットワークのセットアップ]をクリックします。オプションの一覧が表示され て、手動で検索してネットワークに接続したり、新しいネットワーク接続を作成するなどのオプ ションを選択できます。

接続完了後、タスクバー右端の通知領域にあるネットワーク アイコンの上にマウス ポインターを置 くと、接続の名前およびステータスを確認できます。

注記: 動作範囲(無線信号が届く範囲)は、無線 LAN の機器の数や配置などの展開状況、ルーター の製造元、および壁や床などの建造物やその他の電子機器からの干渉に応じて異なります。

## **HP** モバイル ブロードバンドの使用(一部のモデルおよび一部の国や地域のみ)

HP モバイル ブロードバンドを使用すると、コンピューターで無線 WAN を使用できるため、無線 LAN でのアクセスよりも、より多くの場所のより広い範囲からインターネットにアクセスできます。 HP モバイル ブロードバンドを使用するには、ネットワーク サービス プロバイダー(「モバイル ネットワーク事業者」と呼ばれます)と契約する必要があります。ネットワーク サービス プロバイ

<span id="page-34-0"></span>ダーは、ほとんどの場合、携帯電話事業者です。HP モバイル ブロードバンドの対応範囲は、携帯電 話の通話可能範囲とほぼ同じです。

モバイル ネットワーク事業者のサービスを利用して HP モバイル ブロードバンドを使用すると、出 張や移動中、または無線 LAN スポットの範囲外にいるときでも、インターネットへの接続、電子メー ルの送信、および企業ネットワークへの接続が常時可能になります。

HP は、以下のテクノロジーをサポートしています。

- HSPA (High Speed Packet Access) は、GSM (Global System for Mobile Communications) 電気通信標準に基づいてネットワークへのアクセスを提供します。
- EV-DO (Evolution Data Optimized) は、CDMA (Code Division Multiple Access) 電気通信標 準に基づいてネットワークへのアクセスを提供します。

モバイル ブロードバンド サービスを有効にするには、HP モバイル ブロードバンド モジュールの シリアル番号が必要な場合があります。シリアル番号は、コンピューターのバッテリ ベイの内側に 貼付されているラベルに印刷されています。

モバイル ネットワーク事業者によっては、SIM が必要な場合があります。SIM には、PIN(個人識別 番号)やネットワーク情報など、ユーザーに関する基本的な情報が含まれています。一部のコン ピューターでは、SIM がバッテリ ベイにあらかじめ装着されています。SIM があらかじめ装着され ていない場合、SIM は、コンピューターに付属している HP モバイル ブロードバンド情報に含まれて いるか、モバイル ネットワーク事業者から別途入手できることがあります。

SIM の装着および取り外しについて詳しくは、23 ページの「SIM の装着および取り出し」を参照 してください。

HP モバイル ブロードバンドに関する情報や、推奨されるモバイル ネットワーク事業者のサービス を有効にする方法については、コンピューターに付属している HP モバイル ブロードバンド情報を参 照してください。詳しくは、HP の Web サイト、<http://www.hp.com/go/mobilebroadband> を参照して ください。

## **SIM** の装着および取り出し

注意: コネクタの損傷を防ぐため、SIM を装着するときは無理な力を加えないでください。

SIM を装着するには、以下の操作を行います。

- **1**. コンピューターをシャットダウンします。
- **2**. ディスプレイを閉じます。
- **3**. コンピューターに接続されているすべての外付けデバイスを取り外します。
- **4**. 電源コンセントから電源コードを抜きます。
- **5**. バッテリ ベイが手前を向くようにしてコンピューターの底面が上になるように、安定した平ら な場所に置きます。
- **6**. バッテリを取り外します(50 [ページの「バッテリの着脱」](#page-61-0)を参照してください)。
- <span id="page-35-0"></span>**7**. SIM を SIM スロットに挿入し、しっかり固定されるまでそっと押し込みます。
	- 注記: SIM カードをコンピューターに挿入する方向については、バッテリ ベイに示された図 をご覧ください。

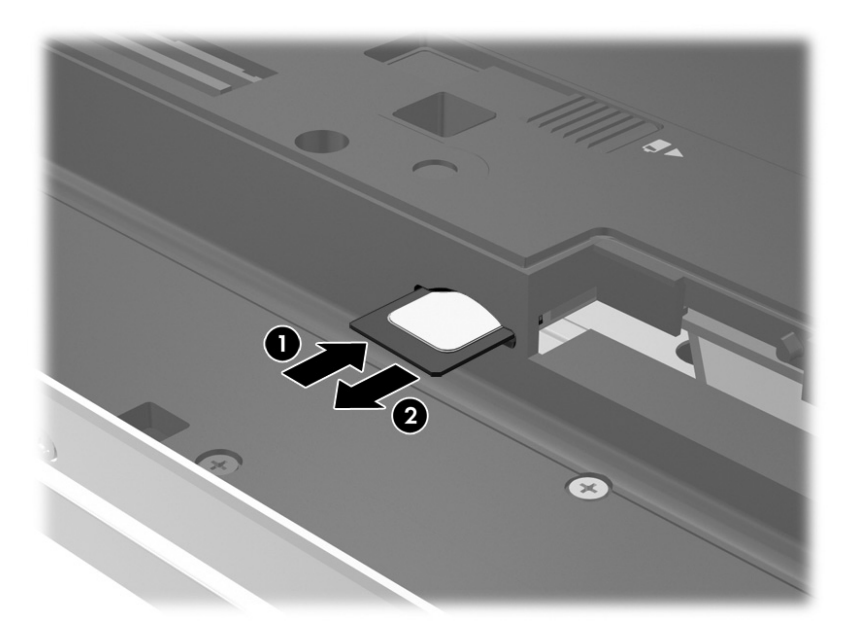

**8**. バッテリを取り付けなおします(50 [ページの「バッテリの着脱」](#page-61-0)を参照してください)。

注記: バッテリを装着しなおさないと、HP モバイル ブロードバンドは無効になります。

- **9**. 外部電源を接続しなおします。
- **10**. 外付けデバイスを接続しなおします。
- **11**. コンピューターの電源を入れます。

SIM を取り出すには、SIM をいったんスロットに押し込んで、固定を解除してから引き抜きます。

## **GPS** の使用(一部のモデルのみ)

お使いのコンピューターには、GPS (Global Positioning System) デバイスが内蔵されている場合が あります。GPS 搭載システムには、GPS 衛星から位置、速度、および方角に関する情報が送信され ます。

詳しくは、[HP GPS and Location]ソフトウェアのヘルプを参照してください。

## **Bluetooth** 無線デバイスの使用

Bluetooth デバイスによって近距離の無線通信が可能になり、以下のような電子機器の通信手段を従 来の物理的なケーブル接続から無線通信に変更できるようになりました。

- コンピューター(デスクトップ、ノートブック、PDA)
- 電話機(携帯、コードレス、スマートフォン)
- イメージング デバイス(プリンター、カメラ)
- オーディオ デバイス(ヘッドセット、スピーカー)
- マウス

Bluetooth デバイスは、Bluetooth デバイスの PAN(Personal Area Network)を設定できるピアツー ピア機能を提供します。Bluetooth デバイスの設定と使用方法については、Bluetooth ソフトウェアの ヘルプを参照してください。

## 有線ネットワークへの接続

有線ネットワークには、ローカル エリア ネットワーク (LAN) とモデム接続の2種類があります。 LAN 接続ではネットワーク ケーブルを使用しており、電話ケーブルを使用するモデムよりも大幅に 高速になります。これらのケーブルは別売です。

警告! 火傷や感電、火災、および装置の損傷を防ぐため、モデム ケーブルまたは電話ケーブルを RJ-45(ネットワーク)コネクタに接続しないでください。

### 有線ネットワークへの接続

コンピューターを自宅のルーターに直接有線接続する(無線で作業しない)場合、または会社の既存 の有線ネットワークに接続する場合は、有線 LAN 接続を使用します。

LAN に接続するには、8 ピンの RJ-45 ネットワーク ケーブルを使用する必要があります。

ネットワーク ケーブルを接続するには、以下の操作を行います。

- **1**. ネットワーク ケーブルをコンピューター本体のネットワーク コネクタに差し込みます(**1**)。
- **2**. ネットワーク ケーブルのもう一方の端をデジタル モジュラー コンセントまたはルーターに差 し込みます(**2**)。
- 注記: ネットワーク ケーブルに、テレビやラジオからの電波障害を防止するノイズ抑制コア (**3**)が取り付けられている場合は、コアが取り付けられている方のケーブルの端をコンピュー ター側に向けます。

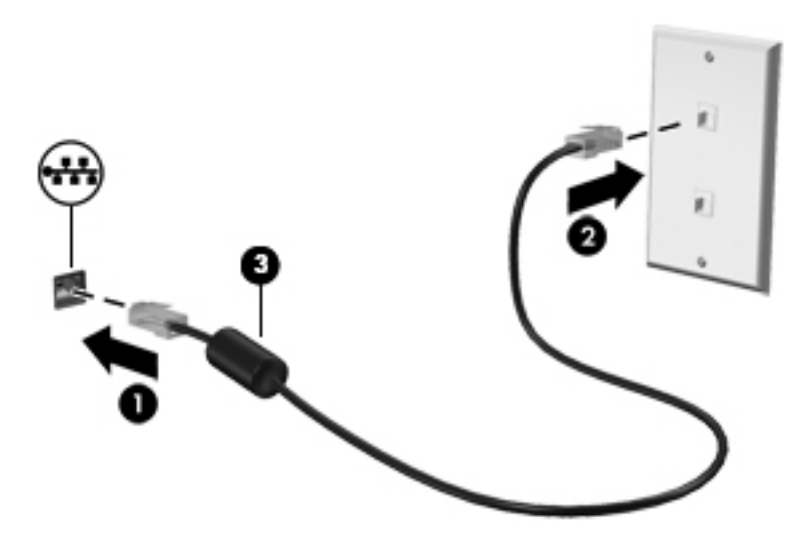

## モデムの使用

お使いのコンピューターの内蔵モデムをアナログ電話回線に接続するには、6 ピンの RJ-11 モデム ケーブルを使用する必要があります。国や地域によっては、各国または各地域仕様のモデム ケーブ ル アダプターも必要な場合があります。デジタル構内回線(PBX)システム用のコネクタは、アナ ログ電話回線用のモジュラー コンセントと似ていますが、このモデムには使用できません。

### モデム ケーブルの接続

モデム ケーブルを接続するには、以下の操作を行います。

- **1**. モデム ケーブルをコンピューター本体のモデム コネクタに差し込みます(**1**)。
- **2**. モデム ケーブルのもう一方の端を電話回線用モジュラー コンセントに接続します(**2**)。
- 注記: モデム ケーブルに、テレビやラジオからの干渉を防止するノイズ抑制コア(**3**)が取り 付けられている場合は、コアが取り付けられている方のケーブルの端をコンピューター側に向け ます。

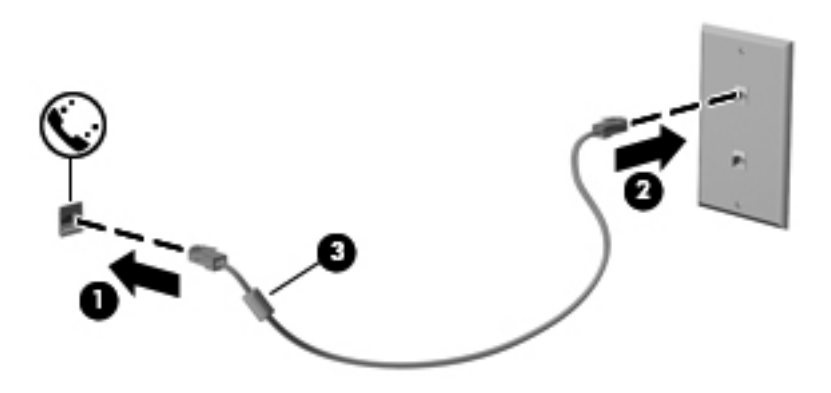

#### 各国または地域仕様のモデム ケーブル アダプターの接続

モジュラー コンセントは、国や地域によって異なります。モデムおよびモデム ケーブルを国や地域 の外で使用する場合は、各国または地域仕様のモデム ケーブル アダプターを用意する必要がありま す。

RJ-11 モデム コネクタ以外のアナログ電話回線用モジュラー コンセントにケーブルを接続するに は、以下の操作を行います。

- **1**. モデム ケーブルをコンピューター本体のモデム コネクタに差し込みます(**1**)。
- **2**. モデム ケーブルをモデム ケーブル アダプターに接続します(**2**)。
- **3**. モデム ケーブル アダプターを電話回線用モジュラー コンセントに接続します(**3**)。

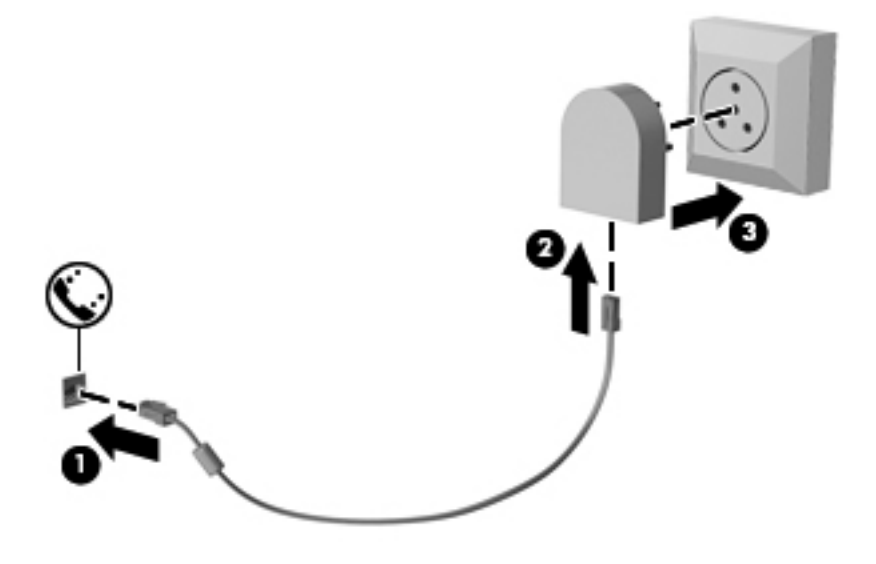

# **4** キーボード、タッチ ジェスチャ、および ポインティング デバイスを使用した操作

お使いのコンピューターでは、キーボードとマウスに加え、タッチ ジェスチャ(一部のモデルのみ) を使用して操作が行えます。タッチ ジェスチャは、お使いのコンピューターのタッチパッド上また はタッチ スクリーン上で使用できます(一部のモデルのみ)。

お使いのコンピューターに付属している『Windows 8 の基本操作』を参照してください。このガイド には、タッチパッド、タッチ スクリーン、またはキーボードを使用した一般的な操作に関する情報 が記載されています。

一部のモデルのコンピューターのキーボードには、通常のタスクを実行するための特殊な操作キーま たはホットキー機能も含まれています。

## ポインティング デバイスの使用

 $\frac{dy}{dx}$ 注記: お使いのコンピューターに付属しているポインティング デバイス以外に、外付け USB マウ ス(別売)をコンピューターの USB ポートのどれかに接続して使用できます。

### ポインティング デバイス機能のカスタマイズ

ボタンの構成、クリック速度、ポインター オプションのような、ポインティング デバイスの設定を カスタマイズするには、Windows の[マウスのプロパティ]を使用します。

マウスのプロパティにアクセスするには、以下の操作を行います。

● スタート画面で「マウス」と入力して、[設定]→[マウス]の順に選択します。

#### ポイント スティックの使用

ポイント スティックを移動したい方向に向かって押しつけます。ポイント スティックの左右のボ タンは、外付けマウスの左右のボタンと同様に機能します。

#### タッチパッドの使用

ポインターを移動するには、タッチパッド上でポインターを移動したい方向に 1 本の指をスライドさ せます。左のタッチパッド ボタンと右のタッチパッド ボタンは、外付けマウスの左右のボタンと同 様に使用します。

#### タッチパッドのオフ**/**オンの切り替え

タッチパッドをオフまたはオンにするには、タッチパッドの左上隅のエリアをすばやくダブルタップ します。

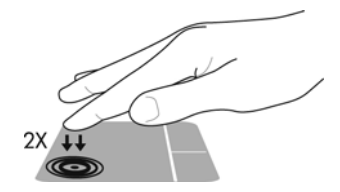

#### タッチパッド ジェスチャの使用

お使いのタッチパッドまたはタッチ スクリーン(一部のモデルのみ)では、ポインターの動きを指 で操作することにより、画面上でポインティング デバイスを移動できます。

ヒント: タッチ スクリーン コンピューターでは、ディスプレイ上、タッチパッド上、またはそれ ら 2 つを組み合わせた状態でジェスチャを実行できます。

タッチパッドでは、さまざまな種類のジェスチャがサポートされています。タッチパッド ジェス チャを使用するには、2 本の指を同時にタッチパッド上に置きます。

注記: プログラムによっては、一部のタッチパッド ジェスチャに対応していない場合があります。

- **1**. スタート画面で「マウス」と入力して、[設定]→[マウス]の順に選択します。
- **2**. [デバイス設定]タブをクリックし、表示されたウィンドウ内のデバイスを選択してから、[設定] をクリックします。
- **3**. ジェスチャをクリックし、デモンストレーションを開始します。

ジェスチャをオフまたはオンにするには、以下の操作を行います。

- **1**. スタート画面で「マウス」と入力して、[設定]→[マウス]の順に選択します。
- **2**. [デバイス設定]タブをクリックし、表示されたウィンドウ内のデバイスを選択してから、[設定] をクリックします。
- **3**. オンまたはオフにするジェスチャの横にあるチェック ボックスにチェックを入れます。
- **4**. [適用]→[**OK**]の順にクリックします。

#### タップ

画面上で選択するには、タッチパッドのタップ機能を使用します。

● 画面上の項目にポインターを置いてから、タッチパッド ゾーン上を 1 本の指でタップして選択 します。項目をダブルタップして開きます。

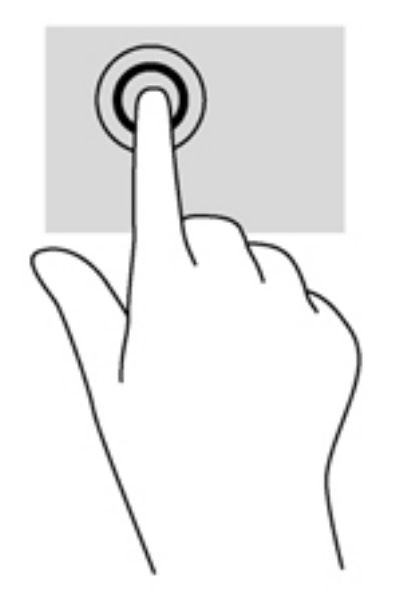

スクロール

スクロールは、ページや画像を上下左右に移動するときに便利です。

2本の指を少し離してタッチパッド ゾーン上に置き、上下左右の方向にドラッグします。

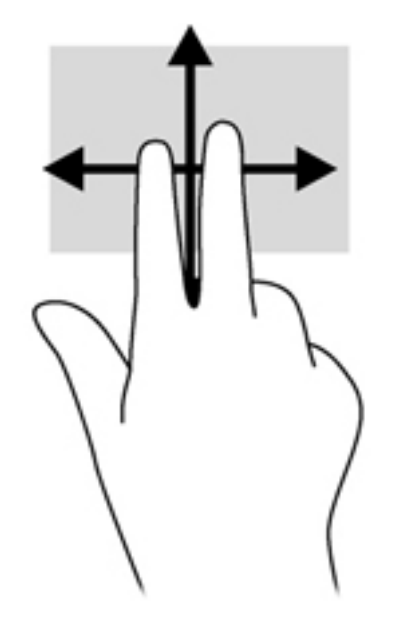

#### ピンチとストレッチによるズーム

指でつまむ動作のピンチおよび指を開く動作のストレッチにより、画像やテキストを拡大したり縮小 したりするズームができます。

- タッチパッド ゾーンで 2 本の指を一緒の状態にして置き、その 2 本の指の間隔を拡げるとズー ムイン(拡大)できます。
- タッチパッド ゾーンで2本の指を互いに離した状態にして置き、その2本の指の間隔を狭める とズームアウト(縮小)できます。

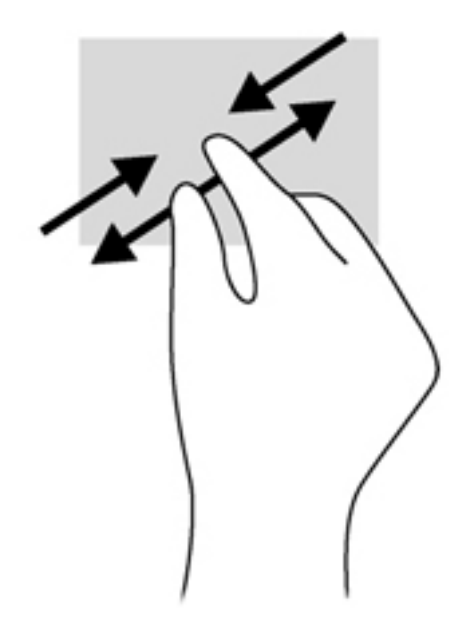

#### 回転(一部のモデルのみ)

回転を使用すると、写真などの項目を回転できます。

- オブジェクトの上にポインターを置いてから、左手の人差し指をタッチパッド ゾーンに固定し ます。右手の人差し指を 12 時から 3 時の位置へと弧を描きながら動かします。逆方向へと回転 させるには、人差し指を 3 時から 12 時の方向に動かします。
- 注記: 回転は、オブジェクトや画像を操作できる特定のアプリケーションを対象としています。回 転が機能しないアプリケーションもあります。

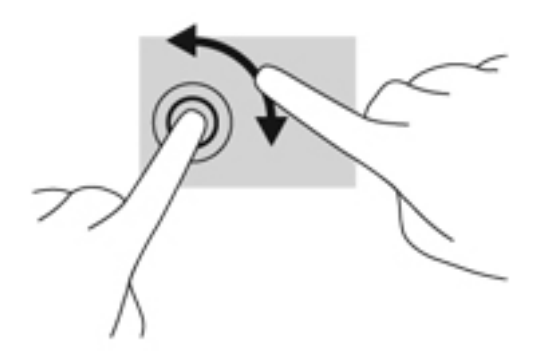

#### **2** 本指クリック(一部のモデルのみ)

2 本指クリックを使用すると、画面上の項目のメニューを選択できます。

2本の指をタッチパッド ゾーンに置いて押し続けると、選択したオブジェクトのオプション メ ニューが表示されます。

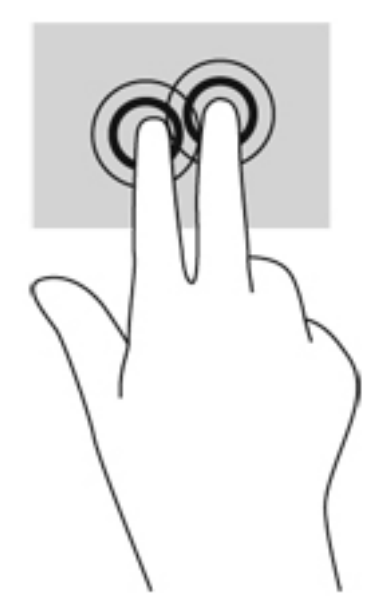

#### フリック(一部のモデルのみ)

フリック ジェスチャを使用すると、画面を切り替えたりドキュメントをすばやくスクロールしたり できます。

3本の指をタッチパッド ゾーンに置き、軽く速い動作で上下左右に指を払うように動かします。

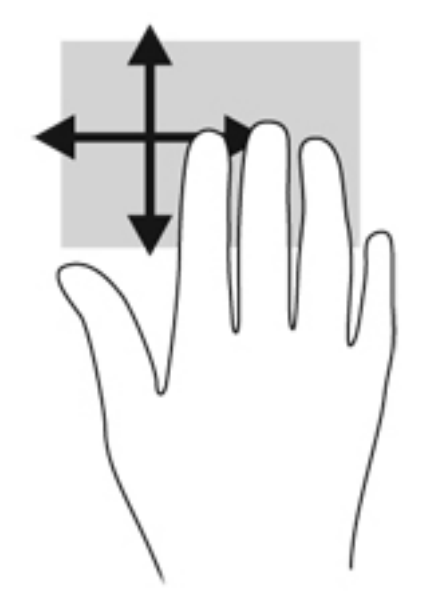

### エッジ スワイプ(一部のモデルのみ)

エッジ スワイプ(画面端からのスワイプ)を使用すると、コンピューターのツールバーにアクセス して設定の変更やアプリケーションの検索および使用などのタスクを実行できます。

### 右端からスワイプ

右端からスワイプでは、チャームにアクセスして、検索、共有、アプリケーションの起動、デバイス へのアクセス、設定の変更などを実行できます。

● 右端からゆっくりとスワイプするとチャームが表示されます。

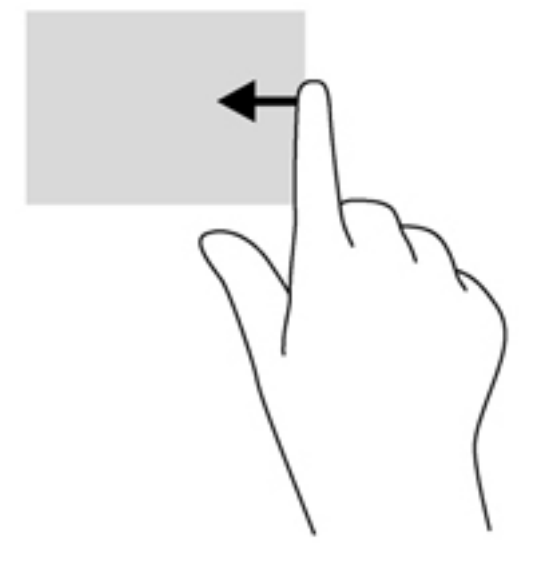

#### 上端からスワイプ

上端からスワイプを使用すると、スタート画面に表示されているアプリケーションを開くことができ ます。

 $||\rangle\!\!/\gamma$ 重要: 上端ジェスチャの操作結果は、アクティブになっているアプリケーションによって異なりま す。

● 上端から指をゆっくり滑らせて、使用可能なアプリケーションを表示します。

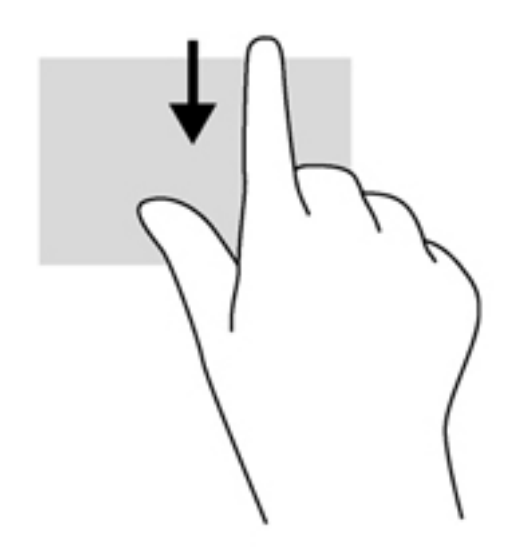

### 左端からスワイプ

左端からスワイプを使用すると、最近開いたアプリケーションにアクセスして、すばやく切り替えら れるようにします。

● タッチパッドの左端から指をゆっくり滑らせると、最近開いたアプリケーションが切り替わりま す。

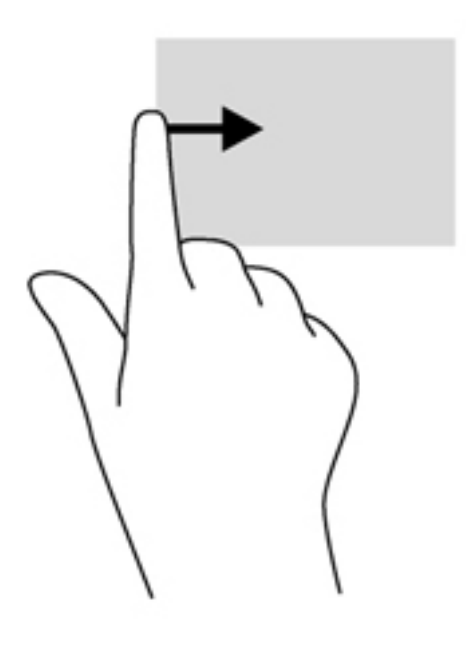

## キーボードの使用

キーボードおよびマウスを使用すると、入力、項目の選択、スクロールができ、タッチ ジェスチャ を使用する場合と同じ機能の実行が可能です。キーボードを使用すると、操作キーおよびホットキー を使って特定の機能も実行できます。

☆ ヒント : キーボードの Windows ロゴ キー ■■ を使用すると、開いているアプリケーションや

Windows デスクトップからスタート画面にすばやく戻ることができます。もう一度 Windows ロゴ キーを押すと、前の画面に戻ります。

学 注記: 国または地域によっては、キーボードに含まれるキーおよびキーボード機能がこの項目での 説明と異なる場合もあります。

#### **Microsoft Windows 8** ショートカット キーの使用

Microsoft Windows 8 は、すばやく操作を実行するためにショートカットを提供しています。複数の ショートカットが、Windows 8 機能を使用するときに役立ちます。Windows ロゴ キー を操作 を実行するキーと組み合わせて押します。

Windows 8 ショートカット キーについて詳しくは、[ヘルプとサポート]を参照してください。ス タート画面で「ヘルプ」と入力して[ヘルプとサポート]を選択します。

ショートカット キー

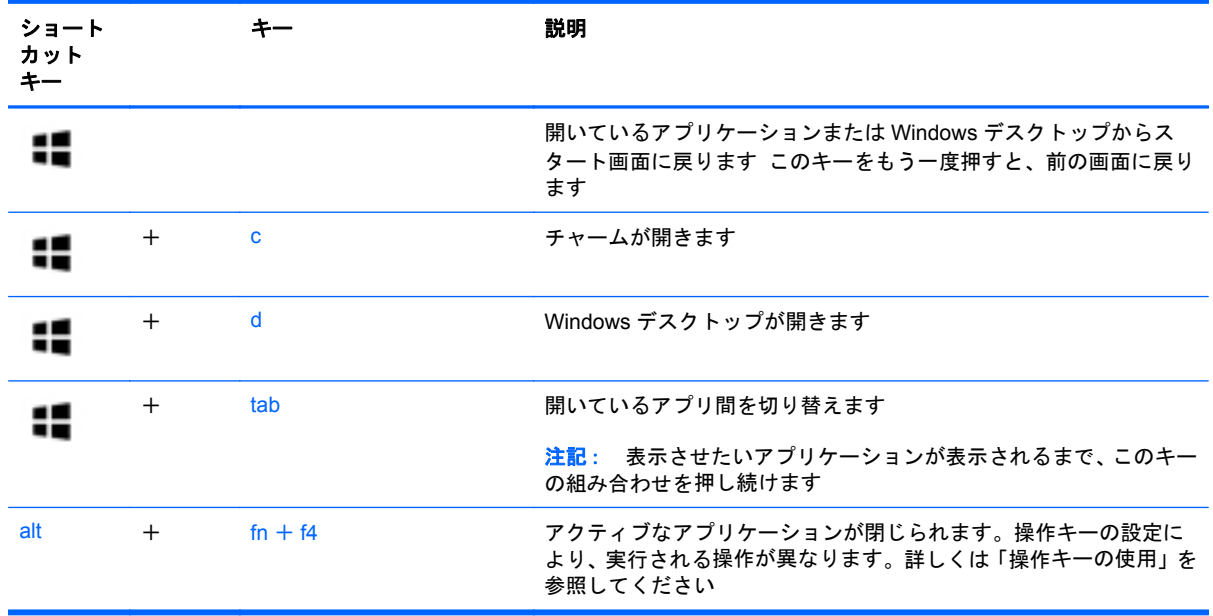

### ホットキーの位置

ホットキーは、fn キー(**3**)と、esc キー(**1**)またはファンクション キー(**2**)のどれかの組み合わ せです。

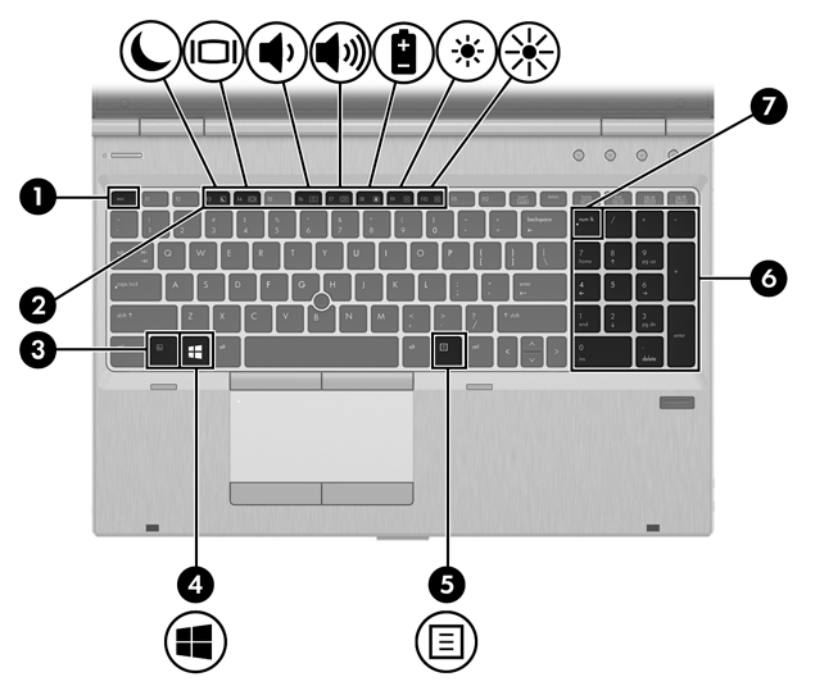

ホットキーを使用するには、以下の操作を行います。

**▲ fn キーを短く押し、次にホットキーの組み合わせの2番目のキーを短く押します。** 

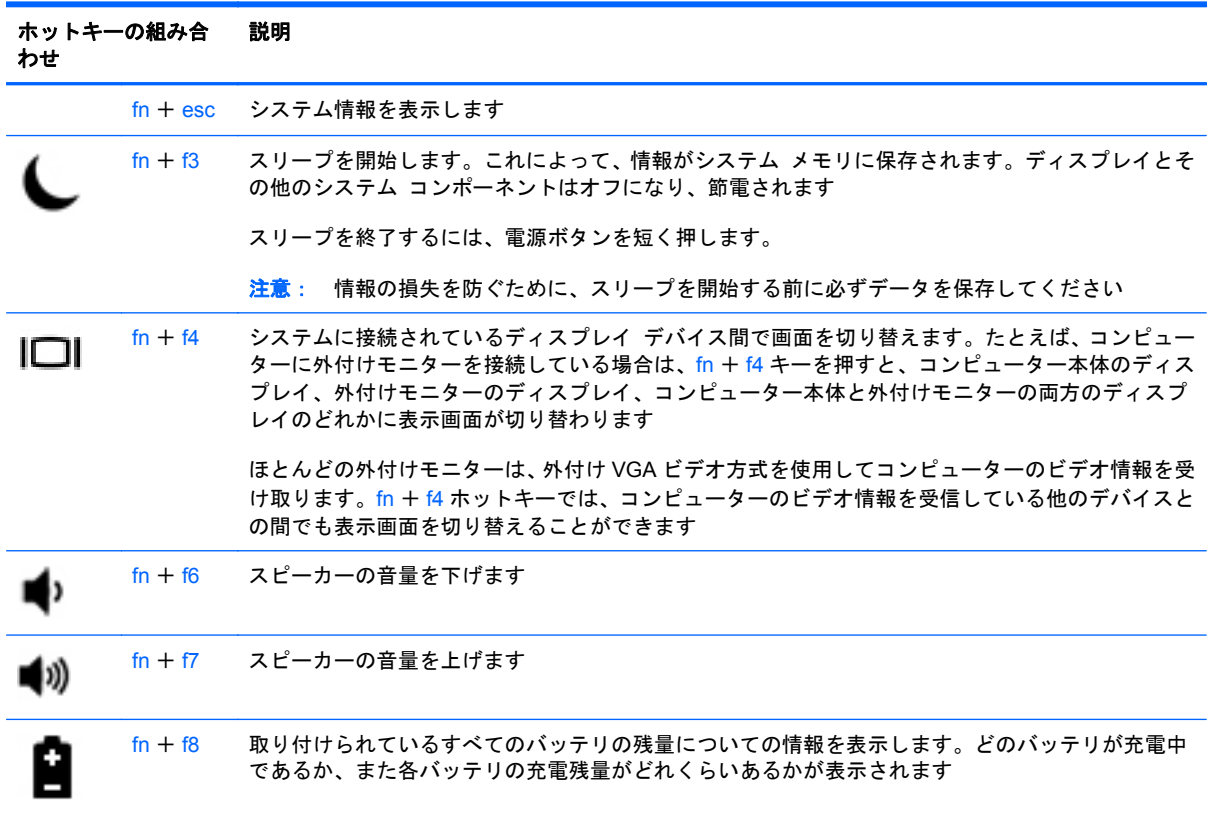

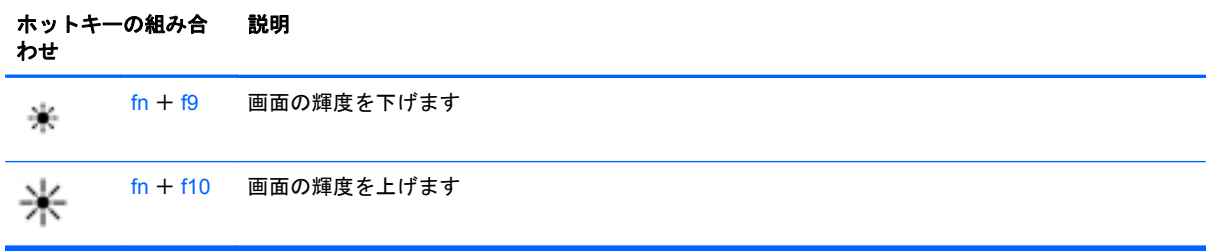

## テンキーの使用

このコンピューターには、テンキーが内蔵されています。お使いのコンピューターでは、別売の外付 けテンキーまたはテンキーを備えた別売の外付けキーボードも使用できます。

### 内蔵テンキーの使用

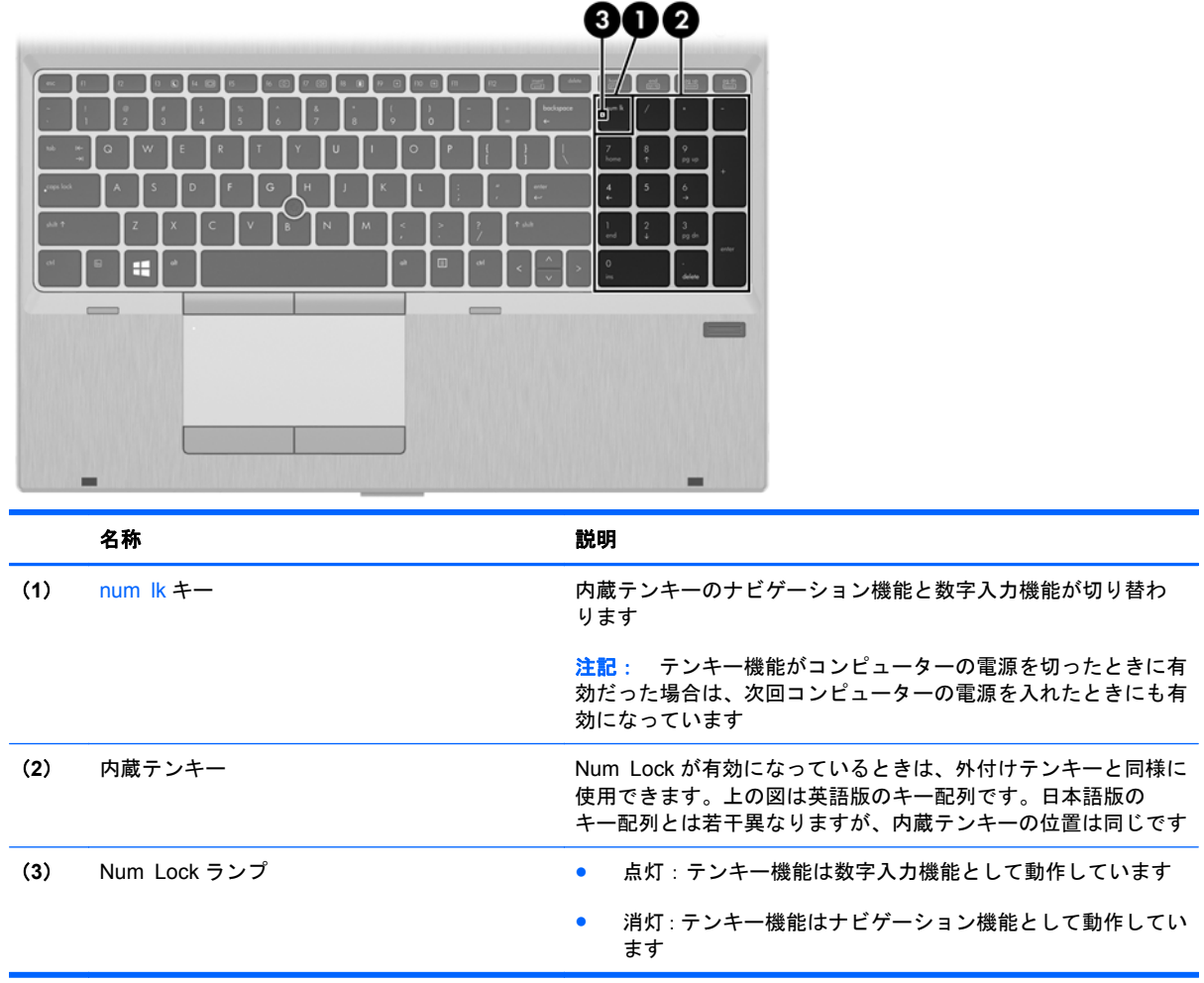

#### 別売の外付けテンキーの使用

通常、外付けテンキーのほとんどのキーは、Num Lock がオンのときとオフのときとで機能が異なり ます。(出荷時設定では、Num Lock はオフになっています)。たとえば、以下のようになります。

- Num Lock がオンのときは、数字を入力できます。
- Num Lock がオフのときは、矢印キー、page up キー、page down キーなどのキーと同様に機 能します。

外付けテンキーで Num Lock をオンにすると、コンピューターの Num Lock ランプが点灯します。外 付けテンキーで Num Lock をオフにすると、コンピューターの Num Lock ランプが消灯します。

作業中に外付けテンキーの Num Lock のオンとオフを切り替えるには、以下の操作を行います。

▲ コンピューターではなく、外付けテンキーの num lk キーを押します。

# **5** マルチメディア

お使いのコンピューターには、以下のようなマルチメディア コンポーネントが含まれている場合が あります。

- 内蔵スピーカー
- 内蔵マイク
- 内蔵 Web カメラ
- プリインストールされたマルチメディア ソフトウェア
- マルチメディア ボタンまたはマルチメディア キー

## メディア操作機能の使用

お使いのモデルのコンピューターによっては、メディア ファイルを再生、一時停止、早送り、また は早戻しできる以下のマルチメディア操作機能が搭載されている場合があります。

- メディア ボタン
- メディア ホットキー (特定のキーを fn キーとー緒に押します)
- メディア キー

## オーディオ

お使いの HP 製コンピューターでは、音楽 CD の再生、音楽のダウンロードや再生、Web 上のオー ディオ コンテンツ(ラジオなど)のストリーミング、オーディオの録音、オーディオとビデオの組 み合わせによるマルチメディアの作成などが可能です。オーディオを聴く楽しみを広げるには、ス ピーカーやヘッドフォンなどの外付けオーディオ デバイスを接続します。

### スピーカーの接続

有線のスピーカーをコンピューターに接続する場合は、コンピューターまたはドッキング ステー ションの USB ポート(またはオーディオ出力コネクタ)に接続します。

無線スピーカーをコンピューターに接続するには、デバイスの製造元の説明書に沿って操作してくだ さい。オーディオ デバイスを接続する前に、必ず音量を調整してください。

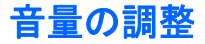

お使いのモデルのコンピューターによって、音量の調整には以下のどれかを使用します。

- 音量ボタン
- 音量調整ホットキー(特定のキーを fn キーと一緒に押します)
- 音量キー
- 警告! 突然大きな音が出て耳を傷めることがないように、音量の調節を行ってからヘッドフォン、 イヤフォン、またはヘッドセットを使用してください。安全に関する情報について詳しくは、『規定、 安全、および環境に関するご注意』を参照してください。このガイドを表示するには、スタート画面 で[**HP Support Assistant**]アプリケーション→[マイ コンピューター]→[ユーザー ガイド]の順に 選択します。
- 注記: 音量の調整には、オペレーティング システムおよび一部のプログラムも使用できます。
- 学 注記: お使いのコンピューターの音量調整機能の種類について詳しくは、4 [ページの「コンピュー](#page-15-0) [ターの概要」](#page-15-0)を参照してください。

#### ヘッドフォンの接続

有線のヘッドフォンは、コンピューターのヘッドフォン コネクタに接続できます。

無線のヘッドフォンをコンピューターに接続するには、デバイスの製造元の説明書に沿って操作して ください。

警告! 突然大きな音が出て耳を傷めることがないように、音量を低く設定してからヘッドフォン、 イヤフォン、またはヘッドセットを使用してください。安全に関する情報について詳しくは、『規定、 安全、および環境に関するご注意』を参照してください。

#### マイクの接続

オーディオを録音するには、コンピューターのマイク コネクタにマイクを接続します。良好な録音 結果を得るため、直接マイクに向かって話し、雑音がないように設定して録音します。

#### コンピューターのオーディオ機能の確認

注記: 良好な録音結果を得るため、直接マイクに向かって話し、雑音がないように設定して録音し ます。

お使いのコンピューターのオーディオ機能を確認するには、以下の操作を行います。

- **1**. スタート画面で「コントロール」と入力して[コントロール パネル]を選択します。
- **2**. [ハードウェアとサウンド]→[サウンド]の順に選択します。
- **3**. [サウンド]ウィンドウが開いたら、[サウンド]タブを選択します。[プログラム イベント]でビー プやアラームなどの任意のサウンド イベントを選択してから、[テスト]をクリックします。

スピーカーまたは接続したヘッドフォンから音が鳴ります。

お使いのコンピューターの録音機能を確認するには、以下の操作を行います。

- **1**. スタート画面で「サウンド」と入力して[サウンド レコーダー]を選択します。
- **2**. [録音の開始]をクリックし、マイクに向かって話します。Windows デスクトップにファイルを 保存します。
- **3**. マルチメディア プログラムを開き、録音内容を再生します。

コンピューターのオーディオ設定を確認または変更するには、以下の操作を行います。

- **1**. スタート画面で「コントロール」と入力して[コントロール パネル]を選択します。
- **2**. [ハードウェアとサウンド]→[サウンド]の順に選択します。

## **Web** カメラ(一部のモデルのみ)

一部のコンピューターには、Web カメラが内蔵されています。プリインストールされているソフト ウェアを使用すると、Web カメラで静止画像を撮影したり、動画を録画したりできます。また、写真 や録画した動画をプレビューできます。

[HP Webcam]ソフトウェアを使用すると、以下の機能を利用できます。

- 動画の撮影および共有
- インスタント メッセージ ソフトウェアを使用した動画のストリーミング
- 静止画像の撮影

管理者は、[HP ProtectTools Security Manager](HP ProtectTools セキュリティ マネージャー)の セットアップ ウィザードまたは HP ProtectTools 管理者コンソールで[Face Recognition]のセキュ リティ レベルを設定できます。詳しくは、[Face Recognition]ソフトウェアのヘルプを参照してくだ さい。このガイドを表示するには、スタート画面で[**HP Support Assistant**]アプリケーション→[マ イ コンピューター]→[ユーザー ガイド]の順に選択します。Web カメラの使用について詳しくは、 アプリケーションのソフトウェア ヘルプを参照してください。

## 動画

お使いのコンピューターは強力なビデオ デバイスであり、お気に入りの Web サイトの動画のスト リーミングを視聴したり、動画や映画をあらかじめダウンロードしてネットワークに接続せずに視聴 したりできます。

コンピューターのビデオ コネクタのどれかに外付けモニター、プロジェクター、またはテレビを接 続することで、視聴の楽しみが広がります。

お使いのコンピューターには、以下の外付けビデオ コネクタが複数内蔵されています。

- **VGA**
- DisplayPort
- 重要: 外付けデバイスが、正しいケーブルを使用してコンピューター上の正しいコネクタに接続さ れていることを確認してください。不明点や疑問点がある場合は、デバイスの製造販売元の説明を確 認してください。

注記: お使いのコンピューターのビデオ コネクタについて詳しくは、4 [ページの「コンピューター](#page-15-0) [の概要」を](#page-15-0)参照してください。

**VGA**

外付けモニター コネクタまたは VGA コネクタは、外付け VGA モニターや VGA プロジェクターなど の外付け VGA ディスプレイ デバイスをコンピューターに接続するための、アナログ ディスプレイ インターフェイスです。

VGA ディスプレイ デバイスを接続するには、以下の操作を行います。

**1**. デバイスのケーブルを外付けモニター コネクタに接続します。

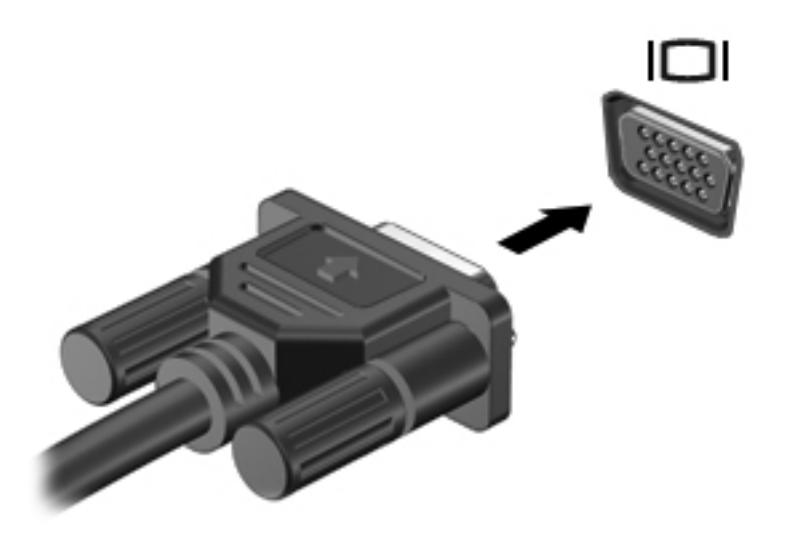

- **2**. ケーブルのもう一方の端をビデオ デバイスに接続します。
- **3**. fn + f4 キーを押すと、コンピューターの表示画面が以下の 4 つの表示状態の間で切り替わりま す。
	- **PC** 画面のみ:コンピューター本体の画面にのみ表示します。
	- 重複:コンピューター本体および外付けデバイスの両方の画面に同時に表示します。
	- 拡張:コンピューター本体および外付けデバイスの両方にわたって画像を拡張します。
	- セカンド ディスプレイのみ: 外付けデバイスの画面にのみ表示します。

fn + f4 キーを押すたびに、表示状態が切り替わります。

学 注記: 特に"拡張"オプションを選択した場合に、外付けデバイスの解像度を調整してくださ い。スタート画面で「コントロール」と入力して[コントロール パネル]を選択します。[デスク トップのカスタマイズ]を選択します。最適な解像度にするには、[ディスプレイ]で[画面の解像 度の調整]を選択します。

### **DisplayPort**

DisplayPort は、HD 対応テレビ、対応しているデジタルまたはオーディオ コンポーネントなどの別 売のビデオまたはオーディオ デバイスとコンピューターを接続するためのコネクタです。 DisplayPort は VGA 外付けモニター コネクタを上回るパフォーマンスを提供し、デジタル接続の質 を向上させます。

- <sup>[2</sup>] 注記: DisplayPort を使用してビデオ信号または音声信号を伝送するには、DisplayPort ケーブル (別 売)が必要です。
- <sub>|</sub> 学注記: コンピューターの DisplayPort コネクタには、1 つの DisplayPort デバイスを接続できます。 コンピューター本体の画面に表示される情報を DisplayPort デバイスに同時に表示できます。

DisplayPort にビデオまたはオーディオ デバイスを接続するには、以下の操作を行います。

**1**. DisplayPort ケーブルの一方の端をコンピューターの DisplayPort コネクタに接続します。

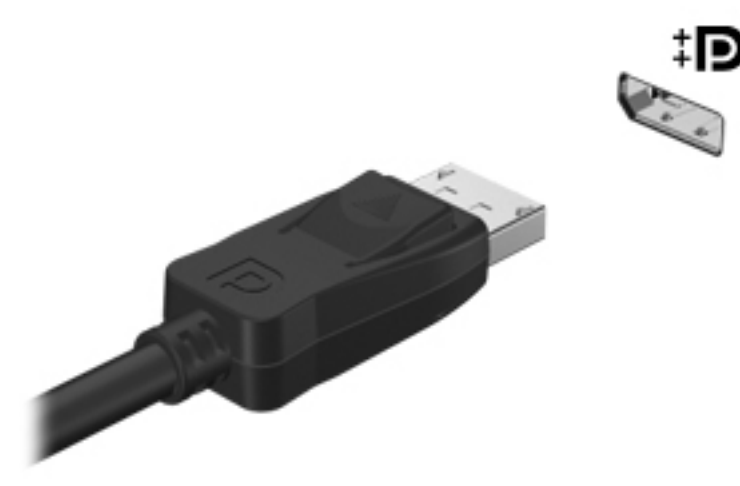

- **2**. ケーブルのもう一方の端をビデオまたはオーディオ デバイスに接続します。接続後の手順につ いては、デバイスの製造元の説明書を参照してください。
- **3**. fn + f4 キーを押すと、コンピューターの表示画面が以下の 4 つの表示状態の間で切り替わりま す。
	- **PC 画面のみ:コンピューター本体の画面にのみ表示します。**
	- 重複:コンピューター本体および外付けデバイスの両方の画面に同時に表示します。
	- 拡張:コンピューター本体および外付けデバイスの両方にわたって画像を拡張します。
	- セカンド ディスプレイのみ:外付けデバイスの画面にのみ表示します。

fn + f4 キーを押すたびに、表示状態が切り替わります。

- 注記: 特に"拡張"オプションを選択した場合に、外付けデバイスの解像度を調整してくださ い。スタート画面で「コントロール」と入力して[コントロール パネル]を選択します。[デスク トップのカスタマイズ]を選択します。最適な解像度にするには、[ディスプレイ]で[画面の解像 度の調整]を選択します。
- **『ジン注記: デバイスのケーブルを取り外すには、コネクタのリリース ボタンを押して、ケーブル** をコンピューターから取り外します。

## インテル**®** ワイヤレス・ディスプレイ(一部のモデルのみ)

インテル ワイヤレス・ディスプレイを使用すると、コンピューターの画面を無線でテレビと共有で きます。無線ディスプレイを使用するには、無線テレビ アダプター(別売)が必要です。出力保護 されている DVD は、インテル ワイヤレス・ディスプレイでは再生できません (ただし、出力保護 されていない DVD は再生されます)。出力保護されているブルーレイ ディスクは、インテル ワイヤ レス・ディスプレイでは再生されません。テレビ アダプターの使用について詳しくは、製造元の説 明書を参照してください。

注記: インテル ワイヤレス・ディスプレイを使用する前に、お使いのコンピューターで無線が有 効になっていることを確認します。

# **6** 電源の管理

## コンピューターのシャットダウン

注意: コンピューターをシャットダウンすると、保存されていない情報は失われます。

[シャットダウン]コマンドはオペレーティング システムを含む開いているすべてのプログラムを終 了し、ディスプレイおよびコンピューターの電源を切ります。

以下の場合は、コンピューターをシャットダウンします。

- バッテリを交換したりコンピューター内部の部品に触れたりする必要がある場合
- USB(Universal Serial Bus)ポート以外のコネクタに外付けハードウェア デバイスを接続する 場合
- コンピューターを長期間使用せず、外部電源から切断する場合

電源ボタンでコンピューターの電源を切ることもできますが、Windows の[シャットダウン]コマンド を使用した以下の手順をおすすめします。

注記: コンピューターがスリープまたはハイバネーション状態の場合は、シャットダウンをする前 に、電源ボタンを短く押してスリープまたはハイバネーションを終了する必要があります。

- **1**. 作業中のデータを保存して、開いているすべてのプログラムを閉じます。
- **2**. スタート画面で、画面の右上隅または右下隅にポインターを置きます。
- **3**. [設定]→[電源]アイコン→[シャットダウン]の順にクリックします。

コンピューターが応答しなくなり、上記のシャットダウン手順を使用できない場合は、以下の操作を 記載されている順に試みて緊急シャットダウンを行います。

- ctrl + alt + delete キーを押します。[電源]アイコン→シャットダウンの順にクリックします。
- 電源ボタンを 5 秒程度押し続けます。
- コンピューターを外部電源から切り離します。
- ユーザーが交換可能なバッテリを搭載したモデルの場合、バッテリを取り外します。

## 電源オプションの設定

### 省電力設定の使用

スリープは、出荷時に有効に設定されています。

スリープを開始すると、電源ランプが点滅し、画面表示が消えます。作業中のデータがメモリに保存 されます。

注意: オーディオおよびビデオの劣化、再生機能の損失、または情報の損失を防ぐため、ディスク や外付けメディア カードの読み取りまたは書き込み中にスリープを開始しないでください。

注記: コンピューターがスリープ状態の間は、どのような種類のネットワーク接続もコンピュー ター機能も開始できません。

#### インテル ラピッド・スタート・テクノロジー(一部のモデルのみ)

一部のモデルでは、Intel RST(Rapid Start Technology:ラピッド・スタート・テクノロジー)機能 が初期設定で有効になっています。ラピッド スタート テクノロジーを使用すると、操作していな かったコンピューターが稼働状態にすばやく復帰できます。

ラピッド・スタート・テクノロジーは、節電オプションを以下のように管理します。

- スリープ:ラピッド・スタート・テクノロジーを使用することで、スリープ状態が選択できるよ うになります。スリープ状態を終了するには、任意のキーを押すか、タッチパッドを操作する か、電源ボタンを短く押します。
- ハイバネーション:バッテリ電源または外部電源を使用していて、操作しないスリープ状態が一 定時間続いた場合、または完全なロー バッテリ状態に達した場合には、ハイバネーションが開 始されます。ハイバネーションの開始後、作業を再開するには電源ボタンを押します。
- <sup>22</sup>注記: ラピッド・スタート・テクノロジーは、[Computer Setup]ユーティリティ (BIOS) で無効に できます。ハイバネーション状態を開始できるようにする場合は、[電源オプション]を使用してユー ザーによって起動されたハイバネーションを有効にする必要があります。47 [ページの「ユーザーに](#page-58-0) [よるハイバネーションの有効化および終了」](#page-58-0)を参照してください。

#### スリープの開始および終了

コンピューターの電源が入っているときにスリープを開始するには、以下のどちらかの操作を行いま す。

- 電源ボタンを短く押します。
- スタート画面で、画面の右上隅または右下隅にポインターを置きます。チャームの一覧が表示さ れたら、[設定]→[電源]アイコン→[スリープ]の順にクリックします。

スリープを終了するには、電源ボタンを短く押します。

コンピューターがスリープを終了すると電源ランプが点灯し、作業を中断した時点の画面に戻りま す。

注記: 復帰するときにパスワードを必要とするように設定した場合は、作業を中断した時点の画面 に戻る前に Windows パスワードを入力する必要があります。

#### <span id="page-58-0"></span>ユーザーによるハイバネーションの有効化および終了

[電源オプション]を使用すると、ユーザーによって起動されたハイバネーションを有効にして、その 他の電源設定およびタイムアウトを変更できます。

- **1**. スタート画面で「コントロール」と入力して[コントロール パネル]→[ハードウェアとサウン ド]→[電源オプション]の順に選択します。
- **2**. 左側の枠内で、[電源ボタンの動作の選択]をクリックします。
- **3**. [現在利用可能ではない設定を変更します]をクリックします。
- **4**. [電源ボタンを押したときの動作]領域で、[休止状態]を選択します。
- **5**. [変更の保存]をクリックします。

ハイバネーションを終了するには、電源ボタンを短く押します。電源ランプが点灯し、作業を中断し た時点の画面に戻ります。

注記: 復帰するときにパスワードを必要とするように設定した場合は、作業を中断した時点の画面 に戻る前に Windows パスワードを入力する必要があります。

#### 復帰時のパスワード保護の設定

スリープまたはハイバネーション状態が終了したときにパスワードの入力を求めるようにコン ピューターを設定するには、以下の操作を行います。

- **1**. スタート画面で「コントロール」と入力して[コントロール パネル]→[ハードウェアとサウン ド]→[電源オプション]の順に選択します。
- **2**. 左側の枠内で、[スリープ解除時のパスワード保護]をクリックします。
- **3**. [現在利用可能ではない設定を変更します]をクリックします。
- **4**. [パスワードを必要とする(推奨)]をクリックします。
- **学 注記: ユーザー アカウントを作成したり、現在のユーザー アカウントを変更したりする場合** は、[ユーザー アカウント パスワードの作成または変更]をクリックしてから、画面に表示され る説明に沿って操作します。ユーザー アカウント パスワードを作成または変更する必要がな い場合は、手順 5 に進んでください。
- **5**. [変更の保存]をクリックします。

#### 電源メーターおよび電源設定の使用

電源メーターが Windows デスクトップにあります。電源メーターを使用すると、すばやく電源設定 にアクセスしたり、バッテリ充電残量を表示したりできます。

- 充電残量率と現在の電源プランを表示するには、Windows デスクトップでポインターを[電源 メーター]アイコンの上に移動します。
- [電源オプション]を使用したり、電源プランを変更したりするには、[電源メーター]アイコンをク リックして一覧から項目を選択します。スタート画面で「コントロール」と入力して[コントロー ル パネル]→[ハードウェアとサウンド]→[電源オプション]の順に選択します。

コンピューターがバッテリ電源で動作しているか外部電源で動作しているかは、[電源メーター]アイ コンの外観の違いで判断できます。アイコンには、バッテリがロー バッテリ状態または完全なロー バッテリ状態になった場合にそのメッセージも表示されます。

## バッテリ電源の使用

警告! けがや事故、および機器の故障などの安全に関する問題の発生を防ぐため、この製品を使用 する場合は、コンピューターに付属しているバッテリ、HP が提供する交換用バッテリ、または HP から購入した対応するバッテリを使用してください。

外部電源に接続されていない場合、コンピューターはバッテリ電源で動作します。コンピューターの バッテリは消耗品で、その寿命は、電源管理の設定、動作しているプログラム、画面の輝度、コン ピューターに接続されている外付けデバイス、およびその他の要素によって異なります。コンピュー ターを外部電源に接続している間、常にバッテリを装着しておけば、バッテリは充電されるため、停 電した場合でも作業データを守ることができます。充電済みのバッテリを装着したコンピューター が外部電源で動作している場合、AC アダプターを取り外すか、または外部電源が切断されると、電 源が自動的にバッテリ電源に切り替わります。

注記: 外部電源の接続を外すと、バッテリ寿命を節約するために自動的に画面の輝度が下がりま す。一部のモデルのコンピューターでは、グラフィックス モードを切り替えてバッテリ寿命を延ば すことができます。詳しくは、47 [ページの「電源メーターおよび電源設定の使用」](#page-58-0)を参照してくだ さい。

#### バッテリに関する詳細情報の確認

[HP Support Assistant]では、バッテリに関するツールおよび情報が提供されます。バッテリ情報を 表示するには、スタート画面で[**HP Support Assistant**]アプリケーション→[バッテリおよびパ フォーマンス]の順に選択します。

- バッテリの性能をテストするための[HP バッテリ チェック]ツール
- バッテリの寿命を延ばすための、バッテリ ゲージの調整、電源管理、および適切な取り扱いと 保管に関する情報
- バッテリの種類、仕様、ライフ サイクル、および容量に関する情報

[バッテリ情報]にアクセスするには、以下の操作を行います。

▲ バッテリ情報を表示するには、スタート画面で **HP Support Assistant** アプリケーション→ [バッテリおよびパフォーマンス]の順に選択します。

#### **[HP** バッテリ チェック**]**の使用

[ヘルプとサポート]では、コンピューターに取り付けられているバッテリの状態について情報を提供 します。

[HP バッテリ チェック]を実行するには、以下の操作を行います。

**1**. AC アダプターをコンピューターに接続します。

| 学 注記: [HP バッテリ チェック]を正常に動作させるため、コンピューターを外部電源に接続し ておく必要があります。

**2**. バッテリ情報を表示するには、スタート画面で **HP Support Assistant** アプリケーション→ [バッテリおよびパフォーマンス]の順に選択します。

[HP バッテリ チェック]は、バッテリとそのセルを検査して、バッテリとそのセルが正常に機能して いるかどうかを確認し、検査の結果を表示します。

#### バッテリ充電残量の表示

▲ Windows デスクトップで、タスクバーの右端の通知領域にある電源メーター アイコンの上にポ インターを移動します。

#### バッテリの放電時間の最長化

バッテリの放電時間は、バッテリ電源で動作しているときに使用する機能によって異なります。バッ テリの容量は自然に低下するため、バッテリの最長放電時間は徐々に短くなります。

バッテリの放電時間を長く保つには、以下の点に注意してください。

- ディスプレイの輝度を下げます。
- ユーザーが交換可能なバッテリを搭載したコンピューターの場合、バッテリが使用されていない ときまたは充電されていないときは、コンピューターのバッテリを取り外します。
- ユーザーが交換可能なバッテリを取り外した場合は、気温や湿度の低い場所に保管します。
- [電源オプション]で[**省電力**]設定を選択します。

#### ロー バッテリ状態への対処

ここでは、出荷時に設定されている警告メッセージおよびシステム応答について説明します。ロー バッテリ状態の警告およびシステム応答の設定は、[電源オプション]を使用して変更できます。[電源 オプション]を使用した設定は、ランプの状態には影響しません。

スタート画面で「コントロール」と入力して[コントロール パネル]→[ハードウェアとサウンド]→ [電源オプション]の順に選択します。

#### ロー バッテリ状態の確認

コンピューターの電源としてバッテリのみを使用しているときにバッテリがロー バッテリ状態また は完全なロー バッテリ状態になった場合は、以下のようになります。

バッテリ ランプ(一部のモデルのみ)が、ロー バッテリ状態または完全なロー バッテリ状態 になっていることを示します。

または

通知領域の[電源メーター]アイコンが、ロー バッテリ状態または完全なロー バッテリ状態に なっていることを通知します。

注記: 電源メーターについて詳しくは、47 [ページの「電源メーターおよび電源設定の使用」](#page-58-0) を参照してください。

コンピューターの電源が入っているかスリープ状態のときに完全なロー バッテリ状態になると、短 い時間スリープ状態になってから、システムが終了します。このとき、保存されていない情報は失わ れます。

#### ロー バッテリ状態の解決

#### 外部電源を使用できる場合のロー バッテリ状態の解決

- ▲ 以下のデバイスのどれかを接続します。
	- AC アダプター
	- 別売のドッキング デバイスまたは拡張製品
	- HP からオプション製品として購入した電源アダプター

#### 電源を使用できない場合のロー バッテリ状態の解決

電源を使用できない場合にロー バッテリ状態を解決するには、作業中のデータを保存してからコン ピューターをシャットダウンします。

#### バッテリの着脱

#### バッテリの装着

バッテリを装着するには、以下の操作を行います。

- **1**. バッテリ ベイが手前を向くようにしてコンピューターの底面が上になるように、安定した平ら な場所に置きます。
- **2**. バッテリ ベイにバッテリを挿入し、しっかりと収まるまで押し込みます(**1**)。

バッテリ リリース ラッチ(**2**)でバッテリが自動的に固定されます。

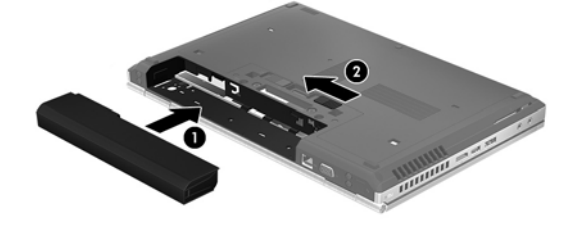

#### バッテリの取り外し

バッテリを取り外すには、以下の操作を行います。

- 注意: コンピューターの電源としてバッテリのみを使用しているときにそのバッテリを取り外す と、情報が失われる可能性があります。バッテリを取り外す場合は、情報の損失を防ぐため、作業中 のデータを保存してから Windows の通常の手順でコンピューターをシャットダウンしてください。
	- **1**. バッテリ ベイが手前を向くようにしてコンピューターの底面が上になるように、安定した平ら な場所に置きます。
	- 2. バッテリ リリース ラッチをスライドさせて (1) バッテリの固定を解除します。

**3**. バッテリをコンピューターから取り外します(**2**)。

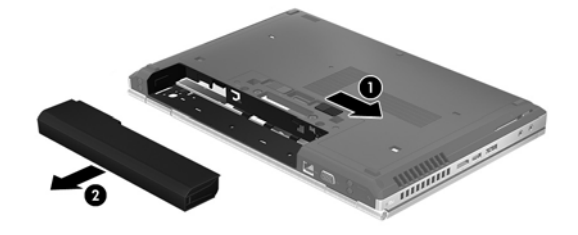

#### バッテリの節電

- スタート画面で「コントロール」と入力して[コントロール パネル]→[ハードウェアとサウン ド]→[電源オプション]の順に選択します。
- [電源オプション]で低消費電力設定を選択します。
- ネットワークに接続する必要がないときは無線接続と LAN 接続をオフにして、モデムを使用す るアプリケーションを使用後すぐに終了します。
- 外部電源に接続されていない外付けデバイスのうち、使用していないものをコンピューターから 取り外します。
- 使用していない外付けメディア カードを停止するか、無効にするか、または取り出します。
- 画面の輝度を下げます。
- しばらく作業を行わないときは、スリープを開始するか、コンピューターの電源を切ります。

#### ユーザーが交換可能なバッテリの保管

注意: 故障の原因となりますので、バッテリを温度の高い場所に長時間放置しないでください。

2 週間以上コンピューターを使用せず、外部電源から切り離しておく場合は、ユーザーが交換可能な バッテリを取り出して別々に保管してください。

保管中のバッテリの放電を抑えるには、気温や湿度の低い場所にバッテリを保管してください。

学を記: 保管中のバッテリは6か月ごとに点検する必要があります。容量が50%未満になっている場 合は、再充電してから保管してください。

1 か月以上保管したバッテリを使用するときは、最初にバッテリ ゲージの調整を行ってください。

#### ユーザーが交換可能なバッテリの処分

警告! 化学薬品による火傷や発火のおそれがありますので、分解したり、壊したり、穴をあけたり しないでください。また、バッテリの接点をショートさせたり、火や水の中に捨てたりしないでくだ さい。

バッテリの正しい処分方法については、『規定、安全、および環境に関するご注意』を参照してくだ さい。このガイドを表示するには、スタート画面で[**HP Support Assistant**]アプリケーション→[マ イ コンピューター]→[ユーザー ガイド]の順に選択します。バッテリ情報にアクセスするには、ス タート画面の **HP Support Assistant** アプリケーションを選択し、[バッテリおよびパフォーマン ス]を選択します。

#### ユーザーが交換可能なバッテリの交換

[HP バッテリ チェック]は、内部セルが正常に充電されていないときや、バッテリ容量が「ロー バッ テリ」の状態になったときに、バッテリを交換するようユーザーに通知します。バッテリが HP の保 証対象となっている場合は、説明書に保証 ID が記載されています。交換用バッテリの購入について 詳しくは、メッセージに記載されている HP の Web サイトを参照してください。

#### 外部電源の使用

- 警告! 航空機内でコンピューターのバッテリを充電しないでください。
- 警告! 安全に関する問題の発生を防ぐため、コンピューターを使用する場合は、コンピューターに 付属している AC アダプター、HP が提供する交換用 AC アダプター、または HP から購入した対応す る AC アダプターだけを使用してください。
- 学 注記: 外部電源の接続について詳しくは、コンピューターに付属の『セットアップ手順』ポスター を参照してください。

外部電源は、純正の AC アダプター、または別売のドッキング デバイスや拡張製品を通じてコン ピューターに供給されます。

以下のどれかの条件にあてはまる場合はコンピューターを外部電源に接続してください。

- バッテリを充電するか、バッテリ ゲージを調整する場合
- システム ソフトウェアをインストールまたは変更する場合
- CD、DVD、または BD(一部のモデルのみ)に情報を書き込む場合
- 「ディスク デフラグ]を実行する場合
- バックアップまたは復元を実行する場合

コンピューターを外部電源に接続すると、以下のようになります。

- バッテリの充電が開始されます。
- コンピューターの電源が入ると、通知領域の[電源メーター]アイコンの表示が変わります。 外部電源の接続を外すと、以下のようになります。
- コンピューターの電源がバッテリに切り替わります。
- バッテリ電源を節約するために自動的に画面の輝度が下がります。

#### **AC** アダプターのテスト

外部電源に接続したときにコンピューターに以下の状況のどれかが見られる場合は、AC アダプター をテストします。

- コンピューターの電源が入らない。
- ディスプレイの電源が入らない。
- 電源ランプが点灯しない。

AC アダプターをテストするには、以下の操作を行います。

学 注記: 以下の操作は、ユーザーが交換可能なバッテリを搭載したコンピューターに当てはまります。

- **1**. コンピューターをシャットダウンします。
- **2**. コンピューターからバッテリを取り外します。
- **3**. AC アダプターをコンピューターに接続してから、電源コンセントに接続します。
- **4**. コンピューターの電源を入れます。
	- 電源ランプが点灯した場合は、AC アダプターは正常に動作しています。
	- 電源ランプが消灯したままになっている場合は、AC アダプターが動作していないため交換 する必要があります。

交換用 AC アダプターを入手する方法については、HP のサポート窓口にお問い合わせください。

# **7** 外付けカードおよび外付けデバイス

## メディア カード リーダーでのカードの使用(一部のモデルの み)

別売のメディア カードは、データを安全に格納し、簡単に共有できるカードです。これらのカード は、他のコンピューター以外にも、デジタル メディア対応のカメラや PDA などでよく使用されま す。

お使いのコンピューターでサポートされているメディア カードの形式は、4 [ページの「コンピュー](#page-15-0) [ターの概要」を](#page-15-0)参照して確認してください。

## メディア カードの挿入

△ 注意: メディア カード コネクタの損傷を防ぐため、メディア カードを挿入するときは無理な力 を加えないでください。

- **1**. カードのラベルを上にし、コネクタをコンピューター側に向けて持ちます。
- **2**. メディア スロットにカードを挿入し、しっかり収まるまでカードを押し込みます。

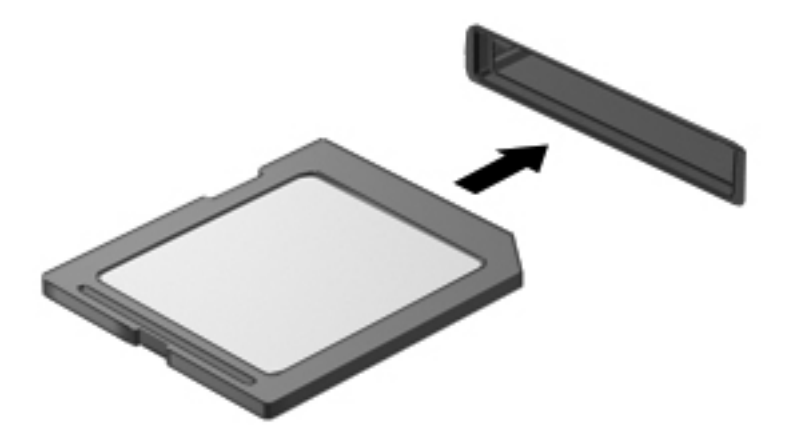

デバイスが検出されると音が鳴り、場合によっては使用可能なオプションのメニューが表示され ます。

## メディア カードの取り出し

- 注意: 情報の損失やシステムの応答停止を防ぐため、以下の操作を行ってメディア カードを安全 に取り出します。
	- **1**. 情報を保存し、メディア カードに関連するすべてのプログラムを閉じます。
	- **2**. Windows デスクトップで、タスクバーの右端の通知領域にある[ハードウェアの安全な取り外し] アイコンをクリックします。次に、画面の説明に沿って操作します。
	- **3**. カードをいったんスロットに押し込んで(**1**)、固定を解除してから取り出します(**2**)。

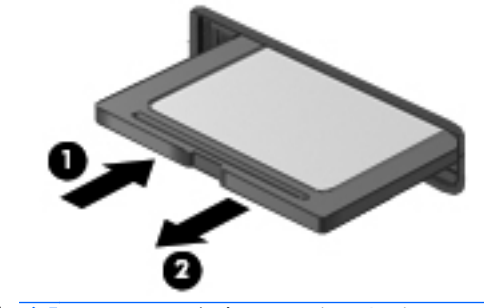

 $\frac{1}{2}$ 注記: カードが出てこない場合は、カードを引いてスロットから取り出します。

## **ExpressCard** の使用(一部のモデルのみ)

ExpressCard は、ExpressCard スロットに挿入する高性能な PC カードです。

ExpressCard は PCMCIA(Personal Computer Memory Card International Association)の標準仕様 に準拠しています。

### **ExpressCard** の設定

カードに必要なソフトウェアのみをインストールしてください。ExpressCard に付属の説明書にデ バイス ドライバーをインストールするように記載されている場合は、以下のようにします。

- お使いのオペレーティング システム用のデバイス ドライバーのみをインストールしてくださ い。
- ExpressCard の製造販売元が他のソフトウェア(カード サービス、ソケット サービス、イネー ブラーなど)を提供していても、それらをインストールしないでください。

## **ExpressCard** の挿入

注意: お使いのコンピューターおよび外付けメディア カードの損傷を防ぐため、PC カードを ExpressCard スロットに挿入しないでください。

注意: コネクタの損傷を防ぐため、以下の点に注意してください。

ExpressCard の挿入時に無理な力を加えないでください。

ExpressCard の使用中は、コンピューターを動かしたり運んだりしないでください。

学を記: 以下の図は、お使いのデバイスと多少異なる場合があります。

ExpressCard スロットには保護用カードが挿入されている場合があります。保護用カードを取り出 すには、以下の操作を行います。

- **1**. 保護用カードを押し込んで(**1**)、固定を解除します。
- **2**. 保護用カードをスロットから引き出します(**2**)。

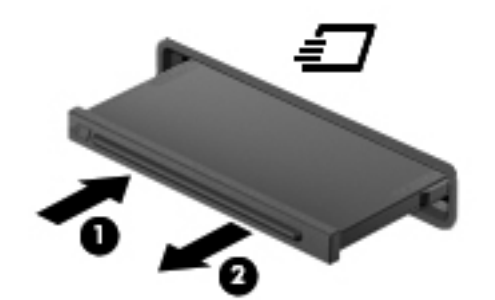

ExpressCard を挿入するには、以下の操作を行います。

- **1**. カードのラベルを上にし、コネクタをコンピューター側に向けて持ちます。
- **2**. ExpressCard スロットにカードを挿入し、カードがしっかりと収まるまで押し込みます。

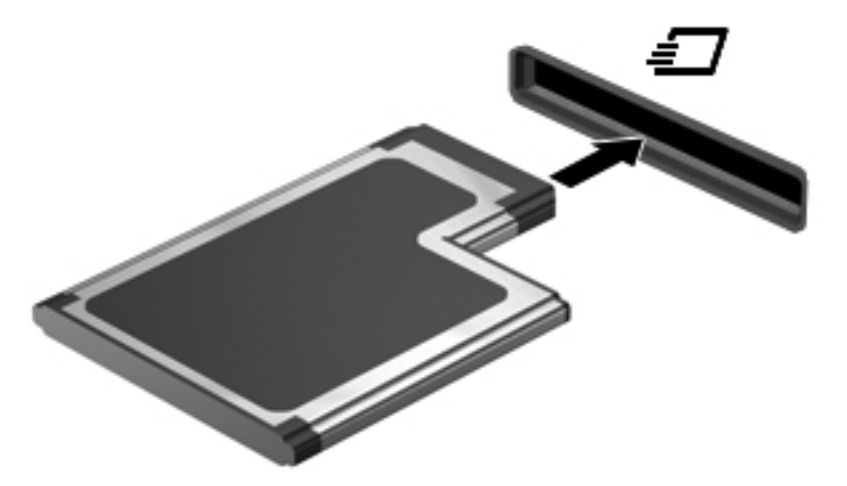

カードが検出されると音が鳴り、場合によってはオプションのメニューが表示されます。

 $\stackrel{\leftrightarrow}{\sim}$ 注記 : 初めて ExpressCard を挿入した場合は、カードがコンピューターによって認識された ことを示すメッセージが通知領域に表示されます。

 $\frac{dy}{dx}$ 注記: 節電するには、使用していない ExpressCard を停止するか、取り出してください。

### **ExpressCard** の取り出し

注意: 情報の損失やシステムの応答停止を防ぐため、以下の操作を行って ExpressCard を安全に取 り出します。

- **1**. 情報を保存し、ExpressCard に関連するすべてのプログラムを閉じます。
- **2**. Windows デスクトップで、タスクバーの右端の通知領域にある[ハードウェアの安全な取り外し] アイコンをクリックし、画面の説明に沿って操作します。
- **3**. ExpressCard の固定を解除して取り外すには、以下の操作を行います。
	- **a**. ExpressCard をゆっくりと押して(**1**)、固定を解除します。
	- **b**. ExpressCard をスロットから引き出します(**2**)。

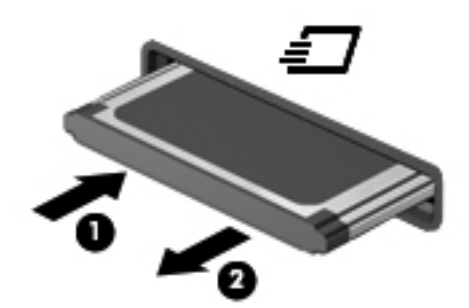

## スマート カードの使用(一部のモデルのみ)

注記: この章で使用する「スマート カード」という用語は、スマート カードと Java™ Card の両 方を指します。

スマート カードは、メモリおよびマイクロプロセッサが含まれているマイクロチップを搭載したク レジット カード サイズのオプション製品です。パーソナル コンピューターと同じように、スマー ト カードは入出力を管理するオペレーティング システムを内蔵し、改ざんを防止するためのセキュ リティ機能を備えています。スマート カード リーダー(一部のモデルのみ)では業界標準のスマー ト カードを使用します。

マイクロチップの内容にアクセスするには、PIN が必要です。スマート カードのセキュリティ機能に ついて詳しくは、[ヘルプとサポート]を参照してください。スタート画面で「ヘルプ」と入力して[ヘ ルプとサポート]を選択します。

### スマート カードの挿入

**1**. カードのラベル側を上にし、カードがしっかり収まるまで、スマート カード リーダーに静かに スライドさせて挿入します。

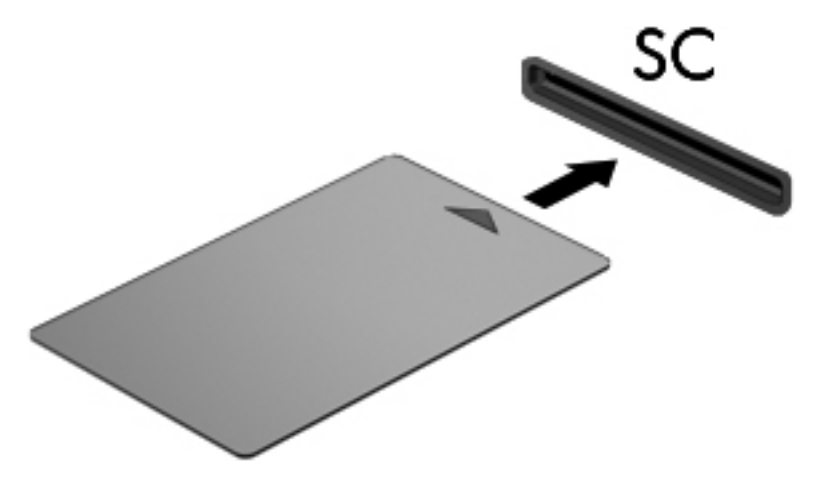

**2**. 画面上の説明に沿って、スマート カードの PIN を使用してコンピューターにログオンします。

### スマート カードの取り出し

▲ スマート カードの両端の部分を持って、スマート カード リーダーから引き出します。

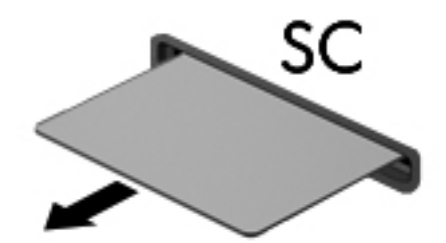

## **USB**(**Universal Serial Bus**)デバイスの使用

USB (Universal Serial Bus) は、USB キーボード、マウス、ドライブ、プリンター、スキャナー、 ハブなどの別売の外付けデバイスを接続するためのハードウェア インターフェイスです。

USB デバイスには、追加サポート ソフトウェアを必要とするものがありますが、通常はデバイスに 付属しています。デバイス固有のソフトウェアについて詳しくは、ソフトウェアの製造元の操作説明 書を参照してください。これらの説明書は、ソフトウェアに含まれているか、ディスクに収録されて いるか、またはソフトウェアの製造元の Web サイトから入手できます。

コンピューターには USB ポートが複数あり、USB 1.0、USB 1.1、USB 2.0、および USB 3.0 の各 デバイスに対応しています。お使いのコンピューターには、外付けデバイスに電源を供給できる、電 源オフ USB チャージ機能に対応した USB ポートも搭載されている場合があります。別売のドッキ ング デバイスまたは USB ハブには、コンピューターで使用できる USB ポートが装備されています。

## **USB** デバイスの接続

注意: USB ポートの損傷を防ぐため、デバイスを接続するときは無理な力を加えないでください。

▲ デバイスの USB ケーブルを USB ポートに接続します。

注記: 以下の図は、お使いのコンピューターと多少異なる場合があります。

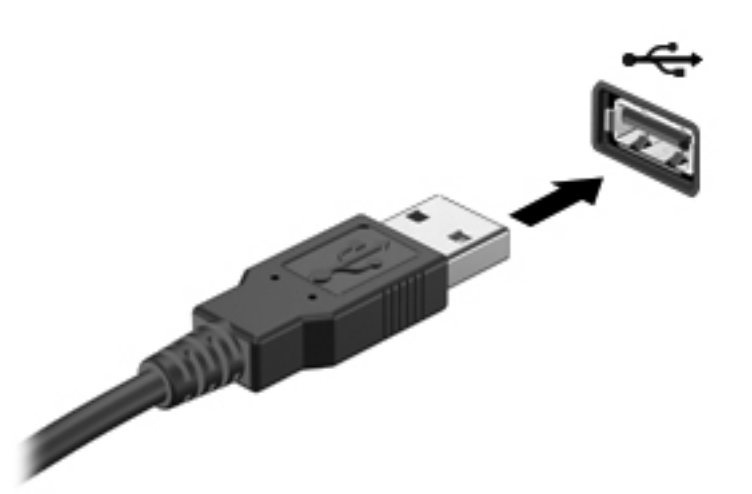

デバイスが検出されると音が鳴ります。

[ 22 注記: 初めて USB デバイスを装着した場合は、デバイスがコンピューターによって認識されたこ とを示すメッセージが通知領域に表示されます。

## **USB** デバイスの取り外し

注意: USB ポートの損傷を防ぐため、USB デバイスを取り外すときはケーブルを引っ張らないで ください。

注意: 情報の損失やシステムの応答停止を防ぐため、以下の操作を行って USB デバイスを安全に 取り外します。

- **1**. USB デバイスを取り外すには、情報を保存し、デバイスに関連するすべてのプログラムを閉じ ます。
- **2**. Windows デスクトップで、タスクバーの右端の通知領域にある[ハードウェアの安全な取り外し] アイコンをクリックし、画面の説明に沿って操作します。
- **3**. デバイスを取り外します。

## **1394** デバイスの使用(一部のモデルのみ)

IEEE 1394 は、高速マルチメディア デバイスまたは高速記憶装置をコンピューターへ接続するため のハードウェア インターフェイスです。スキャナー、デジタル カメラ、およびデジタル ビデオ カ メラは、1394 による接続が必要な場合があります。

1394 デバイスには、追加サポート ソフトウェアを必要とするものがありますが、通常はデバイスに 付属しています。デバイス固有のソフトウェアについて詳しくは、ソフトウェアの製造元の操作説明 書を参照してください。

コンピューターの 1394 コネクタは、IEEE 1394a デバイスもサポートしています。
### **1394** デバイスの接続

- 注意: 1394 コネクタの損傷を防ぐため、デバイスを接続するときは無理な力を加えないでくださ い。
	- ▲ 1394 デバイスをコンピューターに接続するには、デバイスの 1394 ケーブルを 1394 コネクタに 接続します。

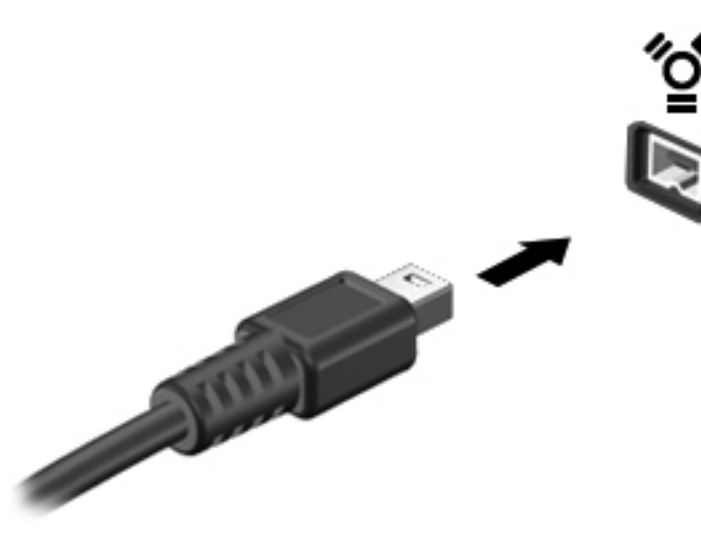

デバイスが検出されると音が鳴ります。

### **1394** デバイスの取り外し

注意: 情報の損失やシステムの応答停止を防ぐため、1394 デバイスを取り外す前にデバイスを停 止してください。

注意: 1394 コネクタの損傷を防ぐため、1394 デバイスを取り外すときはケーブルを引っ張らない でください。

- **1**. 1394 デバイスを取り外すには、情報を保存し、デバイスに関連するすべてのプログラムを閉じ ます。
- **2**. Windows デスクトップで、タスクバーの右端の通知領域にある[ハードウェアの安全な取り外し] アイコンをクリックし、画面の説明に沿って操作します。
- **3**. デバイスを取り外します。

# **eSATA** デバイスの使用(一部のモデルのみ)

eSATA コネクタを使用して、eSATA 外部ハードドライブなどの別売の外付けデバイスを、高性能な eSATA コンポーネントに接続します。

eSATA デバイスには、追加サポート ソフトウェアを必要とするものがありますが、通常はデバイス に付属しています。デバイス固有のソフトウェアについて詳しくは、ソフトウェアの製造元の操作説 明書を参照してください。

注記: eSATA コネクタは、別売の USB デバイスもサポートしています。

### **eSATA** デバイスの接続

- 注意: eSATA コネクタの損傷を防ぐため、デバイスを接続するときは無理な力を加えないでくださ い。
	- ▲ eSATA デバイスをコンピューターに接続するには、デバイスの USB ケーブルを eSATA コネク タに接続します。

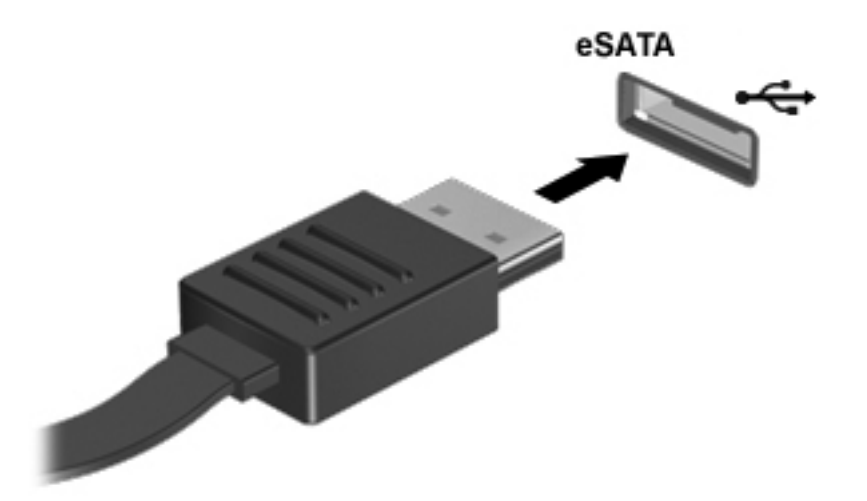

デバイスが検出されると音が鳴ります。

### **eSATA** デバイスの取り外し

注意: eSATA コネクタの損傷を防ぐため、eSATA デバイスを取り外すときはケーブルを引っ張ら ないでください。

注意: 情報の損失やシステムの応答停止を防ぐため、以下の操作を行ってデバイスを安全に取り外 します。

- **1**. eSATA デバイスを取り外すには、情報を保存し、デバイスに関連するすべてのプログラムを閉 じます。
- **2**. Windows デスクトップで、タスクバーの右端の通知領域にある[ハードウェアの安全な取り外し] アイコンをクリックし、画面の説明に沿って操作します。
- **3**. デバイスを取り外します。

# シリアル デバイスの使用(一部のモデルのみ)

一部のモデルのコンピューターにはシリアル コネクタがあり、シリアル モデム、マウス、プリン ターなどの別売のデバイスを接続できます。

シリアル デバイスには、追加サポート ソフトウェアを必要とするものがありますが、通常はデバイ スに付属しています。デバイス固有のソフトウェアについて詳しくは、ソフトウェアの製造元の操作 説明書を参照してください。

▲ シリアル デバイスを接続するには、デバイスのケーブルをコンピューターのシリアル コネクタ に接続します。

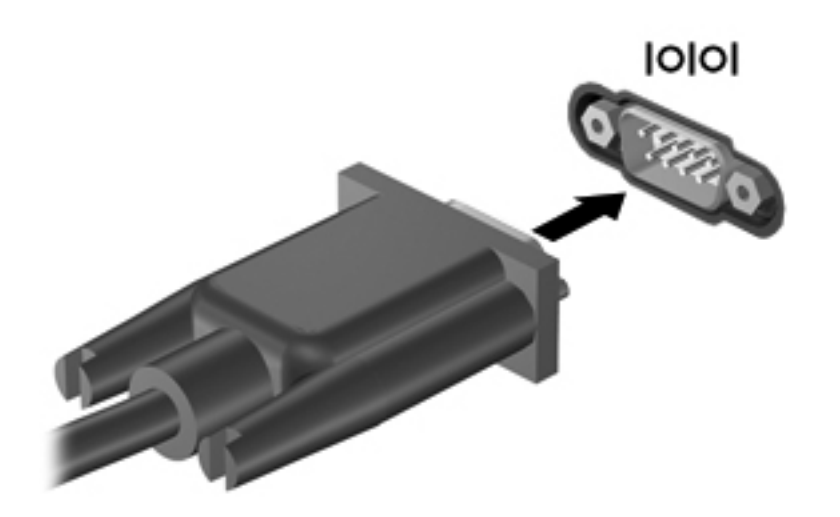

# 別売の外付けデバイスの使用

注記: 必要なソフトウェアやドライバー、および使用するコンピューターのコネクタの種類につい て詳しくは、デバイスに付属している説明書を参照してください。

外付けデバイスをコンピューターに接続するには、以下の操作を行います。

- 注意: 電源付きデバイスの接続時に装置が損傷することを防ぐため、デバイスの電源が切れてい て、外部電源コードがコンピューターに接続されていないことを確認してください。
	- **1**. デバイスをコンピューターに接続します。
	- **2**. 別電源が必要なデバイスを接続した場合は、デバイスの電源コードを接地した外部電源のコンセ ントに差し込みます。
	- **3**. デバイスの電源を切ります。

別電源が必要でない外付けデバイスを取り外すときは、デバイスの電源を切り、コンピューターから 取り外します。別電源が必要な外付けデバイスを取り外すときは、デバイスの電源を切り、コン ピューターからデバイスを取り外した後、デバイスの電源コードを抜きます。

### 別売の外付けドライブの使用

外付けのリムーバブル ドライブを使用すると、情報を保存したり、情報にアクセスしたりできる場 所が増えます。USB ドライブを追加するには、コンピューターの USB ポートに接続します。

 $\frac{p}{p}$ 注記: HP の外付け USB オプティカル ドライブを、コンピューターの電源供給機能付き USB ポー トに接続する必要があります。

USB ドライブには、以下のような種類があります。

- 1.44 MB フロッピーディスク ドライブ
- ハードドライブ モジュール
- 外付けオプティカル ドライブ (CD、DVD、およびブルーレイ)
- マルチベイ デバイス

# ドッキング コネクタの使用(一部のモデルのみ)

ドッキング コネクタを使用して、コンピューターを別売のドッキング デバイスに接続できます。別 売のドッキング デバイスには、コンピューターを装着すると使用できるポートおよびコネクタが装 備されています。

**| 学 注記: 以下の図は、お使いのコンピューターまたはドッキング デバイスと多少異なる場合があり** ます。

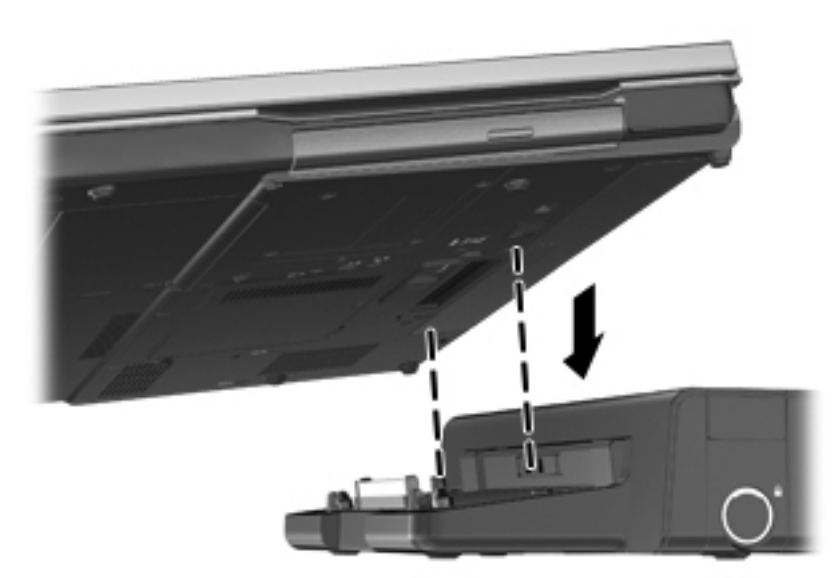

# **8** ドライブ

# ドライブの取り扱い

注意: ドライブは壊れやすいコンピューター部品ですので、取り扱いには注意が必要です。ドライ ブの取り扱いについては、以下の注意事項を参照してください。必要に応じて、追加の注意事項およ び関連手順を示します。

以下の点に注意してください。

- 外付けハードドライブに接続したコンピューターをある場所から別の場所へ移動させるような 場合は、事前にスリープを開始して画面表示が消えるまで待つか、外付けハードドライブを適切 に取り外してください。
- ドライブを取り扱う前に、塗装されていない金属面に触れるなどして、静電気を放電してくださ い。
- リムーバブル ドライブまたはコンピューターのコネクタ ピンに触れないでください。
- ドライブは慎重に取り扱い、絶対に落としたり上に物を置いたりしないでください。
- ドライブの着脱を行う前に、コンピューターの電源を切ります。コンピューターの電源が切れて いるのか、スリープ状態なのかわからない場合は、まずコンピューターの電源を入れ、次にオペ レーティング システムの通常の手順でシャットダウンします。
- ドライブをドライブ ベイに挿入するときは、無理な力を加えないでください。
- オプティカル ドライブ内のディスクへの書き込みが行われているときは、キーボードから入力 したり、コンピューターを移動したりしないでください。書き込み処理は振動の影響を受けやす い動作です。
- バッテリのみを電源として使用している場合は、メディアに書き込む前にバッテリが十分に充電 されていることを確認してください。
- 高温または多湿の場所にドライブを放置しないでください。
- ドライブに洗剤などの液体を垂らさないでください。また、ドライブに直接、液体クリーナーな どを吹きかけないでください。
- ドライブ ベイからのドライブの取り外し、ドライブの持ち運び、郵送、保管などを行う前に、 ドライブからメディアを取り出してください。
- ドライブを発送するときは、気泡ビニール シートなどの緩衝材で適切に梱包し、梱包箱の表面 に「コワレモノ―取り扱い注意」と明記してください。
- ドライブを磁気に近づけないようにしてください。磁気を発するセキュリティ装置には、空港の 金属探知器や金属探知棒が含まれます。空港のベルト コンベアなど機内持ち込み手荷物を

チェックするセキュリティ装置は、磁気ではなく X 線を使用してチェックを行うので、ドライブ には影響しません。

# <span id="page-78-0"></span>ハードドライブの使用

#### インテル スマート・レスポンス・テクノロジー(**SRT**)(一部のモデルのみ)

インテル スマート・レスポンス・テクノロジー(SRT)は、コンピューターのシステム パフォーマ ンスを大幅に向上させるインテル ラピッド・ストレージ・テクノロジー(RST)のキャッシュ機能 です。SRT を使用すると、SSD mSATA モジュールを搭載しているコンピューター システムで、そ のモジュールをハードドライブとシステム メモリの間のキャッシュ メモリとして設定できます。 これには、ハードドライブ(または RAID ボリューム)を使用してストレージ容量を最大限に高める と同時に、SSD によって向上したシステム パフォーマンスの体験を提供できるという利点がありま す。

ハードドライブを追加またはアップグレードして、RAID ボリュームを設定する予定の場合は、一時 的に SRT を無効にして RAID ボリュームを設定してから、再度 SRT を有効にする必要があります。 SRT を一時的に無効にするには、以下の操作を行います。

- **1**. スタート画面で「Intel」と入力し、[**Intel Rapid Storage Technology**](インテル ラピッ ド・ストレージ・テクノロジー)を選択します。
- **2**. [**Acceleration**](アクセラレータ)リンク→[**Disable Acceleration**](アクセラレータを無効に する)リンクの順にクリックします。
- **3**. アクセラレータ モードへの切り替えが完了するまで待機します。
- **4**. [**Reset to Available**](利用可能に再設定する)リンクをクリックします。
- 重要: RAID のモードを変更する場合は、SRT を一時的に無効にする必要があります。変更を行っ てから、再度 SRT を有効にします。この機能を一時的に無効にしないと、RAID ボリュームの作成ま たは変更ができません。

注記: HP は自己暗号化ドライブ(SED)での SRT をサポートしていません。

### 底面カバーの取り外しまたは取り付けなおし

底面カバーの取り外し

底面カバーを取り外すと、メモリ モジュール スロット、ハードドライブ、およびその他のコンポー ネントにアクセスできます。

- **1**. バッテリを取り外します(50 [ページの「バッテリの着脱」](#page-61-0)を参照してください)。
- **2**. バッテリ ベイが手前を向くようにして安定した平らな場所にコンピューターを置き、底面カ バーのリリース ラッチを左方向にスライドさせて(**1**)、(オプションのネジを使用している場合 は)ネジを取り外し(**2**)、もう一度リリース ラッチをスライドさせると(**3**)、底面カバーが外 れます。

注記: オプションのネジを使用しない場合は、底面カバー内に格納できます。

**3**. 底面カバーをコンピューター前面の方向にスライドさせ(**4**)、持ち上げて(**5**)取り外します。

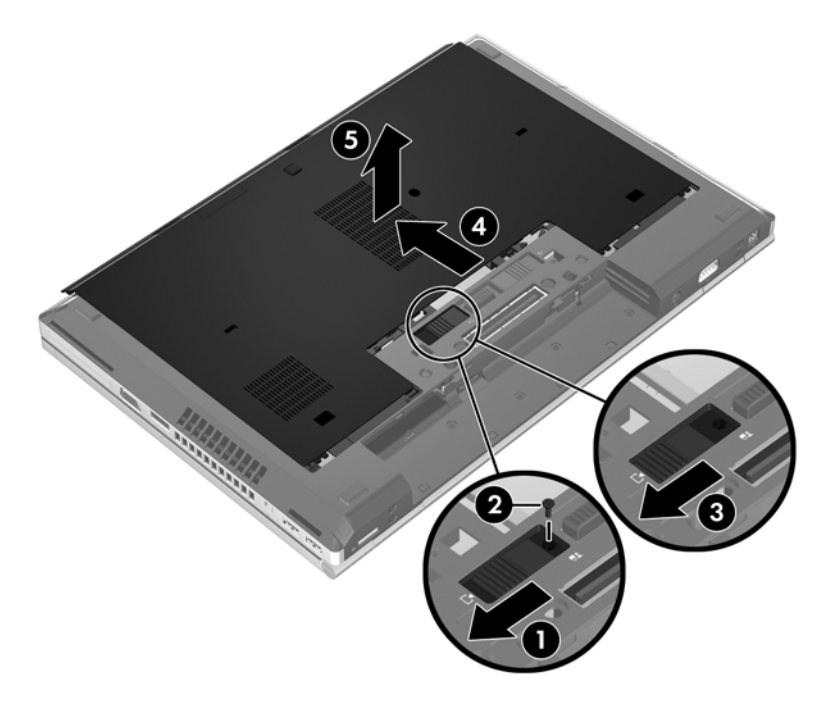

### 底面カバーの取り付けなおし

メモリ モジュール スロット、ハードドライブ、規定ラベル、およびその他のコンポーネントに対す る作業が終了したら、底面カバーを取り付けなおします。

- **1**. 底面カバーの前端部をコンピューター本体の前端部の付近に合わせるように少し傾けながら、カ バーを下します(**1**)。
- **2**. 底面カバーの後端部にある位置合わせタブを、コンピューターのくぼみに差し込みます(**2**)。
- **3**. カチッと音がして固定されるまで、底面カバーをバッテリ ベイの方向にスライドさせます。
- **4**. バッテリ ベイが手前を向くようにして安定した平らな場所にコンピューターを置き、底面カ バーのリリース ラッチを左方向にスライドさせ(**3**)、必要に応じて、オプションのネジ(**4**)を 差し込んで締め、底面カバーを所定の位置に保ちます。リリース ラッチを右方向にスライドさ せて、底面カバーを固定します(**5**)。
- 学を注記: オプションのネジは、底面カバー内に格納されています。

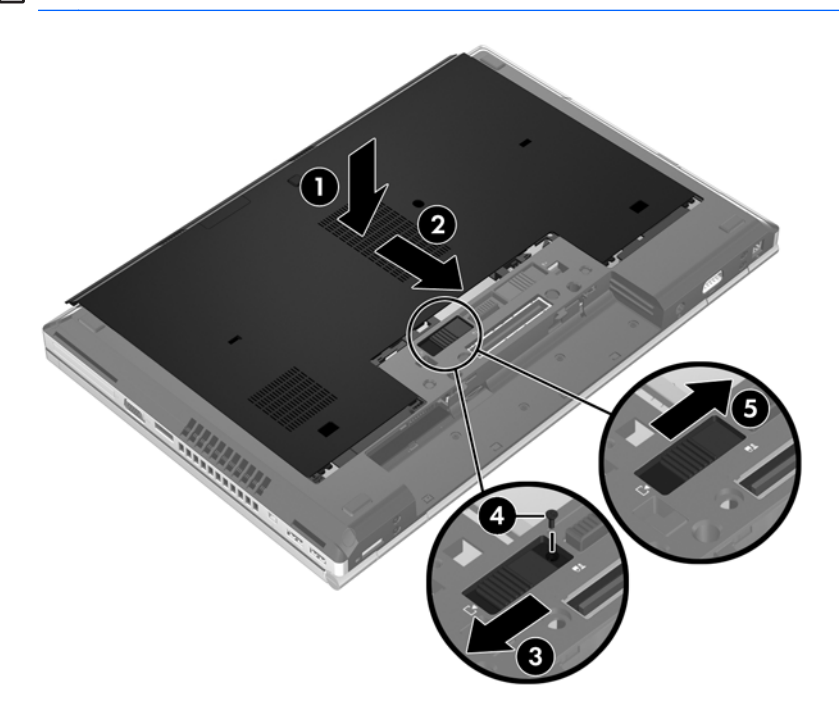

**5**. バッテリを装着します(50 [ページの「バッテリの着脱」](#page-61-0)を参照してください)。

### ハードドライブの交換またはアップグレード

注意: 情報の損失やシステムの応答停止を防ぐため、以下の点に注意してください。

ハードドライブ ベイからハードドライブを取り外す前に、コンピューターをシャットダウンしてく ださい。コンピューターの電源が入っているときや、スリープまたはハイバネーション状態のときに は、ハードドライブを取り外さないでください。

コンピューターの電源が切れているかハイバネーション状態なのかわからない場合は、まず電源ボタ ンを押してコンピューターの電源を入れます。次にオペレーティング システムの通常の手順で シャットダウンします。

#### ハードドライブの取り外し

ハードドライブを取り外すには、以下の操作を行います。

- **1**. 作業中のデータを保存してコンピューターをシャットダウンします。
- **2**. コンピューターに接続されている外部電源および外付けデバイスを取り外します。
- **3**. コンピューターの底面が上になるように、安定した平らな場所に置きます。
- **4**. バッテリを取り外します(50 [ページの「バッテリの着脱」](#page-61-0)を参照してください)。
- **5**. 底面カバーを取り外します(67 [ページの「底面カバーの取り外しまたは取り付けなおし」](#page-78-0)を参 照してください)。
- **6**. ハードドライブの 2 つのネジ(**1**)を緩め、ハードドライブ タブを右方向に引いて(**2**)、ハード ドライブの固定を解除します。
- **7**. ハードドライブを持ち上げ(**3**)、ハードドライブ ベイから引き出します(**4**)。

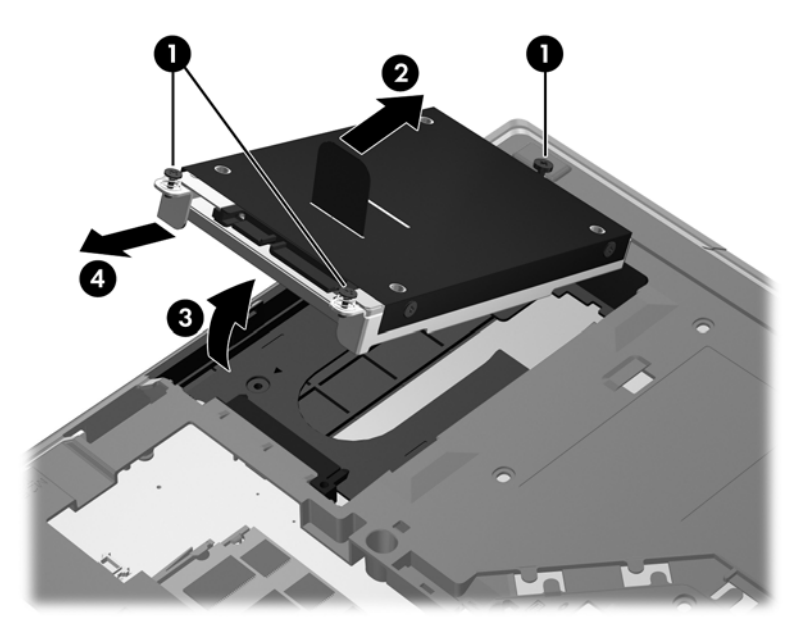

### ハードドライブの取り付け

ハードドライブを取り付けるには、以下の操作を行います。

- **1**. ハードドライブをハードドライブ ベイに傾けながら挿入し(**1**)、ハードドライブ ベイ内に入れ ます(**2**)。
- **2**. ハードドライブがしっかりと収まるまで、ハードドライブ タブを左方向に引きます(**3**)。ハー ドドライブの 2 つのネジ(**4**)を締めて、ハードドライブを固定します。

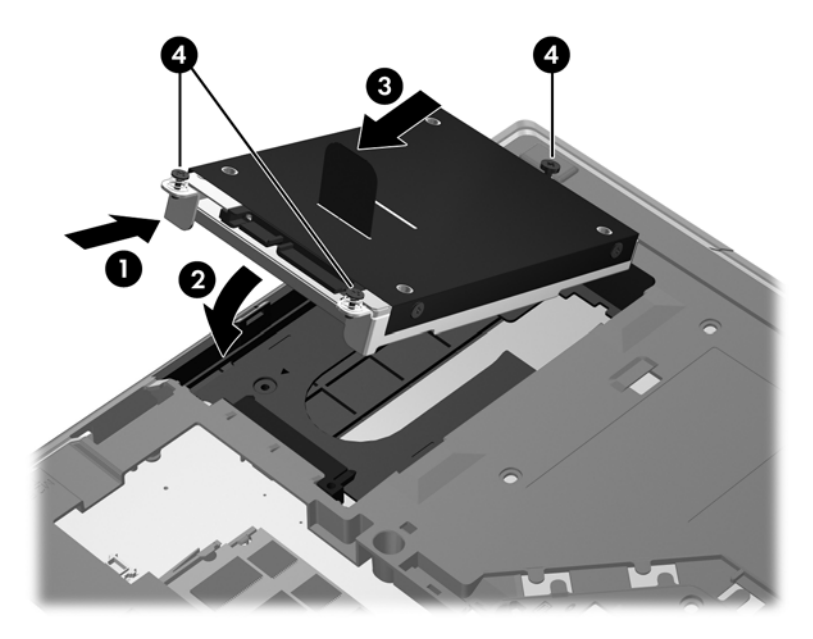

**3**. ハードドライブ カバーのタブを、コンピューターのくぼみに合わせます(**1**)。

- **4**. 底面カバーを取り付けなおします(67 [ページの「底面カバーの取り外しまたは取り付けなおし」](#page-78-0) を参照してください)。
- **5**. バッテリを装着しなおします(50 [ページの「バッテリの着脱」](#page-61-0)を参照してください)。
- **6**. コンピューターのカバーを上にして安定した平らな場所に置き、外部電源および外付けデバイス をコンピューターに接続しなおします。
- **7**. コンピューターの電源を入れます。

### アップグレード ベイ内のドライブの交換

アップグレード ベイには、ハードドライブまたはオプティカル ドライブのどちらかを取り付けるこ とができます。

### ハードドライブの交換

注意: 情報の損失やシステムの応答停止を防ぐため、以下の点に注意してください。

アップグレード ベイからハードドライブを取り外す前に、コンピューターをシャットダウンしてく ださい。コンピューターの電源が入っているときやスリープ状態のときには、ハードドライブを取り 外さないでください。

コンピューターの電源が切れているかわからない場合は、電源ボタンを押してコンピューターの電源 を入れます。次にオペレーティング システムの通常の手順でシャットダウンします。

ハードドライブをアップグレード ベイから取り出すには、以下の操作を行います。

- **1**. 必要なデータを保存します。
- **2**. コンピューターをシャットダウンし、ディスプレイを閉じます。
- **3**. コンピューターに接続されているすべての外付けデバイスを取り外します。
- **4**. 電源コンセントから電源コードを抜きます。
- **5**. アップグレード ベイが手前を向くようにして、底面が上になるようにコンピューターを安定し た平らな場所に置きます。
- **6**. バッテリを取り外します(50 [ページの「バッテリの着脱」](#page-61-0)を参照してください)。
- **7**. 底面カバーを取り外します(67 [ページの「底面カバーの取り外しまたは取り付けなおし」](#page-78-0)を参 照してください)。

. アップグレード ベイからハードドライブのネジを取り外します。

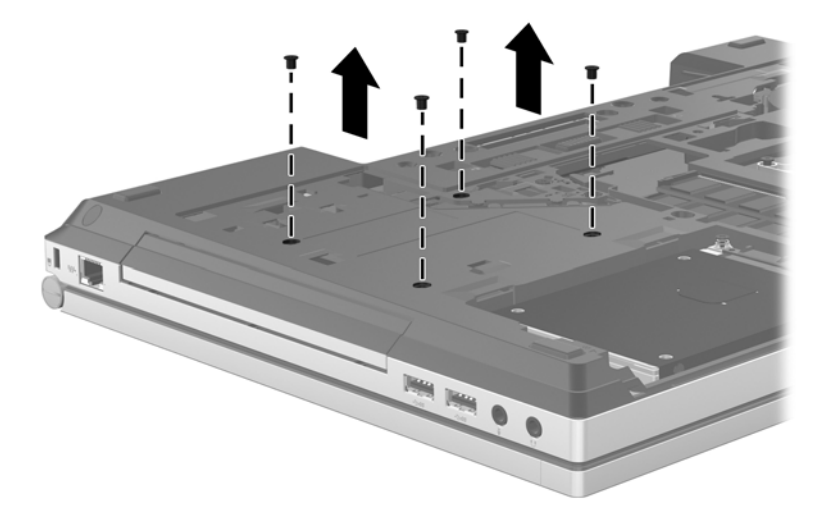

- . アップグレード ベイのネジ(**1**)を緩めます。
- . マイナスのネジ回しを使用してつまみをそっと押し込んで、ハードドライブの固定を解除します (**2**)。

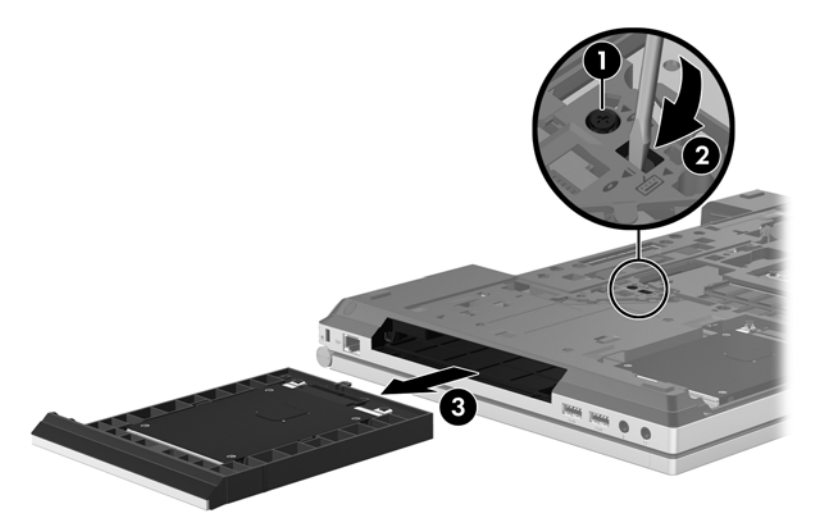

アップグレード ベイにハードドライブを装着するには、以下の操作を行います。

. アップグレード ベイが手前を向くようにして、底面が上になるようにコンピューターを安定し た平らな場所に置きます。

**2**. ハードドライブをアップグレード ベイに挿入し(**1**)、アップグレード ベイのネジ(2)を締め なおします。

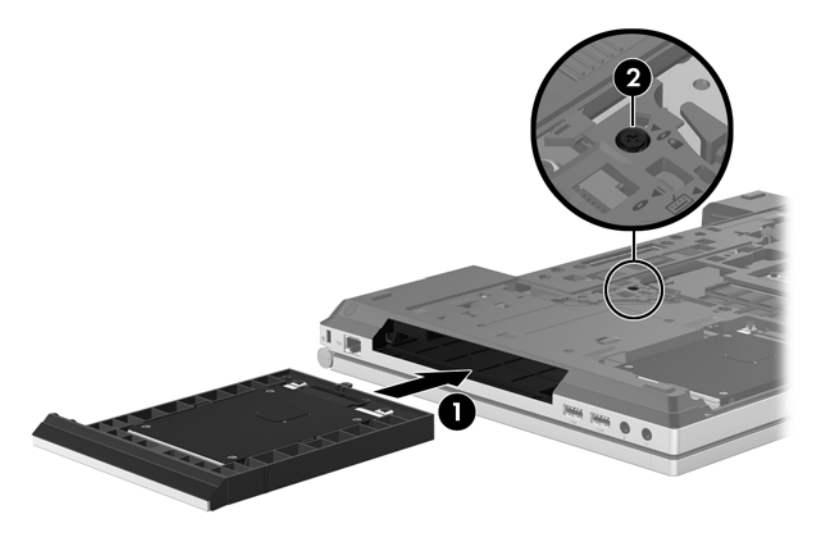

**3**. ハードドライブのネジを取り付けなおします。

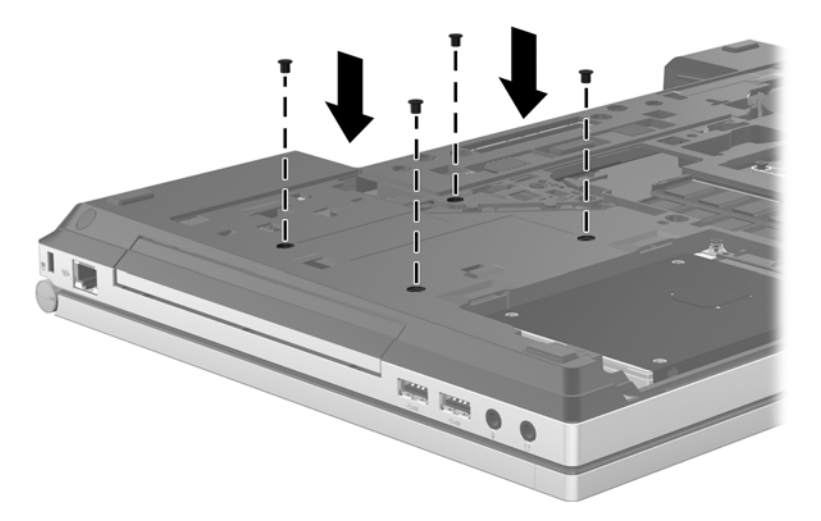

- **4**. 底面カバーを取り付けなおします(67 [ページの「底面カバーの取り外しまたは取り付けなおし」](#page-78-0) を参照してください)。
- **5**. バッテリを装着します(50 [ページの「バッテリの着脱」](#page-61-0)を参照してください)。
- **6**. コンピューターのカバーを上にして安定した平らな場所に置き、外部電源および外付けデバイス をコンピューターに接続しなおします。
- **7**. コンピューターの電源を入れます。

### オプティカル ドライブの交換

注意: 情報の損失やシステムの応答停止を防ぐため、以下の点に注意してください。

アップグレード ベイからオプティカル ドライブを取り出す前に、コンピューターをシャットダウン してください。コンピューターの電源が入っているときやスリープ状態のときには、オプティカル ドライブを取り出さないでください。

コンピューターの電源が切れているかわからない場合は、電源ボタンを押してコンピューターの電源 を入れます。次にオペレーティング システムの通常の手順でシャットダウンします。

オプティカル ドライブをアップグレード ベイから取り出すには、以下の操作を行います。

- **1**. 必要なデータを保存します。
- **2**. コンピューターをシャットダウンし、ディスプレイを閉じます。
- **3**. コンピューターに接続されているすべての外付けデバイスを取り外します。
- **4**. 電源コンセントから電源コードを抜きます。
- **5**. アップグレード ベイが手前を向くようにして、底面が上になるようにコンピューターを安定し た平らな場所に置きます。
- **6**. バッテリを取り外します(50 [ページの「バッテリの着脱」](#page-61-0)を参照してください)。
- **7**. 底面カバーを取り外します(67 [ページの「底面カバーの取り外しまたは取り付けなおし」](#page-78-0)を参 照してください)。
- **8**. アップグレード ベイのネジ(**1**)を緩めます。
- **9**. マイナスのネジ回しを使用してつまみをそっと押し込んで、オプティカル ドライブの固定を解 除します(**2**)。
- **10**. オプティカル ドライブをアップグレード ベイから取り出します(**3**)。

オプティカル ドライブをアップグレード ベイに装着するには、以下の操作を行います。

- **1**. アップグレード ベイが手前を向くようにして、底面が上になるようにコンピューターを安定し た平らな場所に置きます。
- **2**. オプティカル ドライブをアップグレード ベイに挿入します(**1**)。
- **3**. アップグレード ベイのネジ(**2**)を締めなおします。
- **4**. 底面カバーを取り付けなおします(67 [ページの「底面カバーの取り外しまたは取り付けなおし」](#page-78-0) を参照してください)。
- **5**. バッテリを装着します(50 [ページの「バッテリの着脱」](#page-61-0)を参照してください)。
- **6**. コンピューターのカバーを上にして安定した平らな場所に置き、外部電源および外付けデバイス をコンピューターに接続しなおします。
- **7**. コンピューターの電源を入れます。

### ハードドライブ パフォーマンスの向上

### **[**ディスク デフラグ**]**の使用

コンピューターを使用しているうちに、ハードドライブ上のファイルが断片化されてきます。[ディス ク デフラグ]を行うと、ハードドライブ上の断片化したファイルやフォルダーを集めてより効率よく 作業を実行できるようになります。

学注記: SSD (Solid State Drive) では、[ディスク デフラグ]を実行する必要はありません。

いったん[ディスク デフラグ]を開始すれば、動作中に操作する必要はありません。ハードドライブの サイズと断片化したファイルの数によっては、完了まで 1 時間以上かかることがあります。そのた め、夜間やコンピューターにアクセスする必要のない時間帯に実行することをおすすめします。

少なくとも 1 か月に 1 度、ハードドライブのデフラグを行うことをおすすめします。[ディスク デフ ラグ]は 1 か月に 1 度実行するように設定できますが、手動でいつでもコンピューターのデフラグを実 行できます。

[ディスク デフラグ]を実行するには、以下の操作を行います。

- **1**. コンピューターを外部電源に接続します。
- **2**. スタート画面で「ディスク」と入力し、[設定]→[ドライブのデフラグと最適化]の順に選択しま す。
- **3**. [最適化]をクリックします。
- 注記: Windows には、コンピューターのセキュリティを高めるためのユーザー アカウント制 御機能が含まれています。ソフトウェアのインストール、ユーティリティの実行、Windows の 設定変更などを行うときに、ユーザーのアクセス権やパスワードの入力を求められる場合があり ます。詳しくは、[ヘルプとサポート]を参照してください。スタート画面で「ヘルプ」と入力し て[ヘルプとサポート]を選択します。

詳しくは、[ディスク デフラグ ツール]ソフトウェアのヘルプを参照してください。

#### **[**ディスク クリーンアップ**]**の使用

[ディスク クリーンアップ]を行うと、ハードドライブ上の不要なファイルが検出され、それらのファ イルが安全に削除されてディスクの空き領域が増し、より効率よく作業を実行できるようになりま す。

[ディスク クリーンアップ]を実行するには、以下の操作を行います。

- **1**. スタート画面で「ディスク」と入力し、[設定]→[**Free disk space by deleting unnecessary files**](不要なファイルを削除してディスク領域を解放する)の順に選択します。
- **2**. 画面に表示される説明に沿って操作します。

### **[HP 3D DriveGuard]**の使用(一部のモデルのみ)

[HP 3D DriveGuard]は、以下のどちらかの場合にドライブを一時停止し、データ要求を中止すること によって、ハードドライブを保護するシステムです。

- バッテリ電源で動作しているときにコンピューターを落下させた場合
- バッテリ電源で動作しているときにディスプレイを閉じた状態でコンピューターを移動した場 合

これらの動作の実行後は[HP 3D DriveGuard]によって、短時間でハードドライブが通常の動作に戻り ます。

- <sup>2</sup> 注記: SSD (Solid State Drive) には駆動部品がないため、[HP 3D DriveGuard]は必要ありません。
- 注記: メイン ハードドライブ ベイまたはセカンダリ ハードドライブ ベイのハードドライブは、 [HP 3D DriveGuard]によって保護されます。オプションのドッキング デバイス内に装着されている ハードドライブや USB ポートで接続されているハードドライブは、[HP 3D DriveGuard]では保護さ れません。

詳しくは、[HP 3D DriveGuard]ソフトウェアのヘルプを参照してください。

#### **[HP 3D DriveGuard]**の状態の確認

コンピューターのハード ドライブ ランプの色の変化によって、メイン ハードドライブ ベイまたは セカンダリ ハードドライブ ベイ(一部のモデルのみ)のディスク ドライブが停止していることを 示します。Windows デスクトップでタスクバーの右端の通知領域にあるアイコンを使用して、ドライ ブが現在保護されているかどうか、およびドライブが停止しているかどうかを確認できます。

- ソフトウェアが有効の場合、緑色のチェック マークがハードドライブ アイコンに重なって表示 されます。
- ソフトウェアが無効の場合、赤の X 印がハードドライブ アイコンに重なって表示されます。
- ドライブが停止している場合、黄色の月型マークがハードドライブ アイコンに重なって表示さ れます。

通知領域のアイコンが有効になっていない場合は、以下の操作を行って有効にします。

- **1**. スタート画面で「コントロール」と入力して[コントロール パネル]を選択します。
- **2**. [**HP 3D DriveGuard**]を選択します。

注記: [ユーザー アカウント制御]のウィンドウが表示されたら、[はい]をクリックします。

- **3**. [システム トレイ上のアイコン]の行で、[表示]をクリックします。
- **4**. [**OK**]をクリックします。

#### 停止されたハードドライブでの電源管理

[HP 3D DriveGuard]によってドライブを停止された場合、コンピューターは以下のような状態になり ます。

- シャットダウンができない
- 以下の注記に示す場合を除いて、スリープを開始できない
- [電源オプション]の[アラーム]タブで設定するバッテリ アラームを有効にできない

コンピューターを移動する前に、完全にシャットダウンするか、スリープを開始します。

#### **[HP 3D DriveGuard]**ソフトウェアの使用

[HP 3D DriveGuard]ソフトウェアを使用することで、以下の設定を変更できます。

- [HP 3D DriveGuard]の有効/無効を設定する。
- <sup>2</sup> 注記: [HP 3D DriveGuard]の有効または無効への切り替えが許可されているかどうかは、ユー ザーの権限によって異なります。管理者グループのメンバーは管理者以外のユーザーの権限を 変更できます。
- システムのドライブがサポートされているかどうかを確認する。

ソフトウェアを開いて設定を変更するには、以下の操作を行います。

**1**. タスクバーの右端の通知領域にあるアイコンをダブルクリックします。 または

通知領域にあるアイコンを右クリックし、[**Settings**](設定)を選択します。

- **2**. 適切なボタンをクリックして設定を変更します。
- **3**. [**OK**]をクリックします。

# オプティカル ドライブの使用(一部のモデルのみ)

オプティカル ドライブには、以下のような種類があります。

- CD
- DVD
- ブルーレイ (BD)

### 取り付けられているオプティカル ドライブの確認

▲ スタート画面で、「エ」と入力して[エクスプローラー]をクリックし、[コンピューター]を選択 します。

お使いのコンピューターにインストールされているオプティカル ドライブを含むすべてのデバイス の一覧が表示されます。

### オプティカル ドライブの挿入

#### トレイ ローディング式

- **1**. コンピューターの電源を入れます。
- **2**. ドライブのフロント パネルにあるリリース ボタン(**1**)を押して、ディスク トレイが少し押し 出された状態にします。
- **3**. トレイを引き出します(**2**)。
- **4**. ディスクは平らな表面に触れないように縁を持ち、ディスクのラベル面を上にしてトレイの回転 軸の上に置きます。

学 注記: ディスク トレイが完全に開かない場合は、ディスクを注意深く傾けて回転軸の上に置 いてください。

- **CALLY**
- **5**. 確実に収まるまでディスクをゆっくり押し下げます(**3**)。

**6**. ディスク トレイを閉じます。

 $\frac{dy}{dx}$ 注記: ディスクの挿入後、プレーヤーの起動まで少し時間がかかりますが、これは通常の動作で す。起動するメディア プレーヤーをあらかじめ選択していない場合は、[自動再生]ダイアログ ボッ クスが開き、メディア コンテンツの使用方法を選択するように要求されます。

### オプティカル ディスクの取り出し

#### トレイ ローディング式

ディスク トレイが正しく開くかどうかに応じて、ディスクを取り出す方法は2通りあります。

#### ディスク トレイが正常に開く場合

**1**. ドライブのフロント パネルにあるリリース ボタン(**1**)を押してディスク トレイを開き、トレ イをゆっくりと完全に引き出します(**2**)。

**2**. 回転軸をそっと押さえながらディスクの端を持ち上げて、トレイからディスクを取り出します (**3**)。ディスクは縁を持ち、平らな表面に触れないようにしてください。

学 注記: トレイが完全に開かない場合は、ディスクを注意深く傾けて取り出してください。

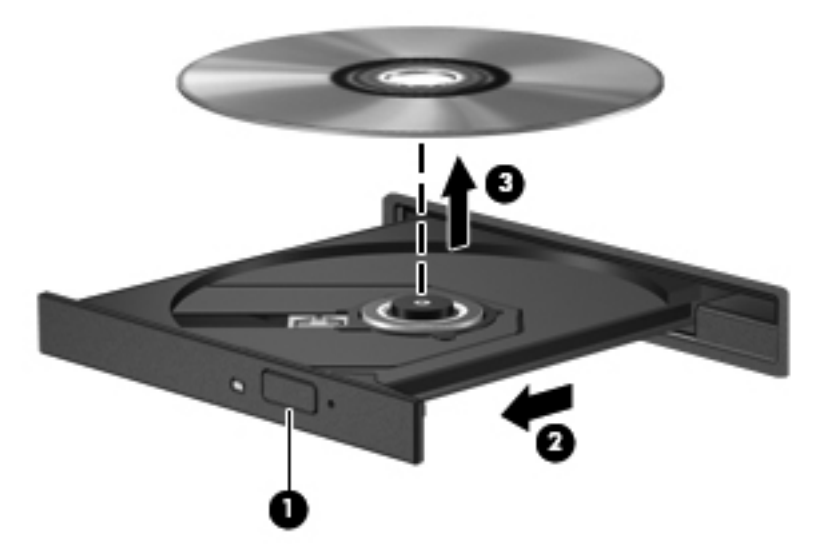

**3**. ディスク トレイを閉じ、取り出したディスクを保護ケースに入れます。

#### ディスク トレイが正常に開かない場合

- **1**. ドライブのフロント パネルにある手動での取り出し用の穴にクリップ(**1**)の端を差し込みま す。
- **2**. クリップをゆっくり押し込み、トレイが開いたら、トレイを完全に引き出します(**2**)。

**3**. 回転軸をそっと押さえながらディスクの端を持ち上げて、トレイからディスクを取り出します (**3**)。ディスクは縁を持ち、平らな表面に触れないようにしてください。

注記: トレイが完全に開かない場合は、ディスクを注意深く傾けて取り出してください。

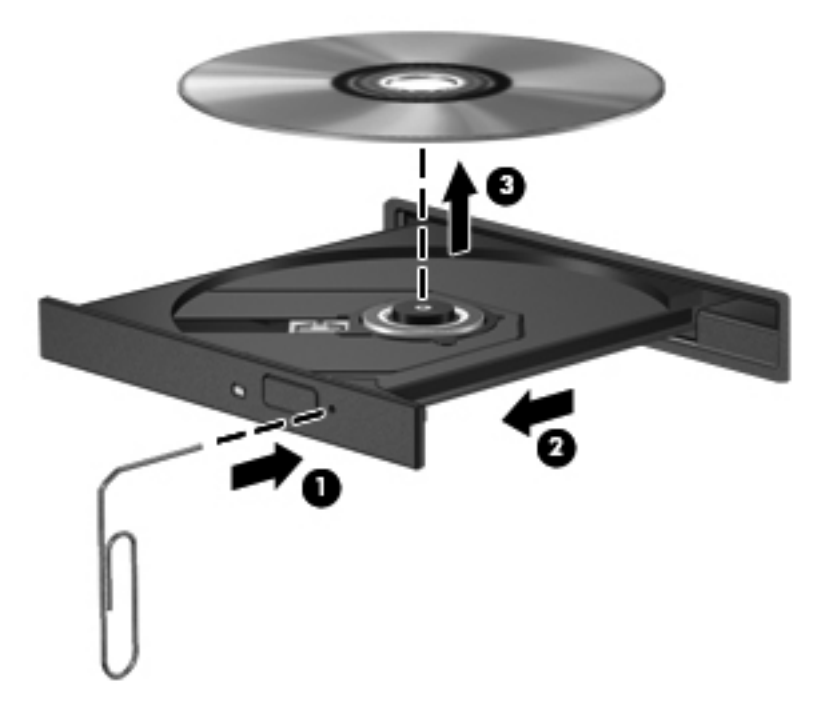

**4**. ディスク トレイを閉じ、取り出したディスクを保護ケースに入れます。

### オプティカル ドライブの共有

お使いのコンピューターにオプティカルドライブが内蔵されていなくても、ネットワーク内の他のコ ンピューターに接続されているオプティカル ドライブを共有することで、ソフトウェアやデータに アクセスしたり、アプリケーションをインストールしたりできます。ドライブの共有は Windows オ ペレーティング システムの機能で、あるコンピューターのドライブを同じネットワーク上にある他 のコンピューターから使用できるようになります。

- **| 学 注記**: オプティカル ドライブを共有するには、ネットワークがセットアップされている必要があ ります。ネットワークのセットアップについて詳しくは、21 ページの「無線 LAN [のセットアップ」](#page-32-0) を参照してください。
- $\frac{p}{p}$ 注記: DVD ムービーやゲーム ディスクといった種類のディスクは、コピーが防止されているため に、DVD ドライブや CD ドライブを共有しても使用できない場合があります。

共有するオプティカル ドライブがあるコンピューターでオプティカル ドライブを共有するには、以 下の操作を行います。

- **1**. スタート画面で、「エ」と入力して[エクスプローラー]をクリックし、[コンピューター]を選択 します。
- **2**. 共有するオプティカル ドライブを右クリックして、[プロパティ]をクリックします。
- **3**. [共有]タブ→[詳細な共有]の順にクリックします。
- **4**. [このフォルダーを共有する]チェック ボックスにチェックを入れます。
- **5**. [共有名]テキスト ボックスに、オプティカル ドライブの名前を入力します。
- **6**. [適用]→[**OK**]の順にクリックします。
- **7**. 共有オプティカル ドライブを表示するには、スタート画面で「ネットワーク」と入力して[設 定]をクリックし、表示されたオプションから選択します。

## **RAID** の使用(一部のモデルのみ)

RAID (Redundant Arrays of Independent Disks) テクノロジを利用すると、1 台のコンピューター で同時に 2 つ以上のハードディスクを使用できます。RAID では、ハードウェアまたはソフトウェア の設定によって、複数のドライブが 1 つの隣接するドライブとして扱われます。複数のドライブがこ のように連携されている場合、これらのドライブは RAID アレイと呼ばれます。

# **9** セキュリティ

# コンピューターの保護

Windows オペレーティング システムおよび Windows 以外の[Computer Setup]ユーティリティ (BIOS)によって提供される標準のセキュリティ機能により、個人設定およびデータをさまざまなリ スクから保護できます。

- 学 注記: セキュリティ ロック ケーブルに抑止効果はありますが、コンピューターの誤った取り扱い や盗難を完全に防ぐものではありません。
- 学 注記: コンピューターを修理などのためにサポートあてに送付する場合は、機密性の高いファイル のバックアップと削除、およびすべてのパスワード設定の削除を事前に行ってください。
- <u><sup>= "</sup>注記:</u> この章に記載されている一部の機能は、お使いのコンピューターでは使用できない場合があ ります。
- <u>学》注記:</u> お使いのコンピューターでは、オンライン セキュリティ ベースの追跡および復元サービス である[CompuTrace]がサポートされています(一部の地域のみ)。コンピューターが盗まれた場合、 不正なユーザーがインターネットにアクセスすると、[CompuTrace]による追跡が行われます。 [CompuTrace]を使用するには、ソフトウェアを購入し、サービス登録を行う必要があります。 [CompuTrace]ソフトウェアの購入については、HP の Web サイト <http://www.hpshopping.com/>(英語 サイト)を参照してください。
- $\frac{dy}{dx}$ 注記: コンピューターに Web カメラがインストールまたは接続されていて、[Face Recognition]プ ログラムがインストールされている場合、コンピューターの使い勝手とセキュリティが侵害される危 険性の低さとの間でバランスを取るように[Face Recognition]のセキュリティ レベルを設定できま す。[Face Recognition]ソフトウェアのヘルプを参照してください。

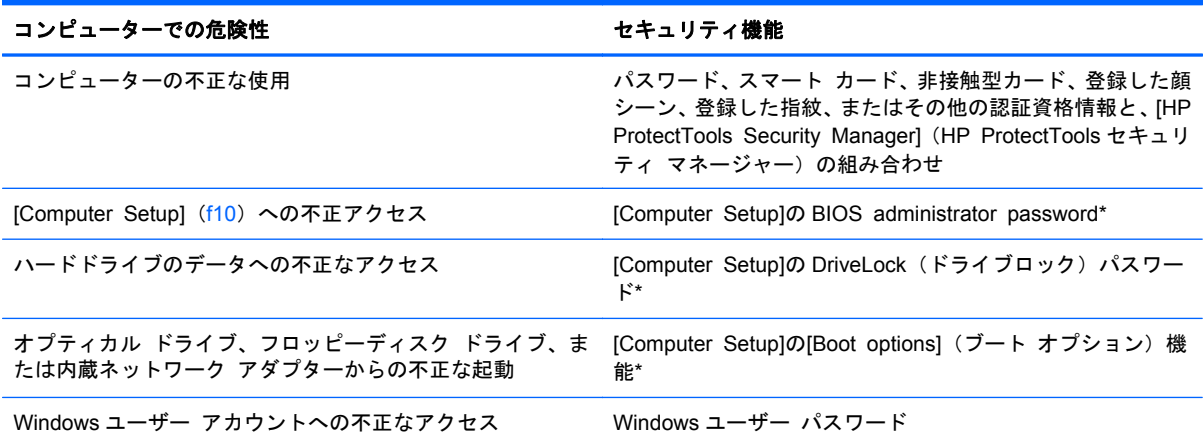

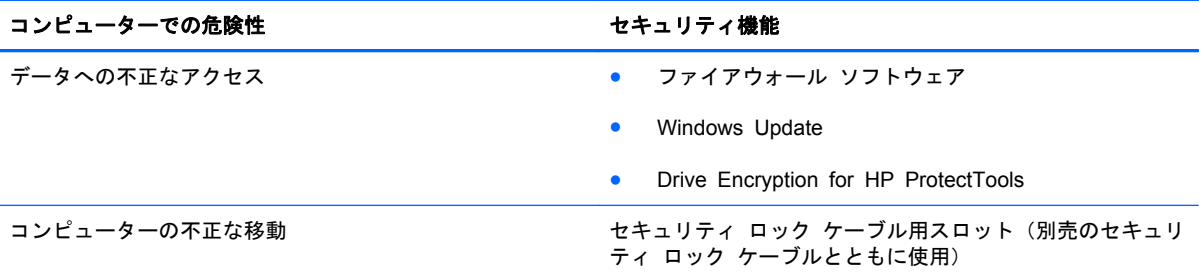

\*[Computer Setup]は、プリインストールされた ROM ベースのユーティリティです。オペレーティング システムが動かな かったり読み込まれなかったりする場合でも使用できます。[Computer Setup]で項目間を移動したり項目を選択したりする には、ポインティング デバイス (タッチパッド、ポイント スティック、または USB マウス)またはキーボードを使用しま す。

# パスワードの使用

パスワードとは、お使いのコンピューターの情報を保護するために選択する文字列です。情報へのア クセスの制御方法に応じてさまざまな種類のパスワードを選択できます。パスワードは Windows で 設定するか、コンピューターにプリインストールされた、Windows が起動する前に機能する [Computer Setup]ユーティリティで設定できます。

- セットアップ、および DriveLock(ドライブロック)の各パスワードは[Computer Setup]で設定 され、システム BIOS によって管理されます。
- 内蔵セキュリティ パスワードは[HP ProtectTools Security Manager](HP ProtectTools セキュ リティ マネージャー)のパスワードであり、[Computer Setup]で有効に設定することで、通常 の[HP ProtectTools]の機能に加えて BIOS パスワードによって保護されます。内蔵セキュリ ティ パスワードは、別売の内蔵セキュリティ チップとともに使用されます。
- Windows パスワードは、Windows オペレーティング システムでのみ設定されます。
- [Computer Setup]で設定した BIOS administrator password (BIOS 管理者パスワード) を忘れ てしまった場合は、[HP SpareKey]を使用して[Computer Setup]にアクセスできます。
- [Computer Setup]で設定した DriveLock の user password (ユーザー パスワード) および DriveLock の master password (マスター パスワード)の両方を忘れてしまうと、これらのパ スワードで保護されているハードドライブがロックされたままになり、恒久的に使用できなくな ります。

[Computer Setup]の機能と Windows のセキュリティ機能には、同じパスワードを使用できます。ま た、複数の[Computer Setup]機能に同じパスワードを使用することもできます。

パスワードを作成したり保存したりするときは、以下のヒントを参考にしてください。

- パスワードを作成するときは、プログラムの要件に従ってください
- パスワードを書き留めておき、コンピューターから離れた他人の目にふれない安全な場所に保管 してください
- パスワードをコンピューター上のファイルに保存しないでください

以下の表で、一般に使用される Windows パスワードおよび BIOS administrator password を示し、 それぞれの機能について説明します。

## **Windows** でのパスワードの設定

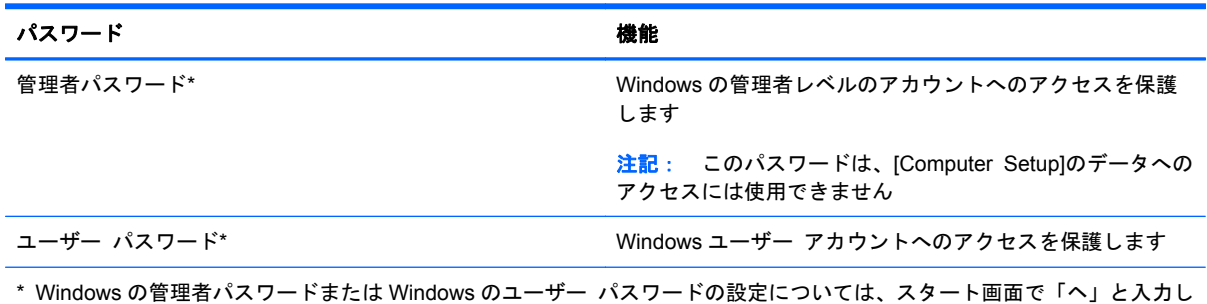

て[ヘルプとサポート]を選択します。

# **[Computer Setup]**でのパスワードの設定

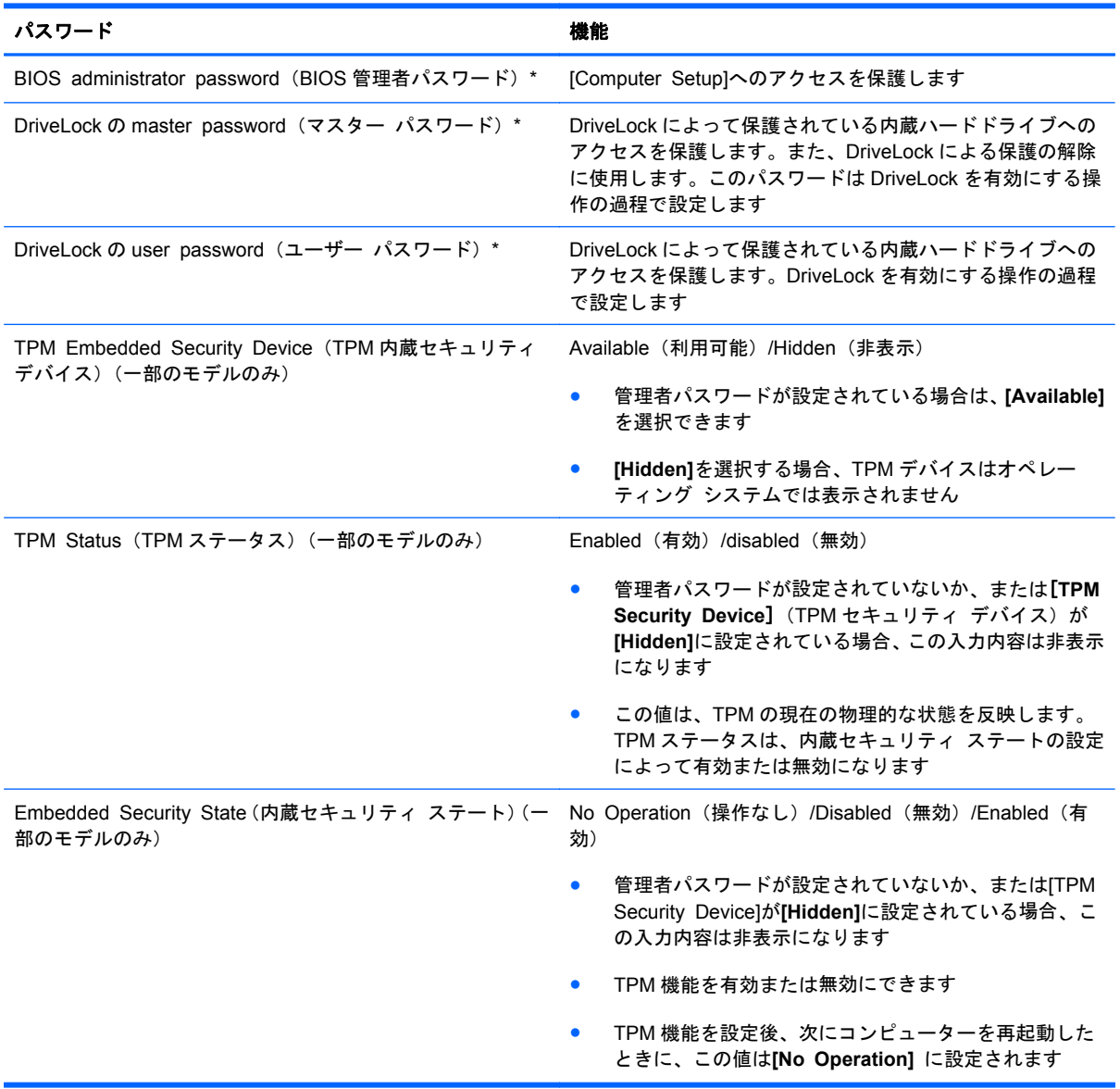

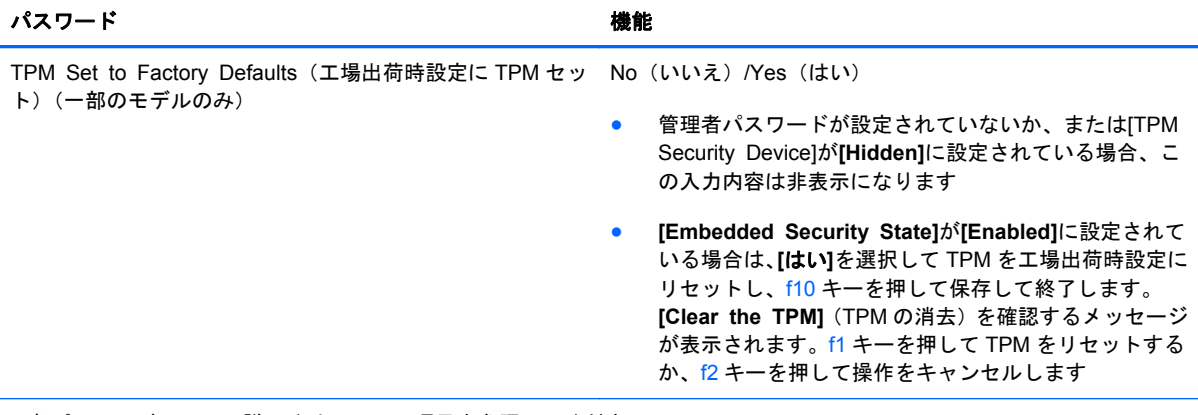

\* 各パスワードについて詳しくは、以下の項目を参照してください。

### **BIOS administrator password**(**BIOS** 管理者パスワード)の管理

パスワードを設定、変更、および削除するには、以下の操作を行います。

#### 新しい **BIOS administrator password**(**BIOS** 管理者パスワード)の設定

- **1**. コンピューターを起動または再起動し、画面の下部に[Press the ESC key for Startup Menu]と いうメッセージが表示されている間に esc キーを押します。
- **2**. f10 キーを押して、[Computer Setup]を起動します。
- **3**. ポインティング デバイスまたは矢印キーを使用して[**Security**](セキュリティ)**→**[**Setup BIOS Administrator Password**](BIOS 管理者パスワードの設定)の順に選択し、enter キーを押し ます。
- **4**. メッセージが表示されたら、パスワードを入力します。
- **5**. メッセージが表示されたら、確認のために新しいパスワードを再度入力します。
- **6**. 変更を保存してから[Computer Setup]を終了するには、[**Save**](保存)アイコンをクリックし、 画面の説明に沿って操作します。

または

矢印キーを使用して[**File**](ファイル)**→**[**Save Changes and Exit**](変更を保存して終了) の順に選択し、enter キーを押します。

変更した内容は、次回コンピューターを起動したときに有効になります。

#### **BIOS administrator password**(**BIOS** 管理者パスワード)の変更

- **1**. コンピューターを起動または再起動し、画面の下部に[Press the ESC key for Startup Menu]と いうメッセージが表示されている間に esc キーを押します。
- **2**. f10 キーを押して、[Computer Setup]を起動します。
- **3**. ポインティング デバイスまたは矢印キーを使用して[**Security**](セキュリティ)**→**[**Change Password**](パスワードの変更)の順に選択し、enter キーを押します。
- **4**. メッセージが表示されたら、現在のパスワードを入力します。
- **5**. メッセージが表示されたら、確認のために新しいパスワードを再度入力します。
- **6**. 変更を保存して[Computer Setup]を終了するには、画面の左下隅にある[**Save**](保存)アイコ ンをクリックしてから画面に表示される説明に沿って操作します。

または

矢印キーを使用して[**File**](ファイル)**→**[**Save Changes and Exit**](変更を保存して終了) の順に選択し、enter キーを押します。

変更した内容は、次回コンピューターを起動したときに有効になります。

**BIOS administrator password**(**BIOS** 管理者パスワード)の削除

- **1**. コンピューターを起動または再起動し、画面の下部に[Press the ESC key for Startup Menu]と いうメッセージが表示されている間に esc キーを押します。
- **2**. f10 キーを押して、[Computer Setup]を起動します。
- **3**. ポインティング デバイスまたは矢印キーを使用して[**Security**](セキュリティ)**→**[**Change Password**] (パスワードの変更) の順に選択し、enter キーを押します。
- **4**. メッセージが表示されたら、現在のパスワードを入力します。
- **5**. 新しいパスワードを入力するように要求されたら、フィールドを空欄のままにして enter キーを 押します。
- **6**. 警告メッセージが表示されます。操作を続ける場合は、[**Yes**](はい)を選択します。
- **7**. 再度、新しいパスワードを入力するように要求されたら、フィールドを空欄のままにして、enter キーを押します。
- **8**. 変更を保存して[Computer Setup]を終了するには、画面の左下隅にある[**Save**](保存)アイコ ンをクリックしてから画面に表示される説明に沿って操作します。

または

矢印キーを使用して[**File**](ファイル)**→**[**Save Changes and Exit**](変更を保存して終了) の順に選択し、enter キーを押します。

変更した内容は、次回コンピューターを起動したときに有効になります。

#### **BIOS administrator password (BIOS 管理者パスワード)の入力**

[**BIOS administrator password**]の入力画面で自分のパスワードを入力し(パスワード設定と同じ キーを使用)、enter キーを押します。3 回続けて間違えて入力した場合は、コンピューターを再起動 して入力しなおす必要があります。

### **[Computer Setup]**の **DriveLock**(ドライブロック)パスワードの管理

注意: DriveLock で保護されているハードドライブが恒久的に使用できなくなることを防ぐため、 DriveLock の user password(ユーザー パスワード)と master password(マスター パスワード) を、紙などに書いて他人の目にふれない安全な場所に保管しておいてください。DriveLock パスワー ドを両方とも忘れてしまうと、これらのパスワードで保護されているハードドライブがロックされた ままになり、恒久的に使用できなくなります。

DriveLock で保護することによって、ハードドライブのデータへの不正なアクセスを防止できます。 DriveLock による保護は、コンピューターの内蔵ハードドライブにのみ設定できます。いったん DriveLock による保護を設定すると、ドライブにアクセスするときにパスワードの入力が必要になり ます。DriveLock のパスワードでドライブにアクセスするには、ドライブをアドバンスト ポート リ プリケータではなく、コンピューターに装着しておく必要があります。

DriveLock による保護をコンピューターの内蔵ハードドライブに設定するには、[Computer Setup]で user password および master password を設定しておく必要があります。DriveLock による保護を 設定するときは、以下の点に注意してください。

- いったん DriveLock による保護を設定すると、user password または master password のどちら かを入力することでのみ、保護されているハードドライブにアクセスできるようになります。
- user password は、通常システム管理者ではなく実際にハードドライブを使用するユーザーが設 定する必要があります。master password は、システム管理者または実際にハードドライブを使 用するユーザーが設定できます。
- user password と master password は、同じであってもかまいません。
- DriveLock によるドライブの保護を解除しないと、user password や master password を削除で きません。DriveLock によるハードドライブの保護を解除するには、master password が必要で す。

#### **DriveLock** パスワードの設定

[Computer Setup]で DriveLock パスワードを設定するには、以下の操作を行います。

- **1**. コンピューターを起動し、画面の下部に[Press the ESC key for Startup Menu]というメッセー ジが表示されている間に esc キーを押します。
- **2**. f10 キーを押して、[Computer Setup]を起動します。
- **3**. ポインティング デバイスまたは矢印キーを使用して[**Security**](セキュリティ)**→**[**DriveLock**] の順に選択し、enter キーを押します。
- **4**. [**Set DriveLock Password**](DriveLock パスワードの設定)をクリックします。
- **5**. ポインティング デバイスまたは矢印キーを使用して、保護するハードドライブを選択し、enter キーを押します。
- **6**. 警告メッセージが表示されます。操作を続ける場合は、[**Yes**](はい)を選択します。
- **7**. メッセージが表示されたら、master password(マスター パスワード)を入力して、enter キー を押します。
- **8**. メッセージが表示されたら、確認のために master password を再度入力して、enter キーを押し ます。
- **9**. メッセージが表示されたら user password(ユーザー パスワード)を入力して、enter キーを押 します。
- **10**. メッセージが表示されたら、確認のために user password を再度入力して、enter キーを押しま す。

**11**. 選択したドライブが DriveLock によって保護されているかを確認するには、確認フィールドに 「DriveLock」と入力し、enter キーを押します。

 $\frac{1}{20}$ 注記: DriveLock の確認フィールドでは大文字と小文字が区別されます。

**12**. 変更を保存して[Computer Setup]を終了するには、画面の左下隅にある[**Save**](保存)アイコ ンをクリックしてから画面に表示される説明に沿って操作します。

または

矢印キーを使用して[**File**](ファイル)**→**[**Save Changes and Exit**](変更を保存して終了) の順に選択し、enter キーを押します。

変更した内容は、次回コンピューターを起動したときに有効になります。

#### **DriveLock** パスワードの入力

ハードドライブが、別売のドッキング デバイスや外付けマルチベイではなくコンピューター本体の ハードドライブ ベイに装着されていることを確認します。

[**DriveLock Password**](DriveLock パスワード)画面が表示されたら、パスワードを設定したとき と同じ種類のキーを使用して user password(ユーザー パスワード)または master password(マ スター パスワード)を入力し、enter キーを押します。

パスワードを 2 回続けて間違えて入力した場合は、コンピューターの電源を切ってから再び起動し、 入力しなおしてください。

#### **DriveLock Password**(**DriveLock** パスワード)の変更

[Computer Setup]で DriveLock パスワードを変更するには、以下の操作を行います。

- **1**. コンピューターを起動し、画面の下部に[Press the ESC key for Startup Menu]というメッセー ジが表示されている間に esc キーを押します。
- **2**. f10 キーを押して、[Computer Setup]を起動します。
- **3**. ポインティング デバイスまたは矢印キーを使用して[**Security**](セキュリティ)**→**[**DriveLock**] の順に選択し、enter キーを押します。
- **4**. ポインティング デバイスまたは矢印キーを使用して[**Set DriveLock Password**](DriveLock パスワードの設定)を選択し、enter キーを押します。

矢印キーを使用して、内蔵ハードドライブを選択し、enter キーを押します。

- **5**. ポインティング デバイスまたは矢印キーを使用して[**Change Password**](パスワードの変更) を選択します。
- **6**. メッセージが表示されたら現在のパスワードを入力して、enter キーを押します。
- **7**. メッセージが表示されたら新しいパスワードを入力して、enter キーを押します。
- **8**. メッセージが表示されたら、確認のために新しいパスワードを再度入力して、enter キーを押し ます。
- 9. 変更を保存して[Computer Setup]を終了するには、画面の左下隅にある[Save] (保存) アイコ ンをクリックしてから画面に表示される説明に沿って操作します。

または

矢印キーを使用して[**File**](ファイル)**→**[**Save Changes and Exit**](変更を保存して終了) の順に選択し、enter キーを押します。

変更した内容は、次回コンピューターを起動したときに有効になります。

#### **DriveLock** による保護の解除

[Computer Setup]で DriveLock による保護を解除するには、以下の操作を行います。

- **1**. コンピューターを起動し、画面の下部に[Press the ESC key for Startup Menu]というメッセー ジが表示されている間に esc キーを押します。
- **2**. f10 キーを押して、[Computer Setup]を起動します。
- **3**. ポインティング デバイスまたは矢印キーを使用して[**Security**](セキュリティ)**→**[**DriveLock**] の順に選択し、enter キーを押します。
- **4**. ポインティング デバイスまたは矢印キーを使用して[**Set DriveLock Password**](DriveLock パスワードの設定)を選択し、enter キーを押します。
- **5**. ポインティング デバイスまたは矢印キーを使用して内蔵ハードドライブを選択し、enter キーを 押します。
- **6**. ポインティング デバイスまたは矢印キーを使用して、[**Disable protection**](保護を無効にす る)を選択します。
- **7**. master password(マスター パスワード)を入力して、enter キーを押します。
- **8**. 変更を保存してから[Computer Setup]を終了するには、[**Save**](保存)アイコンをクリックし、 画面の説明に沿って操作します。

または

矢印キーを使用して[**File**](ファイル)**→**[**Save Changes and Exit**](変更を保存して終了) の順に選択し、enter キーを押します。

変更した内容は、次回コンピューターを起動したときに有効になります。

## **[Computer Setup]**の自動 **DriveLock**(ドライブロック)の使用

複数のユーザーがいる環境では、自動 DriveLock パスワードを設定できます。自動 DriveLock パス ワードを有効にすると、ランダムな user password (ユーザー パスワード)と DriveLock の master password(マスター パスワード)が作られます。ユーザーのパスワード認証が通ると、同じランダ ムな user password と DriveLock の master password が使用され、ドライブの保護が解除されます。

<sup>[沙</sup>注記: BIOS administrator password (BIOS 管理者パスワード)がないと、自動 DriveLock 機能に はアクセスできません。

### 自動 **DriveLock** パスワードの入力

[Computer Setup]で自動 DriveLock パスワードを有効にするには、以下の操作を行います。

- **1**. コンピューターを起動または再起動し、画面の下部に[Press the ESC key for Startup Menu]と いうメッセージが表示されている間に esc キーを押します。
- **2**. f10 キーを押して、[Computer Setup]を起動します。
- **3**. ポインティング デバイスまたは矢印キーを使用して[**Security**](セキュリティ)**→**[**Automatic DriveLock**](自動 DriveLock)の順に選択し、enter キーを押します。
- **4**. ポインティング デバイスまたは矢印キーを使用して内蔵ハードドライブを選択し、enter キーを 押します。
- **5**. 警告メッセージが表示されます。操作を続ける場合は、[**Yes**](はい)を選択します。
- **6**. 変更を保存してから[Computer Setup]を終了するには、[**Save**](保存)アイコンをクリックし、 画面の説明に沿って操作します。

または

矢印キーを使用して[**File**](ファイル)**→**[**Save Changes and Exit**](変更を保存して終了) の順に選択し、enter キーを押します。

#### 自動 **DriveLock** による保護の解除

[Computer Setup]で DriveLock による保護を解除するには、以下の操作を行います。

- **1**. コンピューターを起動または再起動し、画面の下部に[Press the ESC key for Startup Menu]と いうメッセージが表示されている間に esc キーを押します。
- **2**. f10 キーを押して、[Computer Setup]を起動します。
- **3**. ポインティング デバイスまたは矢印キーを使用して[**Security**](セキュリティ)**→**[**Automatic DriveLock**](自動 DriveLock)の順に選択し、enter キーを押します。
- **4**. ポインティング デバイスまたは矢印キーを使用して内蔵ハードドライブを選択し、enter キーを 押します。
- **5**. ポインティング デバイスまたは矢印キーを使用して、[**Disable protection**](保護を無効にす る)を選択します。
- **6**. 変更を保存して[Computer Setup]を終了するには、画面の左下隅にある[**Save**](保存)アイコ ンをクリックしてから画面に表示される説明に沿って操作します。

または

矢印キーを使用して[**File**](ファイル)**→**[**Save Changes and Exit**](変更を保存して終了) の順に選択し、enter キーを押します。

# ウィルス対策ソフトウェアの使用

コンピューターで電子メールを使用するとき、またはネットワークやインターネットにアクセスする ときは、コンピューター ウィルスの危険にさらされる可能性があります。コンピューター ウィルス に感染すると、オペレーティング システム、プログラム、およびユーティリティなどが使用できな くなったり、正常に動作しなくなったりすることがあります。

ウィルス対策ソフトウェアを使用すれば、ほとんどのウィルスを検出して駆除できるとともに、通常 はウィルスの被害にあったか所を修復できます。新しく発見されたウィルスからコンピューターを 保護するには、ウィルス対策ソフトウェアを最新の状態にしておく必要があります。

ウィルス対策ソフトウェアがコンピューターにプリインストールされている場合があります。別途 購入したウィルス対策ソフトウェアを使用して、お使いのコンピューターを確実に保護することを強 くおすすめします。

[ヘルプとサポート]にアクセスするには、[ヘルプとサポート]の検索ボックスで「ウィルス」と入力し ます。スタート画面で「ヘルプ」と入力して[ヘルプとサポート]を選択します。

# ファイアウォール ソフトウェアの使用

ファイアウォールは、システムやネットワークへの不正なアクセスを防ぐように設計されています。 ファイアウォールには、コンピューターやネットワークにインストールするソフトウェア プログラ ムもあれば、ハードウェアとソフトウェアの両方から構成されるソリューションもあります。

検討すべきファイアウォールには以下の 2 種類があります。

- ホストベースのファイアウォール:インストールされているコンピューターだけを保護するソフ トウェアです。
- ネットワークベースのファイアウォール:DSL モデムまたはケーブル モデムとホーム ネット ワークの間に設置して、ネットワーク上のすべてのコンピューターを保護します。

ファイアウォールをシステムにインストールすると、そのシステムとの間で送受信されるすべての データが監視され、ユーザーの定義したセキュリティ基準と比較されます。セキュリティ基準を満た していないデータはすべてブロックされます。

お使いのコンピューターまたはネットワーク機器には、ファイアウォールがすでにインストールされ ている場合があります。インストールされていない場合には、ファイアウォール ソフトウェア ソ リューションを使用できます。

■ 注記: 特定の状況下では、ファイアウォールがインターネット ゲームへのアクセスをブロックし たり、ネットワーク上のプリンターやファイルの共有に干渉したり、許可されている電子メールの添 付ファイルをブロックしたりすることがあります。問題を一時的に解決するには、ファイアウォール を無効にして目的のタスクを実行した後で、ファイアウォールを再度有効にします。問題を恒久的に 解決するには、ファイアウォールを再設定します。

# 緊急セキュリティ アップデートのインストール

注意: Microsoft 社は、緊急アップデートに関する通知を配信しています。お使いのコンピューター をセキュリティの侵害やコンピューター ウィルスから保護するため、通知があった場合はすぐに Microsoft 社からのすべてのオンライン緊急アップデートをインストールしてください。

オペレーティング システムやその他のソフトウェアに対するアップデートが、コンピューターの工 場出荷後にリリースされている可能性があります。すべての使用可能なアップデートが確実にコン ピューターにインストールされているようにするには、以下の操作を行います。

- コンピューターのセットアップが完了したら、できる限りすぐに[Windows Update]を実行しま す。
- [Windows Update]は毎月実行してください。
- Windows およびその他の Microsoft 社のプログラムのアップデートがリリースされるたびに、 Microsoft 社の Web サイトおよび[ヘルプとサポート]のアップデート リンクから入手します。 [ヘルプとサポート]にアクセスするには、スタート画面で「ヘルプ」と入力して[ヘルプとサポー ト]を選択します。

# **[HP ProtectTools Security Manager]**(**HP ProtectTools** セ <u>キュリティ マネージャー)</u>の使用 (一部のモデルのみ)

一部のモデルのコンピューターでは、[HP ProtectTools Security Manager]ソフトウェアがプリイン ストールされています。このソフトウェアは、Windows の[コントロール パネル]からアクセスできま す。このソフトウェアが提供するセキュリティ機能は、コンピューター本体、ネットワーク、および 重要なデータを不正なアクセスから保護するために役立ちます。詳しくは、[HP ProtectTools]ソフト ウェアのヘルプを参照してください。

# 別売のセキュリティ ロック ケーブルの接続

- 注記: セキュリティ ロック ケーブルに抑止効果はありますが、コンピューターの誤った取り扱い や盗難を完全に防ぐものではありません。
- 注記: お使いのコンピューターのセキュリティ ロック ケーブル用スロットは、ここに記載されて いる図と多少異なる場合があります。お使いのコンピューターのセキュリティ ロック ケーブル用 スロットの位置については、4 [ページの「コンピューターの概要」を](#page-15-0)参照してください。
	- **1**. 固定された物体にセキュリティ ロック ケーブルを巻きつけます。
	- **2**. 鍵(**1**)をケーブル ロック(**2**)に差し込みます。
	- **3**. セキュリティ ロック ケーブルをコンピューターのセキュリティ ロック ケーブル用スロット (**3**)に差し込み、鍵をかけます。

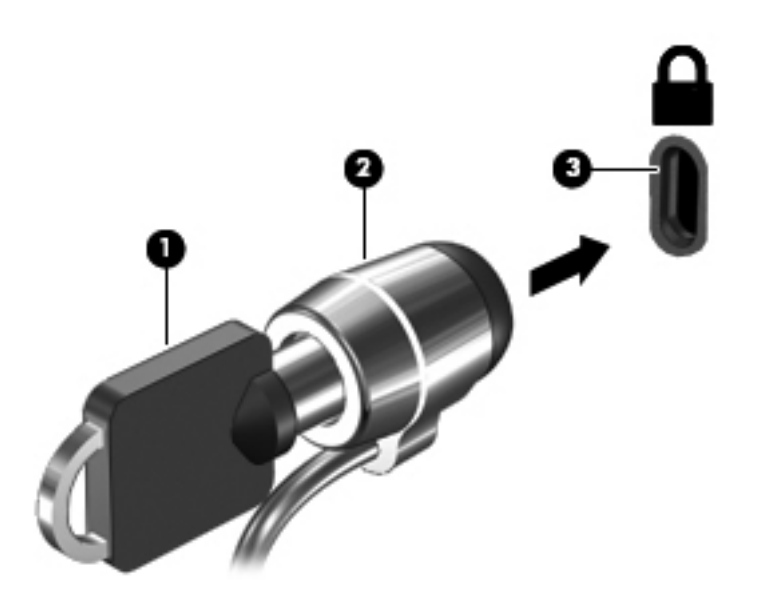

# 指紋認証システムの使用(一部のモデルのみ)

一部のモデルのコンピューターでは、内蔵の指紋認証システムを使用できます。指紋認証システムを 使用するには、コンピューターでユーザー アカウントおよびパスワードをセットアップする必要が ール・ファインファーファー<br>あります。このアカウントを使用すると、登録した指を滑らせることによってコンピューターにログ オンできます。また、指紋認証システムを使用して、ログオンが必要な Web サイトや他のプログラ ムのパスワード フィールドにパスワードを入力できます。手順については、指紋認証ソフトウェア のヘルプを参照してください。

指紋 ID を作成すると、シングルサインオン サービスをセットアップできます。シングルサインオン サービスを利用して、ユーザー名とパスワードが必要なすべてのアプリケーション用の資格情報を指 紋認証システムで作成できます。

### 指紋認証システムの位置

指紋認証システムは小さな金属製センサーで、キーボードの右側付近にあります。

コンピューターのモデルによって、指紋認証システムは横向きの場合も縦向きの場合もあります。ど ちらの向きでも、金属製センサーと垂直に指を滑らせる必要があります。お使いのコンピューターの 指紋認証システムの位置については、4 [ページの「コンピューターの概要」を](#page-15-0)参照してください。

# **10** メンテナンス

# メモリ モジュールの追加または交換

お使いのコンピューターには、2 つのメモリ モジュール スロットが装備されています。コンピュー ターのメモリ容量を増やすには、空いている拡張メモリ モジュール スロットにメモリ モジュール を追加するか、メイン メモリ モジュール スロットに装着されているメモリ モジュールを交換しま す。

- 警告! 感電や装置の損傷を防ぐため、電源コードとすべてのバッテリを取り外してからメモリ モ ジュールを取り付けてください。
- へ 注意: 静電気 (ESD) によって電子部品が損傷することがあります。作業を始める前にアースされ た金属面に触るなどして、身体にたまった静電気を放電してください。
- 学注記: 2つ目のメモリ モジュールを追加してデュアル チャネル構成を使用する場合は、2つのメ モリ モジュールを必ず同一のものにしてください。

メモリ モジュールを追加または交換するには、以下の操作を行います。

注意: 情報の損失やシステムの応答停止を防ぐため、以下の点に注意してください。

メモリ モジュールを追加または交換する前に、コンピューターをシャットダウンしてください。コ ンピューターの電源が入っているときやスリープ状態のときには、メモリ モジュールを取り外さな いでください。

コンピューターの電源が切れているかハイバネーション状態なのかわからない場合は、まず電源ボタ ンを押してコンピューターの電源を入れます。次にオペレーティング システムの通常の手順で シャットダウンします。

- **1**. 作業中のデータを保存してコンピューターをシャットダウンします。
- **2**. コンピューターに接続されている外部電源および外付けデバイスを取り外します。
- **3**. コンピューターの底面が上になるように、安定した平らな場所に置きます。
- **4**. バッテリを取り外します(50 [ページの「バッテリの着脱」](#page-61-0)を参照してください)。
- **5**. 底面カバーを取り外します(67 [ページの「底面カバーの取り外しまたは取り付けなおし」](#page-78-0)を参 照してください)。
- **6**. メモリ モジュールを交換する場合は、以下の要領で装着されているメモリ モジュールを取り外 します。
	- **a**. メモリ モジュールの両側にある留め具を左右に引っ張ります(**1**)。

メモリ モジュールが少し上に出てきます。

**b**. メモリ モジュールの左右の端の部分を持って、そのままゆっくりと斜め上にメモリ モ ジュールを引き抜いて(**2**)取り外します。

注意: メモリ モジュールの損傷を防ぐため、メモリ モジュールを扱うときは必ず左右の 端を持ってください。メモリ モジュールの端子部分には触らないでください。

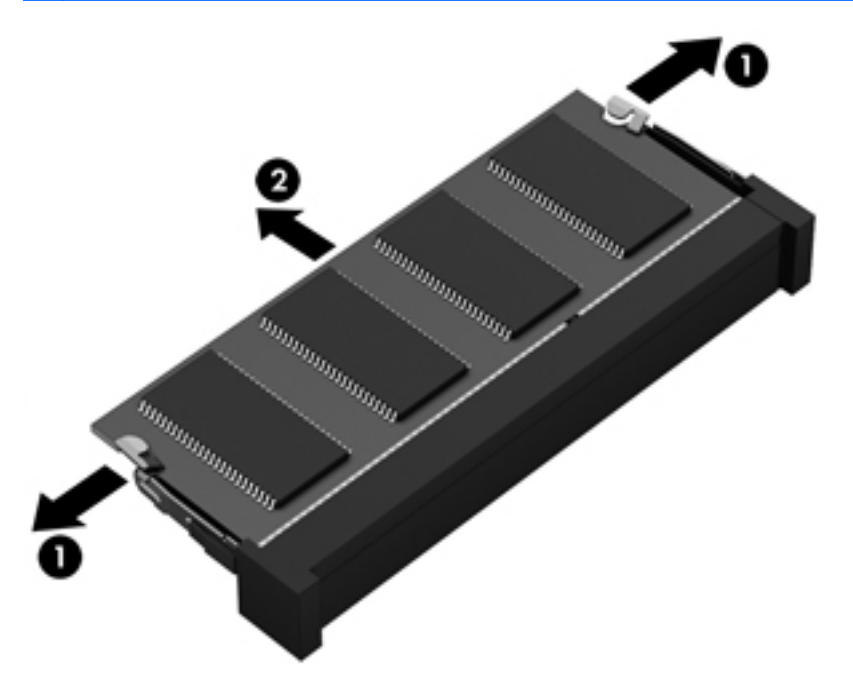

取り外したメモリ モジュールは、静電気の影響を受けない容器に保管しておきます。

- **7**. 以下の要領で、新しいメモリ モジュールを取り付けます。
	- 注意: メモリ モジュールの損傷を防ぐため、メモリ モジュールを扱うときは必ず左右の端を 持ってください。メモリ モジュールの端子部分には触らないでください。
		- **a**. メモリ モジュールの切り込み(**1**)とメモリ モジュール スロットのタブを合わせます。
		- **b**. しっかりと所定の位置に収まるまでメモリ モジュールを 45°の角度でスロットに押し込み ます(**2**)。

**c**. カチッと音がして留め具がメモリ モジュールを固定するまで、メモリ モジュールの左右の 端をゆっくりと押し下げます(**3**)。

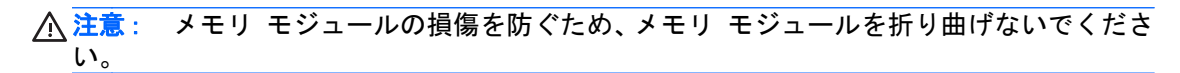

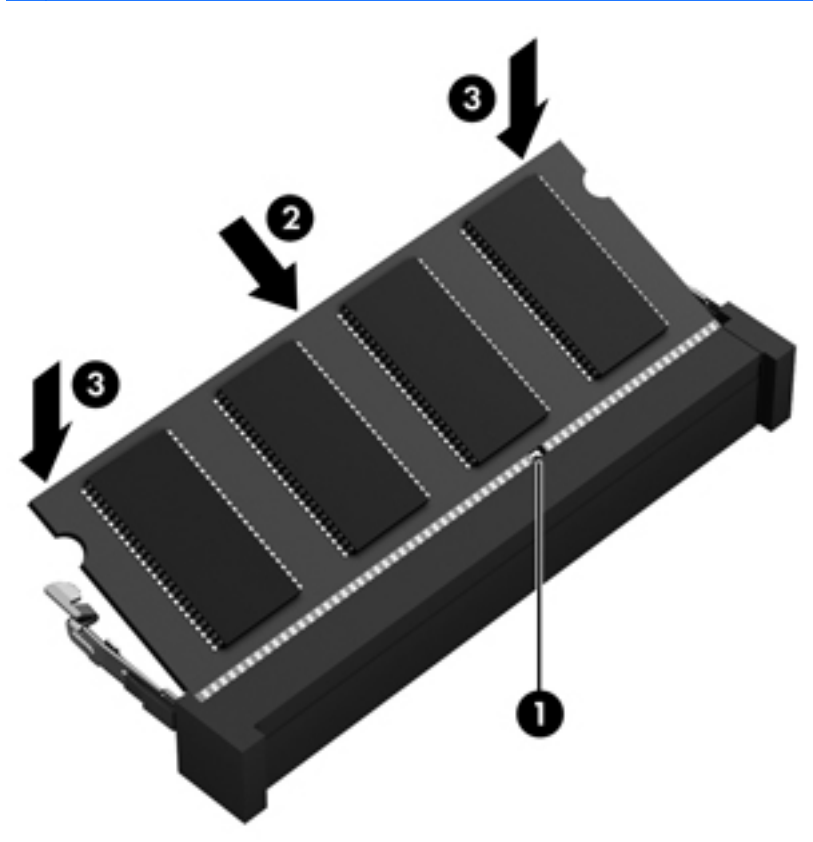

- **8**. 底面カバーを取り付けなおします(67 [ページの「底面カバーの取り外しまたは取り付けなおし」](#page-78-0) を参照してください)。
- **9. バッテリを装着します (50 [ページの「バッテリの着脱」](#page-61-0)を参照してください)。**
- **10**. コンピューターのカバーを上にして安定した平らな場所に置き、外部電源および外付けデバイス をコンピューターに接続しなおします。
- **11**. コンピューターの電源を入れます。

# コンピューターの清掃

### 清掃用の製品

お使いのコンピューターを安全に清掃および消毒するには、以下の製品を使用します。

- 濃度が 0.3%までのジメチル ベンジル塩化アンモニウム ( 使い捨て除菌シートなど。これらの シートはさまざまな商品名で販売されています)
- ノンアルコールのメガネ用液体クリーナー
- 低刺激性の液体石けん
- 乾いたマイクロファイバーのクリーニング クロスまたはセーム皮(油分を含まない、静電気防 止布)
- 静電気防止クリーニング シート

注意: 以下の清掃用製品は使用しないでください。

アルコール、アセトン、塩化アンモニウム、塩化メチレン、炭化水素などの強力な溶剤を使用する と、コンピューターの表面に修復できない傷が付いてしまう可能性があります。

ペーパー タオルなどの繊維素材を使用すると、コンピューターに傷が付く可能性があります。時間 がたつにつれて、ほこりの粒子や洗浄剤がその傷の中に入り込んでしまう場合があります。

#### 清掃手順

お使いのコンピューターを安全に清掃するため、このセクションの手順に沿って作業をしてくださ い。

- △ 警告! 感電やコンポーネントの損傷を防ぐため、電源が入っているときにコンピューターを清掃し ないでください。
	- 1. コンピューターの電源を切ります。
	- 2. 外部電源を取り外します。
	- 3. 電源が供給されていたすべての外付けデバイスを取り外します。
- へ注意: コンピューターに洗浄剤や液体を直接吹きかけないでください。表面から流れ落ちた液体に よって、内部のコンポーネントに回復できない損傷を与える可能性があります。

#### ディスプレイの清掃

ディスプレイは、ノンアルコールのメガネ用洗剤で湿らせた柔らかい布でやさしく拭いてください。 ディスプレイを閉じる前に、ディスプレイが乾いていることを確認してください。

#### 側面およびカバーの清掃

側面とカバーを清掃および消毒するには、上記のどれかの洗浄液で湿らせた、柔らかいマイクロファ イバーのクロスまたはセーム皮を使用するか、条件に合った使い捨て除菌シートを使用してくださ い。

#### タッチパッドおよびキーボードの清掃

警告! 感電や内部コンポーネントの損傷を防ぐため、掃除機のアタッチメントを使用してキーボー ドを清掃しないでください。キーボードの表面に、掃除機からのごみくずが落ちてくることがありま す。

学 注記: コンピューターのカバーを清掃する場合は、ごみやほこりを除去するため、円を描くように 拭いてください。

- <span id="page-109-0"></span>注意: タッチパッドやキーボードを清掃する場合は、キーとキーの間に洗剤などの液体が垂れない ようにしてください。これによって、内部のコンポーネントに回復できない損傷を与える可能性があ ります。
	- タッチパッドとキーボードを清掃および消毒するには、上記のどれかの洗浄液で湿らせた、柔ら かいマイクロファイバーのクロスまたはセーム皮を使用するか、条件に合った使い捨て除菌シー トを使用してください。
	- キーが固まらないようにするため、また、キーボードからごみや糸くず、細かいほこりを取り除 くには、圧縮空気が入ったストロー付きの缶を使用してください。

# プログラムおよびドライバーの更新

プログラムおよびドライバーを定期的に最新バージョンへと更新することをおすすめします。最新 バージョンをダウンロードするには、<http://www.hp.com/support/>にアクセスしてください。アップ デートが使用可能になったときに自動更新通知を受け取るように登録することもできます。

# **[HP SoftPaq Download Manager]**(**HP SoftPaq** ダウン ロード マネージャー)の使用

[HP SoftPaq Download Manager](HP SDM)は、SoftPaq 番号がわからない場合でも HP 製ビジネ ス向けコンピューターの SoftPaq 情報にすばやくアクセスできるツールです。このツールを使用す ると、SoftPaq の検索、ダウンロード、および展開を簡単に実行できます。

[HP SoftPaq Download Manager]は、コンピューターのモデルや SoftPaq の情報を含む公開データ ベース ファイルを、HP の FTP サイトから読み込み、ダウンロードすることによって動作します。 [HP SoftPaq Download Manager]を使用すると、複数のコンピューターのモデルを指定し、利用可能 な SoftPaq を調べてダウンロードできます。

[HP SoftPaq Download Manager]は HP の FTP サイトをチェックし、データベースおよびソフト ウェアの更新がないかどうかを確認します。更新が見つかると、自動的にその更新がダウンロードさ れて、適用されます。

[HP SoftPaq Download Manager]は HP の Web サイトから入手できます。[HP SoftPaq Download Manager]を使用して SoftPaq をダウンロードするには、まず、[HP SoftPaq Download Manager]の ダウンロードおよびインストールを行う必要があります。HP の Web サイト [http://www.hp.com/go/](http://www.hp.com/go/sdm/) [sdm/](http://www.hp.com/go/sdm/) (英語サイト)を表示して、画面の説明に沿って[HP SoftPaq Download Manager]のダウンロー ドとインストールを行います。

SoftPaq をダウンロードするには、以下の操作を行います。

▲ スタート画面で「s」と入力します。検索ボックスで「softpaq」と入力し、[**HP SoftPaq Download Manager**]を選択します。画面の説明に沿って操作し、SoftPaqs をダウンロードしま す。

注記: [ユーザー アカウント制御]のウィンドウが表示されたら、[はい]をクリックします。

# **11** バックアップおよび復元

情報を保護するには、Windows の[バックアップと復元]ユーティリティを使用して、個々のファイル やフォルダーをバックアップしたり、ハードドライブ全体をバックアップしたり、内蔵オプティカル ドライブ(一部のモデルのみ)または別売の外付けオプティカル ドライブを使用してシステム修復 メディアを作成したり(一部のモデルのみ)、システムの復元ポイントを作成したりします。システ ムに障害が発生した場合は、バックアップ ファイルを使用して、コンピューターの内容を復元でき ます。

スタート画面で「復元」と入力して[設定]をクリックし、表示されたオプションの一覧から選択しま す。

学を記: さまざまなバックアップおよび復元オプションを実行する詳しい手順については、[ヘルプと サポート]でこれらの項目を参照してください。スタート画面で「ヘルプ」と入力して[ヘルプとサポー ト]を選択します。

システムが不安定な場合に備え、復元の手順を印刷し、後で利用できるように保管しておくことをお すすめします。

 $\frac{dy}{dx}$ 注記: Windows には、コンピューターのセキュリティを高めるためのユーザー アカウント制御機 能が含まれています。ソフトウェアのインストール、ユーティリティの実行、Windows の設定変更な どを行うときに、ユーザーのアクセス権やパスワードの入力を求められる場合があります。詳しく は、[ヘルプとサポート]を参照してください。スタート画面で「ヘルプ」と入力して[ヘルプとサポー ト]を選択します。

# 情報のバックアップ

障害が発生した後にシステムの復元を実行すると、最後にバックアップを行ったときの状態に復元さ れます。初期のシステム セットアップが終了したら、すぐにシステム修復メディアおよび初期バッ クアップを作成してください。その後も、新しいソフトウェアやデータ ファイルの追加に応じて定 期的にシステムをバックアップし、適切な新しいバックアップを作成しておくようにしてください。 その後も、新しいソフトウェアやデータ ファイルの追加に応じて定期的にシステムをバックアップ し、適切な新しいバックアップを作成しておくようにしてください。システム修復メディア(一部の モデルのみ)は、システムが不安定になった場合、またはシステムに障害が発生した場合に、コン ピューターを起動(ブート)し、オペレーティング システムおよびソフトウェアを修復するために 使用します。システムに障害が発生した場合は、初期バックアップおよびその後のバックアップを使 用してデータおよび設定を復元できます。

スタート画面で「バックアップ」と入力して[設定]→[ファイル履歴でファイルのバックアップ コ ピーを保存]の順に選択します。

情報は、別売の外付けハードドライブまたはネットワーク ドライブにバックアップできます。

<span id="page-111-0"></span>バックアップを行う場合は、以下の点を参考にしてください。

- 個人用ファイルをドキュメント ライブラリに保存して、定期的にバックアップします。
- 関連付けられたプログラムに保存されているテンプレートをバックアップします。
- カスタマイズされているウィンドウ、ツールバー、またはメニュー バーの設定のスクリーン ショット(画面のコピー)を撮って保存します。設定値をリセットする必要がある場合、画面の コピーを保存しておくと時間を節約できます。

[バックアップと復元]を使用してバックアップを作成するには、以下の操作を行います。

- 注記: お使いのコンピューターが外部電源に接続されていることを確認してから、バックアップ処 理を開始してください。
- $\frac{dy}{dx}$ 注記: ファイルのサイズやコンピューターの処理速度によっては、バックアップ処理に1時間以上 かかることがあります。
	- **1**. スタート画面で「バックアップ」と入力して[設定]をクリックし、表示されたオプションの一覧 から選択します。
	- **2**. 画面に表示される説明に沿って、バックアップをセットアップするか、システム イメージ(一 部のモデルのみ)を作成するか、またはシステム修復メディア(一部のモデルのみ)を作成しま す。

# システムの復元の実行

お使いのコンピューターには、システムの障害やシステムが不安定な場合に備え、ファイルを復元す る以下のツールが用意されています。

- Windows リカバリ ツール: Windows の[バックアップと復元]を使用して、以前バックアップを 行った情報を復元できます。また、Windows の[スタートアップ修復]を使用して、Windows が正 常に起動できなくなる可能性のある問題を修復できます。
- f11 リカバリ ツール:f11 リカバリ ツールを使用して、初期状態のハードドライブのイメージ を復元できます。このイメージには、工場出荷時にインストールされていた Windows オペレー ティング システムおよびソフトウェア プログラムが含まれます。

**第2連記: コンピューターを起動できず、以前に作成したシステム修復メディア (一部のモデルのみ)** を使用できない場合は、Windows 8 オペレーティング システムのメディアを購入してコンピュー ターを再起動し、オペレーティング システムを修復する必要があります。詳しくは、を参照してく ださい。

#### **Windows** リカバリ ツールの使用

以前バックアップした情報を復元するには、以下の操作を行います。

▲ スタート画面で「ヘルプ」と入力して[ヘルプとサポート]を選択します。

[スタートアップ修復]を使用して情報を復元するには、以下の操作を行います。

- <span id="page-112-0"></span>注意: 一部の[スタートアップ修復]オプションでは、ハードドライブが完全に消去され、再フォー マットされる場合があります。コンピューター上に作成したすべてのファイルおよびインストール したすべてのソフトウェアが完全に削除されます。再フォーマットが完了すると、復元に使用される バックアップから、オペレーティング システム、ドライバー、ソフトウェア、ユーティリティが復 元されます。
	- **1**. 可能であれば、すべての個人用ファイルをバックアップします。
	- **2**. 可能であれば、HP 復元用パーティションおよび Windows のパーティションがあることを確認し ます。

スタート画面で「エ」と入力して、[エクスプローラー]をクリックします。

または

スタート画面で「コ」と入力して、[コンピューター]を選択します。

- 注記: Windows パーティションと HP 復元用パーティションが一覧に表示されない場合は、 Windows 8 オペレーティング システムの DVD および『Driver Recovery』(ドライバー リカバ リ)メディア(両方とも別売)を使用して、オペレーティング システムおよびプログラムを復 元する必要があります。詳しくは、102 ページの「別売の Windows 8 [オペレーティング](#page-113-0) シス [テムのメディアを使用した情報の復元](#page-113-0) 」を参照してください。
- **3**. Windows パーティションおよび HP 復元用パーティションが一覧表示されたら、コンピューター を再起動します。Windows がロードされたら、shift キーを押しながら[再起動]をクリックしま す。
- **4**. [スタートアップ修復]を選択します。
- **5**. 画面に表示される説明に沿って操作します。

注記: Windows ツールを使用した情報の復元について詳しくは、[ヘルプとサポート]でこれらの項 目を参照してください。スタート画面で「ヘルプ」と入力して[ヘルプとサポート]を選択します。

#### **f11** リカバリ ツールの使用

注意: f11 を使用した場合、ハードドライブの内容が完全に消去され、ハードドライブが再フォー マットされます。コンピューター上に作成したすべてのファイルおよびインストールしたすべての ソフトウェアが完全に削除されます。f11 キーのリカバリ ツールを使用すると、工場出荷時にインス トールされていたオペレーティング システム、HP プログラム、およびドライバーが再インストール されます。工場出荷時にインストールされていなかったソフトウェアは、再インストールする必要が あります。

f11 を使用して初期状態のハードドライブのイメージを復元するには、以下の操作を行います。

- **1**. 可能であれば、すべての個人用ファイルをバックアップします。
- **2**. 可能であれば、HP 復元用パーティションがあることを確認します。スタート画面で「コ」と入 力して、[コンピューター]を選択します。
- 注記: HP 復元用パーティションが一覧に表示されない場合は、Windows 8 オペレーティング システムのメディアおよび『Driver Recovery』(ドライバー リカバリ)メディア(両方とも別 売)を使用して、オペレーティング システムおよびプログラムを復元する必要があります。詳 しくは、102 ページの「別売の Windows 8 オペレーティング [システムのメディアを使用した](#page-113-0) [情報の復元](#page-113-0) 」を参照してください。
- <span id="page-113-0"></span>**3**. HP 復元用パーティションが一覧に表示される場合は、コンピューターを再起動してから、画面 の下に[Press the ESC key for Startup Menu]というメッセージが表示されている間に esc キーを押します。
- **4**. [Press <F11> for recovery]というメッセージが表示されている間に、f11 キーを押します。
- **5**. 画面に表示される説明に沿って操作します。

## 別売の **Windows 8** オペレーティング システムのメディアを使用した情報の 復元

Windows 8 オペレーティング システムの DVD を購入するには、HP の Web サイトにアクセスして サポート情報を確認してください。日本でのサポートについては、を参照してください。日本以外の 国や地域でのサポートについては、(英語サイト)から該当する国や地域、または言語を選択してく ださい。また、電話でお問い合わせになる場合は、製品に付属の小冊子、『サービスおよびサポート を受けるには』を参照してください。日本以外の国や地域については、製品に付属の『Worldwide Telephone Numbers』(英語版)を参照してください。

注意: Windows 8 オペレーティング システムのメディアを使用した場合、ハードドライブの内容 が完全に消去され、ハードドライブが再フォーマットされます。コンピューター上に作成したすべて のファイルおよびインストールしたすべてのソフトウェアが完全に削除されます。再フォーマット が完了すると、オペレーティング システム、ドライバー、ソフトウェア、ユーティリティが復元さ れます。

Windows 8 オペレーティング システムの DVD を使用して復元を開始するには、以下の操作を行い ます。

- 学 注記: この処理には数分かかる場合があります。
	- **1**. 可能であれば、すべての個人用ファイルをバックアップします。
	- **2**. コンピューターを再起動した後、Windows オペレーティング システムがロードされる前に、 Windows 8 オペレーティング システムの DVD をオプティカル ドライブに挿入します。
	- **3**. 指示が表示されたら、任意のキーボード キーを押します。
	- **4**. 画面に表示される説明に沿って操作します。

修復が完了したら以下の操作を行います。

- **1**. Windows 8 オペレーティング システムのメディアを取り出して、『Driver Recovery』(ドライ バー リカバリ)メディアを挿入します。
- **2**. まずハードウェア有効化ドライバーをインストールし、その後で推奨アプリケーションをインス トールします。

#### **Windows** の**[**リフレッシュ**]**を使用したすばやく簡単な復元

お使いのコンピューターが正常に動作せず、システムの安定性を回復する必要がある場合は、 Windows の[リフレッシュ]オプションを使用すると、重要なものを保持したまま元の状態に戻すこと ができます。

重要: [リフレッシュ]では、工場出荷時にシステムにインストールされていなかった、従来からの アプリケーションはすべて削除されます。

- <span id="page-114-0"></span> $\frac{m}{2}$ 注記: リフレッシュ中に、削除された従来のアプリケーションの一覧が保存されるため、再インス トールする必要があるアプリケーションをすぐに確認できます。従来のアプリケーションの再イン ストールの手順については、[ヘルプとサポート]を参照してください。スタート画面で「ヘルプ」と 入力して[ヘルプとサポート]を選択します。
- $\frac{p}{p}$ 注記: [リフレッシュ]を使用するときに、アクセス権やパスワードの入力を求められる場合があり ます。詳しくは、Windows の[ヘルプとサポート]を参照してください。スタート画面で「ヘルプ」と 入力して[ヘルプとサポート]を選択します。

リフレッシュを開始するには、以下の操作を行います。

- **1**. スタート画面で、画面の右上隅または右下隅をポイントしてチャームを表示します。
- **2**. [設定]をクリックします。
- **3**. 画面の右下隅にある[**PC** の設定の変更]をクリックして、PC 設定画面の[全般]を選択します。
- **4**. [**PC** をリフレッシュする]で、[開始する]を選択し、画面の説明に沿って操作します。

#### すべての削除および **Windows** の再インストール

お使いのコンピューターのきめ細かい再フォーマットを実行したり、コンピューターの譲渡やリサイ クルの前に個人情報を削除したりする必要が生じる場合があります。このセクションでは、コン ピューターを元の状態に戻すための迅速で簡単な方法について説明します。このオプションでは、お 使いのコンピューターからすべての個人データ、アプリケーション、および設定が削除され、その後 Windows が再インストールされます。

重要: このオプションでは、ユーザーが作成したデータなどのバックアップ機能は提供されませ ん。保持したい個人データは、このオプションを使用する前にバックアップしておいてください。

このオプションは、f11 キーまたはスタート画面から起動できます。

f11 キーを使用するには、以下の操作を行います。

**1**. コンピューターの起動中に f11 キーを押します。

または

f11 押しながら電源ボタンを押します。

- **2**. ブート オプション メニューで[トラブルシューティング]を選択します。
- **3**. [**PC** を初期状態に戻す]を選択し、画面の説明に沿って操作します。

スタート画面を使用するには、以下の操作を行います。

- **1**. スタート画面で、画面の右上隅または右下隅をポイントしてチャームを表示します。
- **2**. [設定]をクリックします。
- **3**. 画面の右下隅にある[**PC** の設定の変更]をクリックして、PC 設定画面の[全般]を選択します。
- **4**. [すべてを削除して **Windows** を再インストールする]で、[開始する]を選択し、画面の説明に 沿って操作します。

# **[HP Software Setup]**(**HP** ソフトウェア セットアップ)の使用

[HP Software Setup]を使用すると、ドライバーを再インストールするか、壊れたりシステムから削 除されたりしたソフトウェアを選択できます。

- **1**. スタート画面で「HP Software Setup」と入力して[アプリケーション]を選択します。
- **2**. [HP Software Setup]を起動します。
- **3**. 画面の説明に沿って操作し、ドライバーまたは選択したソフトウェアを再インストールします。

# <span id="page-116-0"></span>12 [Computer Setup] (BIOS) および詳細な システム診断

# **[Computer Setup]**の使用

BIOS(Basic Input/Output System)とも呼ばれる[Computer Setup]は、システム上のすべての入出 力デバイス(ディスク ドライブ、ディスプレイ、キーボード、マウス、プリンターなど)間で行わ れる通信を制御します。[Computer Setup]を使用すると、取り付けるデバイスの種類、コンピュー ターの起動順序、およびシステム メモリと拡張メモリの容量を設定できます。

 $\frac{dy}{dx}$ 注記: [Computer Setup]で設定変更を行う場合は、細心の注意を払ってください。設定を誤ると、 コンピューターが正しく動作しなくなる可能性があります。

## **[Computer Setup]**の開始

<sup>2</sup> 注記: [Computer Setup]では、USB レガシー サポート機能が有効な場合にのみ、USB ポートに接 続された外付けキーボードまたはマウスを使用できます。

[Computer Setup]を開始するには、以下の操作を行います。

- **1**. コンピューターを起動または再起動し、画面の下部に[Press the ESC key for Startup Menu]と いうメッセージが表示されている間に esc キーを押します。
- **2**. f10 キーを押して、[Computer Setup]を起動します。

## **[Computer Setup]**での移動および選択

[Computer Setup]で移動および選択するには、以下の操作を行います。

- **1**. コンピューターを起動または再起動し、画面の下部に[Press the ESC key for Startup Menu]と いうメッセージが表示されている間に esc キーを押します。
	- メニューまたはメニュー項目を選択するには、ポインティング デバイスを使用して項目を クリックするか、キーボードの tab キーや矢印キーを使用して項目を移動してから enter キーを押します。
	- 画面を上下にスクロールするには、ポインティング デバイスを使用して画面の右上隅にあ る上向き矢印または下向き矢印をクリックするか、キーボードの上向き矢印キーまたは下向 き矢印キーを使用します。
	- 開いているダイアログ ボックスを閉じて[Computer Setup]のメイン画面に戻るには、esc キーを押し、画面の説明に沿って操作します。
- <span id="page-117-0"></span> $\frac{1}{2}$ 注記: [Computer Setup]で項目間を移動したり項目を選択したりするには、ポインティング デバイス(タッチパッド、ポイント スティック、または USB マウス)またはキーボードを使用 します。
- **2**. f10 キーを押して、[Computer Setup]を起動します。

[Computer Setup]のメニューを終了するには、以下のどれかの方法を選択します。

● 変更を保存しないで[Computer Setup]メニューを終了するには、以下の操作を行います。

画面の左下隅にある[Exit](終了)アイコンをクリックし、画面に表示される説明に沿って操作 します。

または

tab キーおよび矢印キーを使用して[**File**](ファイル)**→**[**Ignore Changes and Exit**](変更を 無視して終了)の順に選択し、<del>enter</del> キーを押します。

● 変更を保存して[Computer Setup]メニューを終了するには、以下の操作を行います。

画面の左下隅にある[**Save**](保存)アイコンをクリックし、画面に表示される説明に沿って操 作します。

または

tab キーおよび矢印キーを使用して[**File**]**→**[**Save Changes and Exit**](変更を保存して終了) の順に選択し、enter キーを押します。

変更した内容は、次回コンピューターを起動したときに有効になります。

#### **[Computer Setup]**の工場出荷時設定の復元

 $\frac{dy}{dx}$ 注記: 初期設定を復元しても、ハードドライブのモードには影響ありません。

[Computer Setup]のすべての設定を工場出荷時の設定に戻すには、以下の操作を行います。

- **1**. コンピューターを起動または再起動し、画面の下部に[Press the ESC key for Startup Menu]と いうメッセージが表示されている間に esc キーを押します。
- **2**. f10 キーを押して、[Computer Setup]を起動します。
- **3**. ポインティング デバイスまたは矢印キーを使用して[**File**](ファイル)**→**[**Restore Defaults**] (初期設定に復元)の順に選択します。
- **4**. 画面に表示される説明に沿って操作します。
- **5**. 変更を保存して終了するには、画面の左下隅にある[**Save**](保存)アイコンをクリックし、画 面に表示される説明に沿って操作します。

または

矢印キーを使用して[**File**]**→**[**Save Changes and Exit**](変更を保存して終了)の順に選択し、 enter キーを押します。

変更した内容は、次回コンピューターを起動したときに有効になります。

**| 学 注記: 上記の手順で工場出荷時の設定を復元しても、パスワードおよびセキュリティの設定は変更** されません。

## <span id="page-118-0"></span>**BIOS** の更新

HP の Web サイトから、更新されたバージョンの BIOS(BIOS アップデート)を入手できる場合が あります。

HP の Web サイトでは、多くの BIOS アップデートが「SoftPaq」という圧縮ファイル形式で提供さ れています。

一部のダウンロード パッケージには、このファイルのインストールやトラブルシューティングに関 する情報が記載された Readme.txt ファイルが含まれます。

#### **BIOS** のバージョンの確認

利用可能な BIOS アップデートの中に、現在コンピューターにインストールされている BIOS よりも 新しいバージョンの BIOS があるかどうかを調べるには、現在インストールされているシステム BIOS のバージョンを確認する必要があります。

BIOS のバージョン情報 (ROM の日付またはシステム BIOS とも呼ばれます)を表示するには、fn + esc キーを押す(Windows を起動している場合)か、または[Computer Setup]を使用します。

- **1**. [Computer Setup]を開始します。
- **2**. ポインティング デバイスまたは矢印キーを使用して[**File**](ファイル)**→**[**System Information**](システム情報)の順に選択します。
- **3**. 変更を保存しないで[Computer Setup]を終了するには、画面の左下隅にある[**Exit**](終了)アイ コンをクリックし、画面に表示される説明に沿って操作します。

または

tab キーおよび矢印キーを使用して[**File**]**→**[**Ignore Changes and Exit**](変更を無視して終了) の順に選択し、enter キーを押します。

#### <span id="page-119-0"></span>**BIOS** アップデートのダウンロード

注意: コンピューターの損傷やインストールの失敗を防ぐため、BIOS アップデートのダウンロー ドおよびインストールを実行するときは必ず、AC アダプターを使用した信頼性の高い外部電源にコ ンピューターを接続してください。コンピューターがバッテリ電源で動作しているとき、別売のドッ キング デバイスに接続されているとき、または別売の電源に接続されているときは、BIOS アップ デートをダウンロードまたはインストールしないでください。ダウンロードおよびインストール時 は、以下の点に注意してください。

電源コンセントからコンピューターの電源コードを抜いて外部からの電源供給を遮断することはお やめください。

コンピューターをシャットダウンしたり、スリープやハイバネーションを開始したりしないでくださ い。

コンピューター、ケーブル、またはコードの挿入、取り外し、接続、または切断を行わないでくださ い。

- **1**. スタート画面で「ヘルプ」と入力して、[ヘルプとサポート]を選択します。
- **2**. [**[**ヘルプとサポート**]**]検索ボックスで「メンテナンス」と入力し、画面の説明に沿ってお使いの コンピューターを指定して、ダウンロードする BIOS アップデートにアクセスします。
- **3**. ダウンロードのページで、以下の操作を行います。
	- **a**. お使いのコンピューターに現在インストールされている BIOS のバージョンよりも新しい BIOS を確認します。日付や名前、またはその他の、ファイルを識別するための情報をメモ しておきます。後で、ハードドライブにダウンロードしたアップデートを探すときにこの情 報が必要になる場合があります。
	- **b**. 画面の説明に沿って操作し、選択したバージョンをハードドライブにダウンロードします。

BIOS アップデートをダウンロードする場所へのパスのメモを取っておきます。このパス は、アップデートをインストールするときに必要です。

注記: コンピューターをネットワークに接続している場合は、ソフトウェア アップデート(特 にシステム BIOS アップデート)のインストールは、ネットワーク管理者に確認してから実行し てください。

ダウンロードした BIOS によってインストール手順が異なります。ダウンロードが完了した後、画面 に表示される説明に沿って操作します。説明が表示されない場合は、以下の操作を行います。

- **1**. スタート画面で「エ」と入力して、[エクスプローラー]をクリックします。
- **2**. ハードドライブをダブルクリックします。通常は、[ローカル ディスク(C:)]を指定します。
- **3**. BIOS ソフトウェアをダウンロードしたときのメモを参照するなどして、ハードドライブ上の アップデート ファイルが保存されているフォルダーを開きます。
- **4**. 拡張子が.exe であるファイル(filename.exe など)をダブルクリックします。

BIOS のインストールが開始されます。

**5**. 画面の説明に沿って操作し、インストールを完了します。

注記: インストールが成功したことを示すメッセージが画面に表示されたら、ダウンロードした ファイルをハードドライブから削除できます。

# <span id="page-120-0"></span>詳細なシステム診断の使用

詳細なシステム診断を使用すると、診断テストを実行して、コンピューターのハードウェアが正常に 動作しているかどうかを確認できます。詳細なシステム診断では、以下の診断テストを実行できま す。

- System Tune-Up(システム調整テスト):この追加テスト セットでは、コンピューターをチェッ クし、メイン コンポーネントが正しく機能しているか確認します。System Tune-Up は、他の テストより実行時間が長く、メモリ モジュール、ハードドライブの SMART 属性、ハードドラ イブ表面、バッテリ(およびバッテリ調整)、ビデオ メモリ、および無線 LAN モジュールの状 態をより包括的にテストします。
- Start-up Test (起動テスト):このテストでは、コンピューターを起動するために必要なメイン のコンピューターのコンポーネントを分析します。
- Run-in test (実行時テスト):このテストでは、起動テストを繰り返し、起動テストで検出され ない断続的な問題があるかどうかを確認します。
- Hard disk test(ハードドライブ テスト):このテストでは、ハードドライブの物理的な状態を 分析してから、ハードドライブの全セクターにあるすべてのデータを確認します。損傷したセク ターが発見されると、データを問題のないセクターに移動しようと試みます。
- Memory test (メモリ テスト):このテストでは、メモリ モジュールの物理的な状態を分析しま す。エラーが報告された場合は、メモリ モジュールをすぐに交換してください。
- Battery test (バッテリ テスト):このテストでは、バッテリの状態を分析し、必要に応じてバッ テリ ゲージを調整します。バッテリ テストが不合格になった場合は、HP のサポート窓口にお 問い合わせになり、問題を報告して交換用バッテリを購入してください。
- BIOS Management(BIOS の管理):システムの BIOS のバージョンをアップデートしたり、ロー ルバックしたりできます。処理の実行中は、シャットダウンしたり外部電源を切断したりしない でください。BIOS が変更される前に、確認画面が表示されます。[**BIOS update**](BIOS アッ プデート)、[**BIOS Rollback**](BIOS のロールバック)、または[**Back to main menu**](メイン メニューに戻る)を選択します。

[Advanced System Diagnostics](詳細なシステム診断)ウィンドウでは、システム情報およびエラー ログを確認したり、言語を選択したりできます。

詳細なシステム診断を開始するには、以下の操作を行います。

- **1**. コンピューターの電源を入れるか、再起動します。画面の左下隅に[Press the ESC key for Startup Menu]というメッセージが表示されている間に、esc キーを押します。[Startup Menu] (スタートアップ メニュー) が表示されたら f2 キーを押します。
- **2**. 実行する診断テストをクリックし、画面に表示される説明に沿って操作します。

注記: 診断テストの実行中にテストを停止する必要がある場合は、esc キーを押します。

# **13** サポート

# サポート窓口へのお問い合わせ

このユーザー ガイドおよび[ヘルプとサポート]で提供されている情報で問題に対処できない場合は、 HP のサポート窓口にお問い合わせください。日本でのサポートについては、[http://www.hp.com/jp/](http://www.hp.com/jp/contact/) [contact/](http://www.hp.com/jp/contact/) を参照してください。日本以外の国や地域でのサポートについては、[http://welcome.hp.com/](http://welcome.hp.com/country/us/en/wwcontact_us.html) [country/us/en/wwcontact\\_us.html](http://welcome.hp.com/country/us/en/wwcontact_us.html) (英語サイト) から該当する国や地域、または言語を選択してくだ さい。

ここでは、以下のことを行うことができます。

HP のサービス担当者とオンラインでチャットする。

注記: 特定の言語でサポート窓口とのチャットを利用できない場合は、英語でご利用ください。

- サポート窓口に電子メールで問い合わせる。
- サポート窓口の電話番号を調べる。
- HP のサービス センターを探す。

# <span id="page-122-0"></span>ラベル

コンピューターに貼付されているラベルには、システムの問題を解決したり、コンピューターを日本 国外で使用したりするときに必要な情報が記載されています。

● サービス ラベル:以下の情報を含む重要な情報が記載されています。

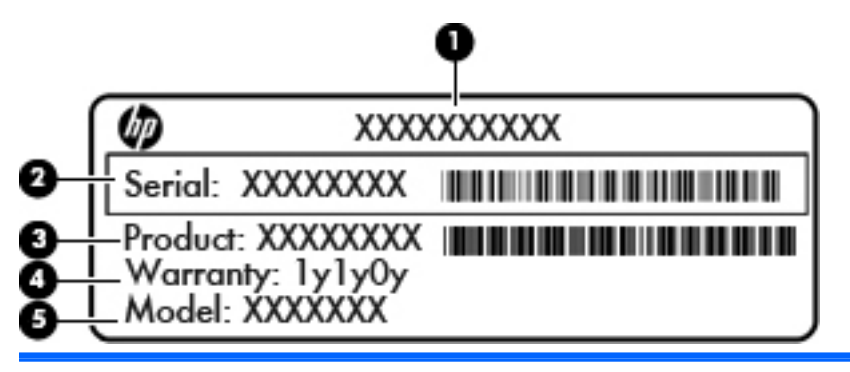

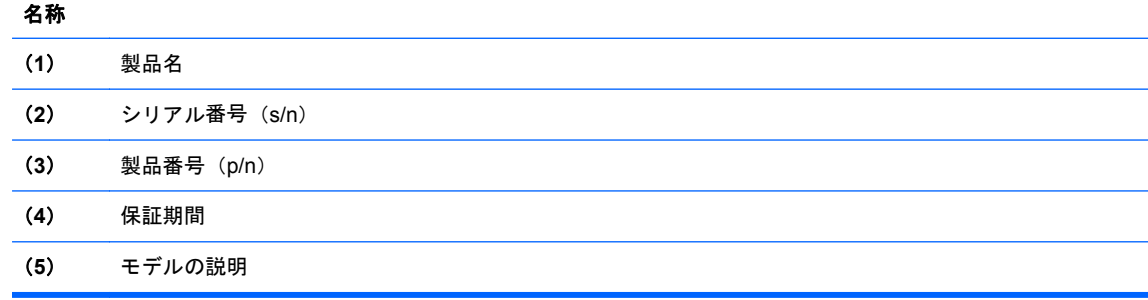

これらの情報は、HP のサポート窓口にお問い合わせになるときに必要です。サービス ラベル は、バッテリ ベイ内に貼付されています。

- 規定ラベル:コンピューターの規定に関する情報が記載されています。規定ラベルは、バッテリ ベイ内に貼付されています。
- 無線認定/認証ラベル (一部のモデルのみ): オプションの無線デバイスに関する情報および認定 各国または各地域の一部の認定マークが記載されています。無線デバイスが複数搭載されてい る機種には、認定ラベルが複数貼付されています。日本国外で無線デバイスを使用するときに、 この情報が必要になる場合があります。無線認定/認証ラベルは、底面カバーの裏に貼付されて います。
- SIM (Subscriber Identity Module) ラベル (一部のモデルのみ): SIM の ICCID (Integrated Circuit Card Identifier)が記載されています。このラベルは、バッテリ ベイ内に貼付されています。
- HP モバイル ブロードバンド モジュール サービス ラベル(一部のモデルのみ):HP モバイル ブロードバンド モジュールのシリアル番号が記載されています。このラベルは、バッテリ ベイ 内に貼付されています。

# <span id="page-123-0"></span>**14** 仕様

# 入力電源

ここで説明する電源の情報は、お使いのコンピューターを国外で使用する場合に役立ちます。

コンピューターは、AC 電源または DC 電源から供給される DC 電力で動作します。AC 電源は 100~ 240 V (50/60 Hz) の定格に適合している必要があります。コンピューターは単独の DC 電源で動作 しますが、コンピューターの電力供給には、このコンピューター用に HP から提供および認可されて いる AC アダプターまたは DC 電源のみを使用する必要があります。

お使いのコンピューターは、以下の仕様の DC 電力で動作できます。

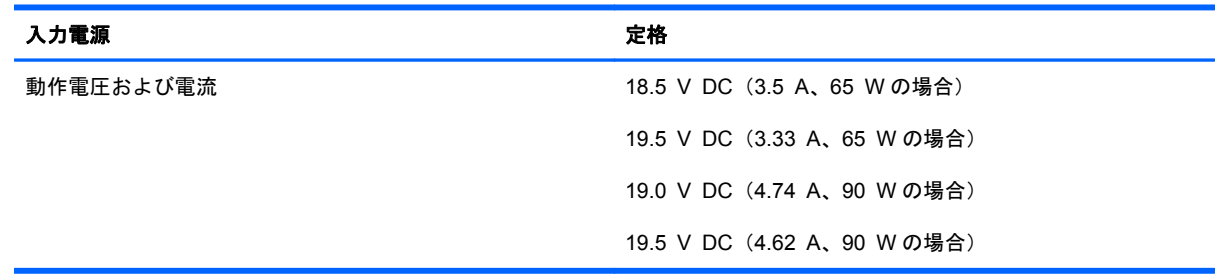

注記: この製品は、最低充電量 240 V rms 以下の相対電圧によるノルウェーの IT 電源システム用 に設計されています。

 $\frac{dy}{dx}$ 注記: コンピューターの動作電圧および動作電流は、システムの規定ラベルに記載されています。

# <span id="page-124-0"></span>動作環境

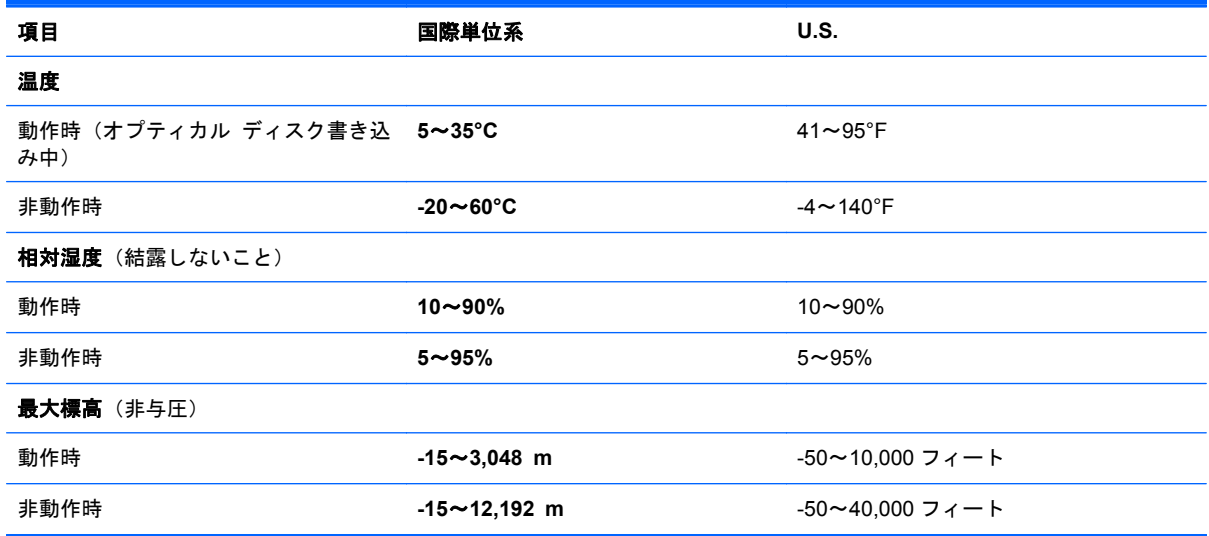

# <span id="page-125-0"></span>**A** コンピューターの持ち運び

最適な状態で使用するには、持ち運びおよび送付に関する以下の情報をお読みください。

- お使いのコンピューターを持ち運んだり荷物として送ったりする場合は、以下の手順で準備を行 います。
	- 情報をバックアップします。
	- すべてのディスク、およびすべての外付けメディア カード(デジタル カードなど)を取り 外します。
	- 注意: コンピューターやドライブの破損、または情報の損失を防ぐため、ドライブをドラ イブ ベイから取り外す前およびドライブを運搬、保管、または移動する前に、ドライブか らメディアを取り出してください。
	- すべての外付けデバイスを、電源を切ってから取り外します。
	- コンピューターをシャットダウンします。
- 情報のバックアップを携帯します。バックアップはコンピューターとは別に保管します。
- 飛行機に乗る場合などは、コンピューターを手荷物として持ち運び、他の荷物と一緒に預けない でください。
- 注意: ドライブを磁気に近づけないようにしてください。磁気を発するセキュリティ装置に は、空港の金属探知器や金属探知棒が含まれます。空港のベルト コンベアなど機内持ち込み手 荷物をチェックするセキュリティ装置は、磁気ではなく X 線を使用してチェックを行うので、ド ライブには影響しません。
- 機内でのコンピューターの使用を許可するかどうかは航空会社の判断に委ねられます。機内で コンピューターを使用する場合は、事前に航空会社に確認してください。
- コンピューターを2週間以上使用せず、外部電源から切断する場合、バッテリを取り外し、別途 保管してください。
- コンピューターまたはドライブを荷物として送る場合は、緩衝材で適切に梱包し、梱包箱の表面 に「コワレモノ―取り扱い注意」と明記してください。
- コンピューターに無線デバイスまたは HP モバイル ブロードバンド モジュール(802.11b/g デ バイス、GSM(Global System for Mobile Communications)デバイス、GPRS(General Packet Radio Service) デバイスなど) が搭載されている場合、これらのデバイスの使用は制限される

ことがあります。たとえば、航空機内、病院内、爆発物付近、および危険区域内です。特定の機 器の使用に適用される規定が不明な場合は、電源を入れる前に使用許可を求めてください。

- コンピューターを持って国外に移動する場合は、以下のことを行ってください。
	- 行き先の国または地域のコンピューターに関する通関手続きを確認してください。
	- 滞在する国または地域に適応した電源コードを、滞在する国または地域の HP 製品販売店で 購入してください。電圧、周波数、およびプラグの構成は地域によって異なります。

警告! 感電、火災、および装置の損傷などを防ぐため、コンピューターを外部電源に接続 するときに、家電製品用に販売されている電圧コンバーターは使用しないでください。

# <span id="page-127-0"></span>**B** トラブルシューティング

# トラブルシューティング情報

- 「ヘルプとサポート]から、Web サイトへのリンクやコンピューターに関する追加情報にアクセス できます。スタート画面で「ヘルプ」と入力して[ヘルプとサポート]を選択します。
- 学を記: 検査ツールおよび修復ツールには、使用するためにインターネットへの接続が必要にな るものもあります。HP では、インターネットに接続する必要がないツールも追加で提供してい ます。
- HP のサポート窓口にお問い合わせください。日本でのサポートについては、[http://www.hp.com/](http://www.hp.com/jp/contact/) [jp/contact/](http://www.hp.com/jp/contact/) を参照してください。日本以外の国や地域でのサポートについては、 [http://welcome.hp.com/country/us/en/wwcontact\\_us.html](http://welcome.hp.com/country/us/en/wwcontact_us.html) (英語サイト) から該当する国や地域、 または言語を選択してください。

以下の種類のサポートから選択します。

◦ HP のサービス担当者とオンラインでチャットする。

注記: 特定の言語でチャットを利用できない場合は、英語でご利用ください。

- サポート窓口に電子メールで問い合わせる。
- 各国のサポート窓口の雷話番号を調べる。
- HP のサービス センターを探す。

# 問題の解決

ここでは、一般的な問題と解決方法について説明します。

# コンピューターが起動しない場合

電源ボタンを押してもコンピューターの電源が入らない場合は、コンピューターが起動しない原因の 解明に以下の情報が役立つ場合があります。

- コンピューターが電源コンセントに接続されている場合は、別の電化製品をそのコンセントに接 続してみるなどして、そのコンセントから電力が正しく供給されていることを確認します。
- **『ジジ注記: このコンピューターでは、コンピューターに付属していた AC アダプターまたはこのコ** ンピューターでの使用が HP から許可されている AC アダプターのみを使用してください。
- コンピューターが電源コンセント以外の外部電源に接続されている場合、AC アダプターを使用 してコンピューターを電源コンセントに接続します。電源コードおよび AC アダプターが確実 に接続されていることを確認します。

## コンピューターの画面に何も表示されない場合

コンピューターの電源が入っているにもかかわらず画面に何も表示されない場合は、以下の原因が考 えられます。

- コンピューターがスリープ状態になっている可能性がある。スリープを終了するには、電源ボタ ンを短く押します。スリープは、ディスプレイの電源を切る省電力機能です。スリープは、コン ピューターの電源が入っていても使用されていない場合、またはコンピューターがロー バッテ リ状態になった場合に、システムによって開始されます。これらの電源設定およびその他の電源 設定を変更するには、Windows デスクトップで、タスクバーの右端の通知領域にある[バッテ リ]アイコンを右クリックし、[設定]をクリックします。
- コンピューター本体のディスプレイに画像が表示される設定になっていない。コンピューター 本体のディスプレイに画面表示を切り替えるには、fn + f4 キーを押します。ほとんどのモデル で、モニターなどの別売の外付けディスプレイがコンピューターに接続されている場合は、コン ピューター本体の画面か外付けディスプレイ、または両方のデバイスに同時に画像を表示できま す。fn + f4 キーを繰り返し押すと、コンピューター本体のディスプレイ、1 台以上の外付けディ スプレイ、およびコンピューターと外付けディスプレイへの同時表示のどれかに表示が切り替わ ります。

## ソフトウェアが正常に動作しない場合

ソフトウェアが応答しない場合または応答が異常な場合は、ポインターを画面の右側に移動してコン ピューターを再起動します。チャームが表示されたら、[設定]をクリックします。[電源]アイコン→ [シャットダウン]の順にクリックします。この手順でコンピューターが再起動しない場合は、 117 ページの「コンピューターが起動しているが、応答しない場合」を参照してください。

## コンピューターが起動しているが、応答しない場合

コンピューターの電源を入れてもソフトウェアやキーボード コマンドに応答しない場合は、シャッ トダウンが行われるまで、以下の緊急シャットダウン手順を記載されている順に試みてください。

#### 注意: 緊急シャットダウンの手順を実行すると、保存されていない情報は失われます。

- 電源ボタンを 5 秒程度押し続けます。
- コンピューターを外部電源から切断し、バッテリを取り外します。

## コンピューターが異常に熱くなっている場合

通常でも、コンピューターの使用中には熱が発生します。コンピューターが異常に熱い場合は、通気 孔がふさがれていることが原因で過熱している可能性があります。

過熱の可能性が疑われる場合は、コンピューターの使用を中止してコンピューターの温度を室温まで 下げ、コンピューターの使用中は通気孔を障害物でふさがないようにしてください。

警告! 低温やけどをするおそれがありますので、ひざなどの体の上にコンピューターを置いて使用 したり、肌に直接コンピューターが触れている状態で長時間使用したりしないでください。肌が敏感 な方は特にご注意ください。また、コンピューターが過熱状態になるおそれがありますので、コン ピューターの通気孔をふさいだりしないでください。コンピューターが過熱状態になると、やけどや コンピューターの損傷の原因になる可能性があります。コンピューターは、硬く水平なところに設置 してください。通気を妨げるおそれがありますので、隣にプリンターなどの表面の硬いものを設置し たり、枕や毛布、または衣類などの表面が柔らかいものを敷いたりしないでください。また、AC ア ダプターを肌に触れる位置に置いたり、枕や毛布、または衣類などの表面が柔らかいものの上に置い たりしないでください。お使いのコンピューターおよび AC アダプターは、International Standard for Safety of Information Technology Equipment (IEC 60950)で定められた、ユーザーが触れる表 面の温度に関する規格に適合しています。

 $\frac{m}{2}$ 注記: 内部コンポーネントを冷却して過熱を防ぐため、コンピューターのファンは自動的に作動し ます。操作中に内部ファンが回転したり停止したりしますが、これは正常な動作です。

## 外付けデバイスが動作しない場合

外付けデバイスが目的どおりに動作しない場合は、以下のことを行ってください。

- 製造元の説明書等の手順に沿って、デバイスの電源を入れます。
- デバイスを接続するケーブルがすべてしっかりと接続されていることを確認します。
- デバイスに十分な電力が供給されていることを確認します。
- デバイスがオペレーティング システムに対応していることを確認します (特に古いモデルの場 合)。
- 適切なドライバーがインストールおよび更新されていることを確認します。

#### コンピューターを無線ネットワークに接続できない場合

コンピューターを無線ネットワークに正しく接続できない場合は、以下の作業を行います。

- 無線ネットワーク デバイスまたは有線ネットワーク デバイスの有効/無効を切り替えるには、 Windows デスクトップで、タスクバーの右端の通知領域にある[ネットワーク接続]アイコンを 右クリックします。デバイスを有効にするには、対応するメニュー オプションのチェックボッ クスにチェックを入れます。デバイスを無効にするには、そのチェック ボックスのチェックを 外します。
- 無線デバイスがオンになっていることを確認します。
- コンピューターの無線アンテナの周囲に障害物がないことを確認します。
- ケーブル モデムまたは DSL モデムおよびその電源コードが正しく接続されていて、ランプが点 灯していることを確認します。
- <span id="page-130-0"></span>無線ルーターまたはアクセス ポイントを使用している場合は、電源アダプターおよびケーブル や DSL モデムに正しく接続され、ランプが点灯していることを確認します。
- すべてのケーブルをいったん取り外してから再び接続し、電源をいったん切ってから再び投入し ます。

## オプティカル ディスク トレイが開かず、**CD** または **DVD** を取り出せない場合

- **1**. ドライブのフロント パネルにある手動での取り出し用の穴にクリップ(**1**)の端を差し込みま す。
- **2**. クリップをゆっくり押し込み、ディスク トレイが開いたら、トレイを完全に引き出します(**2**)。
- **3**. 回転軸をそっと押さえながらディスクの端を持ち上げて、トレイからディスクを取り出します (**3**)。ディスクは縁を持ち、平らな表面に触れないようにしてください。

**『ジン注記:** トレイが完全に開かない場合は、ディスクを注意深く傾けて取り出してください。

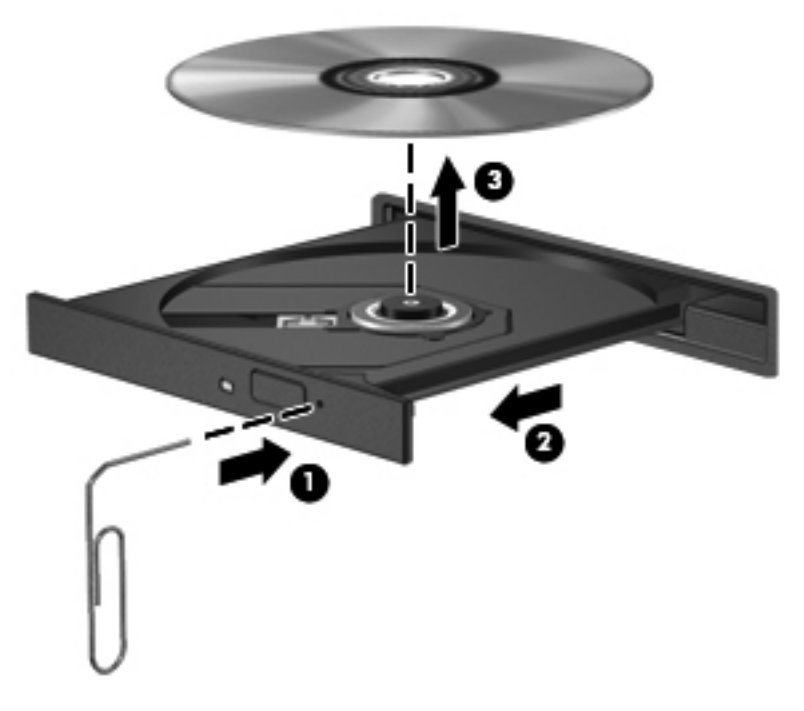

**4**. ディスク トレイを閉じ、取り出したディスクを保護ケースに入れます。

# コンピューターがオプティカル ドライブを検出しない場合

オペレーティング システムが取り付けられているデバイスを検出しない場合は、そのデバイスのド ライバー ソフトウェアがなくなったか壊れている可能性があります。

- **1**. オプティカル ドライブからディスクを取り出します。
- **2**. スタート画面で「コントロール」と入力して[コントロール パネル]を選択し、[システムとセ キュリティ]をクリックします。
- <span id="page-131-0"></span>**3**. [デバイスとプリンター]→[デバイス マネージャー]の順にクリックします。
- **4**. [デバイス マネージャー]ウィンドウで、[**DVD/CD-ROM** ドライブ]の横の三角形をクリックしま す。ドライブが一覧の中にあれば、そのドライブは正しく機能しているはずです。

#### ディスクが再生できない場合

- CD または DVD を再生する前に作業を保存し、開いているすべてのプログラムを閉じます。
- CD または DVD を再生する前にインターネットをログオフします。
- ディスクを正しく挿入していることを確認します。
- ディスクが汚れていないことを確認します。必要に応じて、ろ過水や蒸留水で湿らせた柔らかい 布でディスクを清掃します。ディスクの中心から外側に向けて拭いてください。
- ディスクに傷がついていないことを確認します。傷がある場合は、一般の電気店や CD ショップ などで入手可能なオプティカル ディスクの修復キットで修復を試みることもできます。
- ディスクを再生する前にスリープ モードを無効にします。

ディスクの再生中にスリープを開始しないでください。スリープを開始すると、続行するかどう かを確認する警告メッセージが表示される場合があります。このメッセージが表示されたら、 [いいえ]をクリックします。[いいえ]をクリックすると以下のようになります。

◦ 再生が再開します。

または

◦ マルチメディア プログラムの再生ウィンドウが閉じます。ディスクの再生に戻るには、マ ルチメディア プログラムの[**Play**](再生)ボタンをクリックしてディスクを再起動します。 場合によっては、プログラムを終了してから再起動する必要が生じることもあります。

## 動画が外付けディスプレイに表示されない場合

- **1**. コンピューターのディスプレイと外付けディスプレイの両方の電源が入っている場合は、fn + f4 キーを 1 回以上押して、表示画面をどちらかに切り替えます。
- **2**. 外付けディスプレイがメインになるようにモニターの設定を行います。
	- **a**. Windows デスクトップでコンピューター デスクトップの空いている場所を右クリックし て[画面の解像度]を選択します。
	- **b**. メイン ディスプレイとセカンダリ ディスプレイを指定します。

注記: 両方のディスプレイを使用する場合は、DVD の画像はセカンダリ ディスプレイとして 指定したディスプレイには表示されません。

<span id="page-132-0"></span>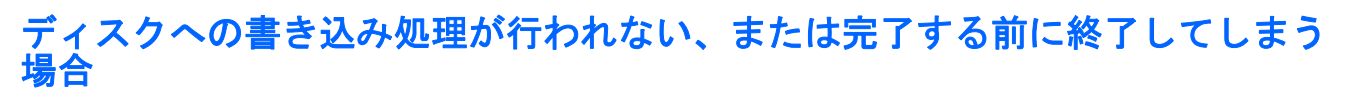

- 他のプログラムがすべて終了していることを確認します。
- スリープ モードを無効にします。
- お使いのドライブに適した種類のディスクを使用していることを確認します。
- ディスクが正しく挿入されていることを確認します。
- より低速の書き込み速度を選択し、再試行します。
- ディスクをコピーしている場合は、コピー元のディスクのコンテンツを新しいディスクに書き込 む前に、その情報をハードドライブへコピーし、ハードドライブから書き込みます。

# <span id="page-133-0"></span>**C** 静電気対策

静電気の放電は、じゅうたんの上を歩いてから金属製のドアノブに触れたときなど、2 つのものが接 触したときに発生します。

人間の指など、導電体からの静電気の放電によって、システム ボードな どのデバイスが損傷した り、耐用年数が短くなったりすることがあります。静電気に弱い部品を取り扱う前に、以下で説明す る方法のどれかで身体にたまった静電気を放電してください。

- 取り外しまたは取り付けの手順で、コンピューターから電源コードを取り外すように指示されて いる場合は、正しくアースしてから電源コードを取り外し、その後カバーを外すなどの作業を行 います。
- 部品は、コンピューターに取り付ける直前まで静電気防止用のケースに入れておきます。
- ビン、リード線、および回路には触れないようにします。電子部品に触れる回数をなるべく少な くします。
- 磁気を帯びていない道具を使用します。
- 部品を取り扱う前に、塗装されていない金属面に触れるなどして、静電気を放電します。
- 取り外した部品は、静電気防止用のケースに入れておきます。

静電気についての詳しい情報、または部品の取り外しや取り付けに関するサポートが必要な場合は、 HP のサポート窓口にお問い合わせください。

# 索引

#### **A**

AC アダプター/バッテリ ランプ [9](#page-20-0)

#### **B**

BIOS アップデートのダウンロード [108](#page-119-0) 更新 [107](#page-118-0) バージョンの確認 [107](#page-118-0) Bluetooth デバイス [18](#page-29-0), [24](#page-35-0) ラベル [111](#page-122-0)

#### **C**

Caps Lock ランプ 位置 [6](#page-17-0) Computer Setup BIOS administrator password (BIOS 管理者パスワード) [85](#page-96-0) DriveLock Password (DriveLock パスワード) [86](#page-97-0) 移動および選択 [105](#page-116-0) 工場出荷時設定の復元 [106](#page-117-0)

#### **D**

DisplayPort、位置 [13](#page-24-0) DisplayPort、接続 [43](#page-54-0) DriveLock Password (DriveLock パ スワード) 解除 [89](#page-100-0) 設定 [87](#page-98-0) 説明 [86](#page-97-0) 入力 [88](#page-99-0) 変更 [88](#page-99-0)

#### **E**

eSATA ケーブル、接続 [62](#page-73-0) eSATA コネクタ [11](#page-22-0), [12](#page-23-0) eSATA デバイス 接続 [62](#page-73-0) 定義 [61](#page-72-0) 取り外し [62](#page-73-0) esc キー 位置 [8](#page-19-0) **ExpressCard** 設定 [55](#page-66-0) 挿入 [56](#page-67-0) 定義 [55](#page-66-0) 取り出し [57](#page-68-0) 保護用カードの取り出し [56](#page-67-0) ExpressCard スロット [11](#page-22-0), [12](#page-23-0)

## **F**

f11 リカバリ [101](#page-112-0) Face Recognition [41](#page-52-0), [82](#page-93-0)  $fn$  $+$  $-$ 位置 [8,](#page-19-0) [36](#page-47-0)

## **G**

GPS [24](#page-35-0)

#### **H**

HD 対応デバイス、接続 [44](#page-55-0) HP 3D DriveGuard [76](#page-87-0) HP ProtectTools Security Manager [92](#page-103-0) HP バッテリ チェック [48](#page-59-0) HP モバイル ブロードバンド 無効化 [23](#page-34-0)

#### **J**

Java Card 挿入 [58](#page-69-0) 定義 [57](#page-68-0) 取り出し [58](#page-69-0)

#### **N**

num lk キー、位置 [37](#page-48-0) Num Lock、外付けテンキー [38](#page-49-0) Num Lock ランプ [6](#page-17-0)

#### **R**

RAID [81](#page-92-0) RJ-11(モデム)コネクタ、位置 [13](#page-24-0) RJ-45(ネットワーク)コネクタ 位置 [10](#page-21-0)

## **S**

SIM 装着 [23](#page-34-0) SIM スロット、位置 [16](#page-27-0) SoftPaq、ダウンロード [98](#page-109-0)

#### **U**

USB 3.0 ポート [10](#page-21-0) USB ケーブル、接続 [59](#page-70-0) USB デバイス 接続 [59](#page-70-0) 説明 [58](#page-69-0) 取り外し [59](#page-70-0) USB ハブ [58](#page-69-0) USB ポート、位置 [10](#page-21-0), [11,](#page-22-0) [12](#page-23-0) USB レガシー サポート [105](#page-116-0)

#### **V**

VGA コネクタ、接続 [42](#page-53-0)

#### **W**

Web カメラ [14](#page-25-0), [15,](#page-26-0) [41](#page-52-0) 位置 [14](#page-25-0), [15](#page-26-0)

Web カメラ ランプ 位置 [14](#page-25-0), [15](#page-26-0) Windows 再インストール [103](#page-114-0) すべての削除および再インス トール オプション [103](#page-114-0) リセット [103](#page-114-0) リフレッシュ [102](#page-113-0) Windows 8 オペレーティング シ ステムの DVD [102](#page-113-0) Windows アプリケーション キー 位置 [8](#page-19-0) Windows ロゴ キー 位置 [8](#page-19-0)

#### あ

アップグレード ベイ 位置 [10](#page-21-0)

#### **い**

位置 [10](#page-21-0) 1394 ケーブル、接続 [61](#page-72-0) 1394 コネクタ 位置 [11](#page-22-0), [12](#page-23-0) 1394 デバイス 接続 [61](#page-72-0) 定義 [60](#page-71-0) 取り外し [61](#page-72-0) インターネット接続のセットアッ プ [21](#page-32-0) インテル® ワイヤレス・ディスプ レイ [44](#page-55-0)

#### う

ウィルス対策ソフトウェア [90](#page-101-0)

#### お

オーディオ機能 確認 [40](#page-51-0) オーディオ出力(ヘッドフォン)コ ネクタ 位置 [10](#page-21-0) オーディオ入力(マイク)コネクタ 位置 [10](#page-21-0) オプション バッテリ コネクタ、位 置 [17](#page-28-0) オプティカル ディスク 挿入 [78](#page-89-0) 取り出し [78](#page-89-0)

オプティカル ドライブ [64](#page-75-0) 共有 [81](#page-92-0) オプティカル ドライブ イジェク ト ボタン、位置 [10](#page-21-0) 温度 [51](#page-62-0) 音量 キー [40](#page-51-0) 調整 [40](#page-51-0) ボタン [40](#page-51-0) 音量キー、位置 [36](#page-47-0)

#### か

回転タッチパッド ジェスチャ [31](#page-42-0) 外部電源、使用 [52](#page-63-0) 書き込み可能メディア [46](#page-57-0) 確認、オーディオ機能 [40](#page-51-0) 各部 前面 [9](#page-20-0) ディスプレイ [14](#page-25-0) 背面 [13](#page-24-0) 左側面 [11](#page-22-0) 表面 [4](#page-15-0) 右側面 [10](#page-21-0) 裏面 [16](#page-27-0) 画面の輝度のキー [37](#page-48-0) 画面表示、切り替え [36](#page-47-0) 完全なロー バッテリ状態 [46](#page-57-0) 管理者パスワード [84](#page-95-0)

#### き

キー esc [8](#page-19-0) fn [8](#page-19-0) Windows アプリケーション [8](#page-19-0) Windows ロゴ [8](#page-19-0) 音量 [40](#page-51-0) ファンクション [8](#page-19-0) メディア [39](#page-50-0) キーボード ボタン [14](#page-25-0) キーボード ホットキー、位置 [36](#page-47-0) キーボード ライト、位置 [14](#page-25-0) 企業無線 LAN への接続 [22](#page-33-0) 規定情報 規定ラベル [111](#page-122-0) 無線認定/認証ラベル [111](#page-122-0) 緊急アップデート、ソフトウェア [91](#page-102-0)

空港のセキュリティ装置 [67](#page-78-0) け 計算機ボタン、位置 [7](#page-18-0) 計算機ランプ [6](#page-17-0) ケーブル DisplayPort [43](#page-54-0) eSATA [62](#page-73-0) USB [59](#page-70-0) 1394 [61](#page-72-0) こ 公共無線 LAN への接続 [22](#page-33-0) コネクタ DisplayPort [13](#page-24-0), [43](#page-54-0) RJ-11(モデム) [13](#page-24-0) RJ-45(ネットワーク) [10](#page-21-0) USB [11,](#page-22-0) [12](#page-23-0) VGA [42](#page-53-0) 1394 [11](#page-22-0), [12](#page-23-0) インテル® ワイヤレス・ディス プレイ [44](#page-55-0) オーディオ出力(ヘッドフォ ン) [10](#page-21-0) オーディオ入力(マイク) [10](#page-21-0) シリアル [13](#page-24-0) 外付けモニター [11](#page-22-0), [12,](#page-23-0) [42](#page-53-0) 電源 [13](#page-24-0) ドッキング [65](#page-76-0) ネットワーク [10](#page-21-0) コンピューター シリアル番号 [111](#page-122-0) 清掃 [96](#page-107-0) 手入れ [96](#page-107-0) 電源切断 [45](#page-56-0)

#### し

く

システムの応答停止 [45](#page-56-0) 自動 DriveLock パスワード 解除 [90](#page-101-0) 入力 [90](#page-101-0) 指紋認証システム [93](#page-104-0) 位置 [7](#page-18-0) シャットダウン [45](#page-56-0)

持ち運び [51](#page-62-0), [111](#page-122-0), [114](#page-125-0)

リセット [103](#page-114-0)

使用 外部電源 [52](#page-63-0) 省電力設定 [46](#page-57-0) 詳細なシステム診断 [109](#page-120-0) 省電力設定 [46](#page-57-0) ショートカット キー Microsoft Windows 8 ショート カット キー [35](#page-46-0) シリアル コネクタ、位置 [13](#page-24-0) シリアル番号 [111](#page-122-0)

#### す

ズーム タッチパッド ジェス チャ [30](#page-41-0) スクロール タッチパッド ジェス チャ [30](#page-41-0) すべての削除および Windows の再 インストール [103](#page-114-0) スマート カード 挿入 [58](#page-69-0) 定義 [57](#page-68-0) 取り出し [58](#page-69-0) スマート カード リーダー [11](#page-22-0), [12](#page-23-0) スリープ 開始 [46](#page-57-0) 終了 [46](#page-57-0) スロット ExpressCard [11,](#page-22-0) [12](#page-23-0) SIM [16](#page-27-0) セキュリティ ロック ケーブ ル [10](#page-21-0)

#### せ

静電気対策 [122](#page-133-0) 製品名および製品番号、コンピュー ター [111](#page-122-0) セキュリティ 無線 [21](#page-32-0) 設定 ExpressCard [55](#page-66-0) 節約、電力 [51](#page-62-0)

#### そ

外付けデバイス [64](#page-75-0) 外付けドライブ [64](#page-75-0) 外付けモニター コネクタ [11](#page-22-0), [12,](#page-23-0) [42](#page-53-0)

ソフトウェア ウィルス対策 [90](#page-101-0) 緊急アップデート [91](#page-102-0) ディスク クリーンアップ [75](#page-86-0) ディスク デフラグ [75](#page-86-0) ファイアウォール [91](#page-102-0)

#### た

タッチパッド 使用 [28](#page-39-0) ボタン [4,](#page-15-0) [5](#page-16-0) タッチパッド ジェスチャ 回転 [31](#page-42-0) ズーム [30](#page-41-0) スクロール [30](#page-41-0) ピンチ [30](#page-41-0) タッチパッド ゾーン 位置 [4](#page-15-0) タッチパッド ランプ、位置 [6](#page-17-0)

#### つ

通気孔 位置 [12](#page-23-0), [16](#page-27-0)

#### て

[ディスク クリーンアップ]ソフト ウェア [75](#page-86-0) [ディスク デフラグ]ソフトウェ ア [75](#page-86-0) ディスプレイ リリース ラッチ [9](#page-20-0) 底面カバー リリース ラッチ [16](#page-27-0) テスト、AC アダプター [53](#page-64-0) テンキー 位置 [37](#page-48-0) 内蔵テンキー [8](#page-19-0) テンキー、外付け Num Lock [38](#page-49-0) 使用 [38](#page-49-0) 電源 オプション [46](#page-57-0) 節約 [51](#page-62-0) バッテリ [48](#page-59-0) 電源オプションの設定 [46](#page-57-0) 電源コネクタ 位置 [13](#page-24-0) 電源ボタン 位置 [7](#page-18-0) 電源ランプ [6,](#page-17-0) [9](#page-20-0)

と 動画 [41](#page-52-0) 動作環境 [113](#page-124-0) ドッキング コネクタ [65](#page-76-0) 位置 [16](#page-27-0) ドライブ オプティカル [64](#page-75-0) 使用 [67](#page-78-0) 外付け [64](#page-75-0) 取り扱い [66](#page-77-0) ハード [64](#page-75-0) ドライブ メディア [46](#page-57-0) トラブルシューティング オプティカル ディスク トレ イ [119](#page-130-0) オプティカル ドライブ検出 [119](#page-130-0) 外付けディスプレイ [120](#page-131-0) ディスク書き込み [121](#page-132-0) ディスクの再生 [120](#page-131-0) トレイ ローディング式オプティカ ル ドライブ [78](#page-89-0)

## な

内蔵 Web カメラ ランプ 位置 [14](#page-25-0), [15](#page-26-0) 内蔵ディスプレイ スイッチ [14](#page-25-0), [15](#page-26-0) 内蔵テンキー 位置 [8,](#page-19-0) [37](#page-48-0) 内蔵マイク 位置 [14](#page-25-0), [15](#page-26-0)

## に

入力電源 [112](#page-123-0)

**ね** ネットワーク コネクタ

# 位置 [10](#page-21-0)

#### は

ハードドライブ HP 3D DriveGuard [76](#page-87-0) 位置 [17](#page-28-0) 外付け [64](#page-75-0) 取り付け [70](#page-81-0) 取り外し [69](#page-80-0) 復元 [101](#page-112-0) ハードドライブ ランプ [9,](#page-20-0) [76](#page-87-0) ハイバネーション 開始 [47](#page-58-0) 終了 [47](#page-58-0) パスワード BIOS 管理者 [85](#page-96-0) DriveLock(ドライブロック) [86](#page-97-0) 管理者 [84](#page-95-0) ユーザー [84](#page-95-0) バックアップおよび復元 [100](#page-111-0) バッテリ 温度 [51](#page-62-0) 交換 [52](#page-63-0) 充電残量の表示 [49](#page-60-0) 処理 [51](#page-62-0) 節電 [51](#page-62-0) 放電 [49](#page-60-0) 保管 [51](#page-62-0) ロー バッテリ状態 [49](#page-60-0) バッテリ電源 [48](#page-59-0) バッテリに関する情報、確認 [48](#page-59-0) バッテリ ベイ [111](#page-122-0) 位置 [16](#page-27-0) バッテリ リリース ラッチ [16](#page-27-0) ハブ [58](#page-69-0)

#### $\mathbf{v}$

表示画面、切り替え [36](#page-47-0) ピンチ タッチパッド ジェス チャ [30](#page-41-0)

#### ふ

ファイアウォール ソフトウェア [91](#page-102-0) ファンクション キー 位置 [8](#page-19-0) 復元 [102](#page-113-0) 復元用パーティション [101](#page-112-0) 復帰時のパスワード保護の設定 [47](#page-58-0)

#### へ

ヘッドフォン(オーディオ出力)コ ネクタ [10](#page-21-0) 別売の外付けデバイス、使用 [64](#page-75-0)

#### ほ

ポインティング デバイス カスタマイズ [28](#page-39-0)

ポイント スティック [4](#page-15-0) ポート USB [11,](#page-22-0) [12](#page-23-0) ボタン オプティカル ドライブのイ ジェクト [10](#page-21-0) 音量 [40](#page-51-0) キーボード [14](#page-25-0) 計算機 [7](#page-18-0) 電源 [7](#page-18-0) 左のタッチパッド [4](#page-15-0) 左のポイント スティック [4](#page-15-0) 右のタッチパッド [5](#page-16-0) 右のポイント スティック [5](#page-16-0) メディア [39](#page-50-0) ホットキー 音量の調節 [36](#page-47-0) 画面の輝度を上げる [37](#page-48-0) 画面の輝度を下げる [37](#page-48-0) 画面を切り替える [36](#page-47-0) 使用 [36](#page-47-0) スピーカーの音量を上げる [36](#page-47-0) スピーカーの音量を下げる [36](#page-47-0) スリープ [36](#page-47-0) 説明 [36](#page-47-0) バッテリ充電 [36](#page-47-0) メディア [39](#page-50-0)

#### ま

マイク(オーディオ入力)コネクタ 位置 [10](#page-21-0) マウス、外付け オプションの設定 [28](#page-39-0)

#### む

無線 LAN アンテナ 位置 [14](#page-25-0), [15](#page-26-0) 無線 LAN デバイス [19,](#page-30-0) [111](#page-122-0) 無線 LAN のセットアップ [21](#page-32-0) 無線 LAN への接続 [22](#page-33-0) 無線 LAN ラベル [111](#page-122-0) 無線 WAN アンテナ、位置 [14](#page-25-0), [15](#page-26-0) 無線 WAN デバイス [18](#page-29-0), [23](#page-34-0) 無線アンテナ、位置 [14](#page-25-0), [15](#page-26-0) 無線コントロール オペレーティング システム [18](#page-29-0) ボタン [18](#page-29-0)

無線認定/認証ラベル [111](#page-122-0) 無線ネットワーク(無線 LAN) 企業無線 LAN への接続 [22](#page-33-0) 公共無線 LAN への接続 [22](#page-33-0) 使用 [19](#page-30-0) セキュリティ [21](#page-32-0) 接続 [22](#page-33-0) 動作範囲 [22](#page-33-0) 必要な機器 [21](#page-32-0) 無線ボタン [18](#page-29-0) 無線ランプ [6,](#page-17-0) [9,](#page-20-0) [18](#page-29-0)

#### め

メディア カード サポートする形式 [54](#page-65-0) 挿入 [54](#page-65-0) 取り出し [55](#page-66-0) メディア カード リーダー、位置 [11](#page-22-0), [12](#page-23-0) メディア操作機能 [39](#page-50-0) メディア ホットキー [39](#page-50-0) メモリ モジュール 位置 [17](#page-28-0) 交換 [94](#page-105-0) 取り付け [95](#page-106-0) 取り外し [94](#page-105-0) メンテナンス ディスク クリーンアップ [75](#page-86-0) ディスク デフラグ [75](#page-86-0)

## も

持ち運び、コンピューター [51](#page-62-0), [114](#page-125-0) 問題、解決 [116](#page-127-0)

#### **ИФ**

ユーザー パスワード [84](#page-95-0)

## よ

読み取り可能メディア [46](#page-57-0)

## ら

ラッチ 底面カバー リリース [16](#page-27-0) バッテリ リリース [16](#page-27-0) ラベル Bluetooth [111](#page-122-0) HP モバイル ブロードバンド モジュール [111](#page-122-0)

#### SIM [111](#page-122-0) 規定 [111](#page-122-0) シリアル番号 [111](#page-122-0) 無線 LAN [111](#page-122-0) 無線認定 /認証 [111](#page-122-0) ランプ AC アダプター/バッテリ [9](#page-20-0) Caps Lock [6](#page-17-0) Num Lock [6](#page-17-0) Web カメラ [14](#page-25-0), [15](#page-26-0) キーボード [14](#page-25-0) 計算機 [6](#page-17-0) タッチパッド [6](#page-17-0) 電源 [6,](#page-17-0) [9](#page-20-0) ハードドライブ [9,](#page-20-0) [76](#page-87-0) 無線 [6,](#page-17-0) [9](#page-20-0)

#### り

リーダー スマート カード [11](#page-22-0), [12](#page-23-0) リサイクル コンピューター [103](#page-114-0) リセット コンピューター [103](#page-114-0) 手順 [103](#page-114-0) リフレッシュ [102](#page-113-0)

## れ

レガシー サポート、USB [105](#page-116-0)

## ろ

ロー バッテリ状態 [49](#page-60-0)